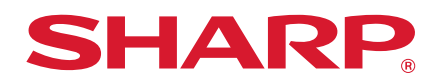

# **Q&A 集 (困ったときのガイド)**

調べたい機能のアイコンをクリックしてください。

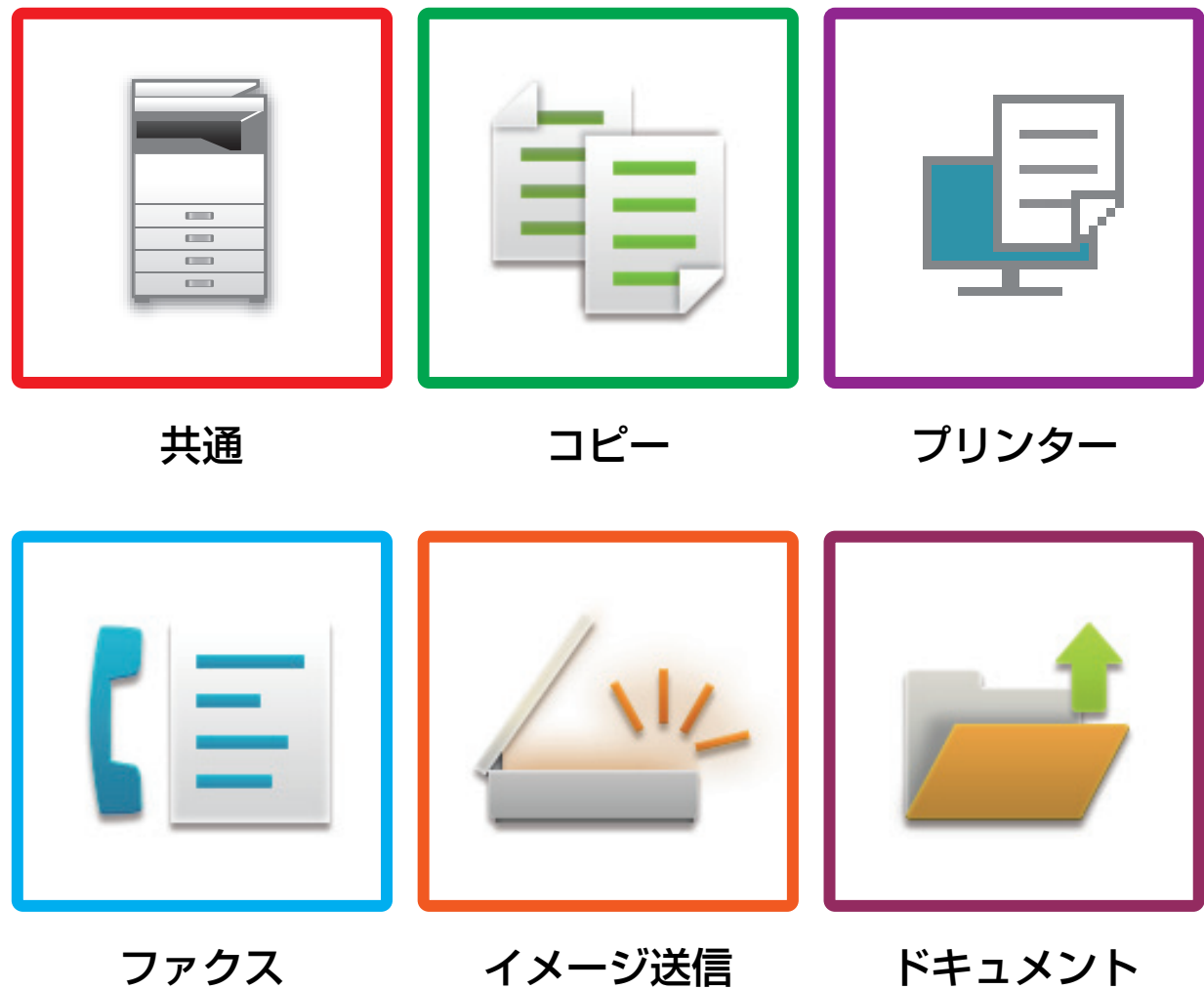

ファイリング

# **はじめに**

# <span id="page-1-0"></span>**本書の記載内容について**

このガイドは、本機を操作する上で、わからないことやトラブルの対処方法などをまとめて説明しています。 本機をお使いになって困ったことがありましたら、お客様ご相談窓口に連絡をする前に、このガイドを参照して問題解 決の方法を探ってください。

# **お願い**

- この説明書ではこの製品をご使用いただくにあたり、導入者および利用者がお使いのコンピューターや Web ブラウ ザーについて実用的な知識を持っていることを想定して説明しています。
- OS (オペレーティングシステム) やWebブラウザーに関する事がらについては、必要に応じてOSやWebブラウザー の説明書またはヘルプ機能を参照してください。
- この取扱説明書では、画面の説明や操作手順は、Windows® 8のInternet Explorer®を使用して説明しています。OS のバージョンや使用されるWebブラウザーにより表示される画面が異なることがあります。
- この取扱説明書でMX-xxxxと記載しているところは、"xxxx"にお使いのモデル名を入れてお読みください。
- この取扱説明書は内容について十分注意し作成しておりますが、万一ご使用中にご不審な点・お気付きのことがあり ましたら、もよりのシャープお客様ご相談窓口までご連絡ください。
- この製品は厳重な品質管理と検査を経て出荷しておりますが、万一故障または不具合がありましたら、お買いあげの 販売店、またはもよりのシャープお客様ご相談窓口までご連絡ください。
- お客様もしくは第三者がこの製品および別売品の使用を誤ったことにより生じた故障、不具合、またはそれらに基づ く損害については、法令上の責任が認められる場合を除き、当社は一切その責任を負いませんので、あらかじめご了 承ください。

# **ご注意**

- この取扱説明書の内容の全部または一部を、当社に無断で転載、あるいは複製することを禁止します。
- この取扱説明書の内容は、改良のため予告なく変更することがあります。

# **本文中で説明しているイラスト、操作パネル、タッチパネル、Webページ設定画面について**

周辺装置は基本的に別売品ですが、お買いあげいただいた本機の種類によっては、一部標準装備されているものもあり ます。

本機の機能や使いかたを説明するために、一部説明と異なる周辺装置の装着状態で説明している場合があります。

取扱説明書に記載している操作画面、表示されるメッセージ、キー名称などは改良変更などにより実際の表示と-部異なる場合があります。あらかじめご了承ください。

# **もくじ**

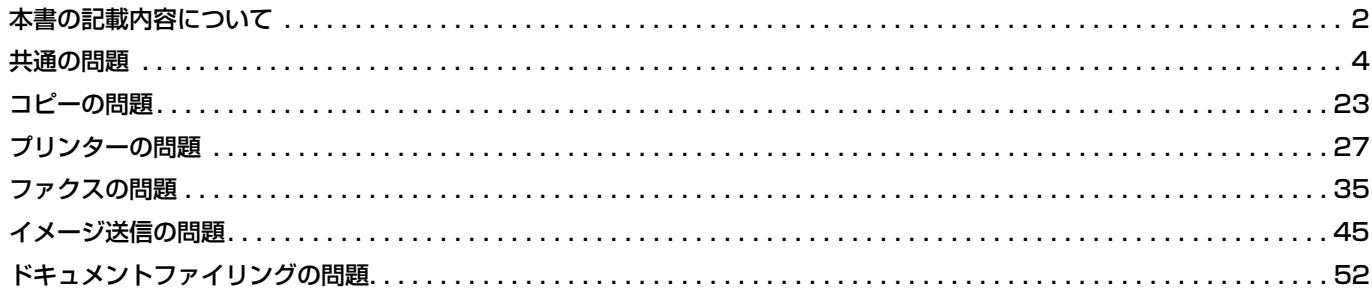

# **このガイドで記載している対処方法でも解決しない場合は…**

このガイドで記載してある対処方法で問題が解決しない場合は、[電源]ボタンを押してから主電源スイッチを"(り"の 位置にします。10秒以上経ってから主電源スイッチを"|"の位置にして電源を入れてください。

タッチパネル右上にあるジョブ状況表示部の背景色がグレー以外のときは、 本機の主電源スイッチを切ったり電源プラグ を抜き差ししないでください。 ハードディスクの破損やデータ消失の原因となることがあります。

# **シャープWebページの「お客様サポート」ページについて**

「お客様サポート」のページでは、複合機の使用で必要な情報やQ&A、最新のプリンタードライバーなど、本機をご使 用の際、便利な情報が掲載されています。

このガイドを読んでも解決できない問題があった場合、このページの「よくあるご質問」に解決方法が記載されている 場合があります。このガイドと併せてご覧ください。

#### お客様サポート

http://www.sharp.co.jp/business/print/support/

# <span id="page-2-0"></span>**「お客様ご相談窓口」について**

このガイドやシャープWebページの「お客様サポート」を参照されても問題が解決できないときは、お買いあげの販売 店または下記「お客様ご相談窓口」にご相談ください。

#### シャープビジネスソリューション株式会社

• 一般電話・携帯電話からは… 0570-051001(ナビダイヤル)(山形・福井・沖縄地区を除く)

• IP電話・PHSからは… 043-332-9910(東日本)、06-6794-2909(西日本) 受付時間:

日曜~十曜 午前9時~午後5時40分(祝日および年末年始を除く) 沖縄地区については、下記の沖縄シャープ株式会社にお問い合わせください。

#### 沖縄シャープ電機株式会社

098-861-0866

受付時間:

月曜~土曜 午前9時~午後5時30分(祝日など弊社休日を除く)

# <span id="page-3-1"></span><span id="page-3-0"></span>目共通の問題

# **知っておいていただきたいこと**

<span id="page-3-3"></span>共通の問題のチェックリストは「[チェックリスト \(7ページ\)」](#page-6-0)を参照してください。

# <span id="page-3-2"></span>**電源、コネクターの位置**

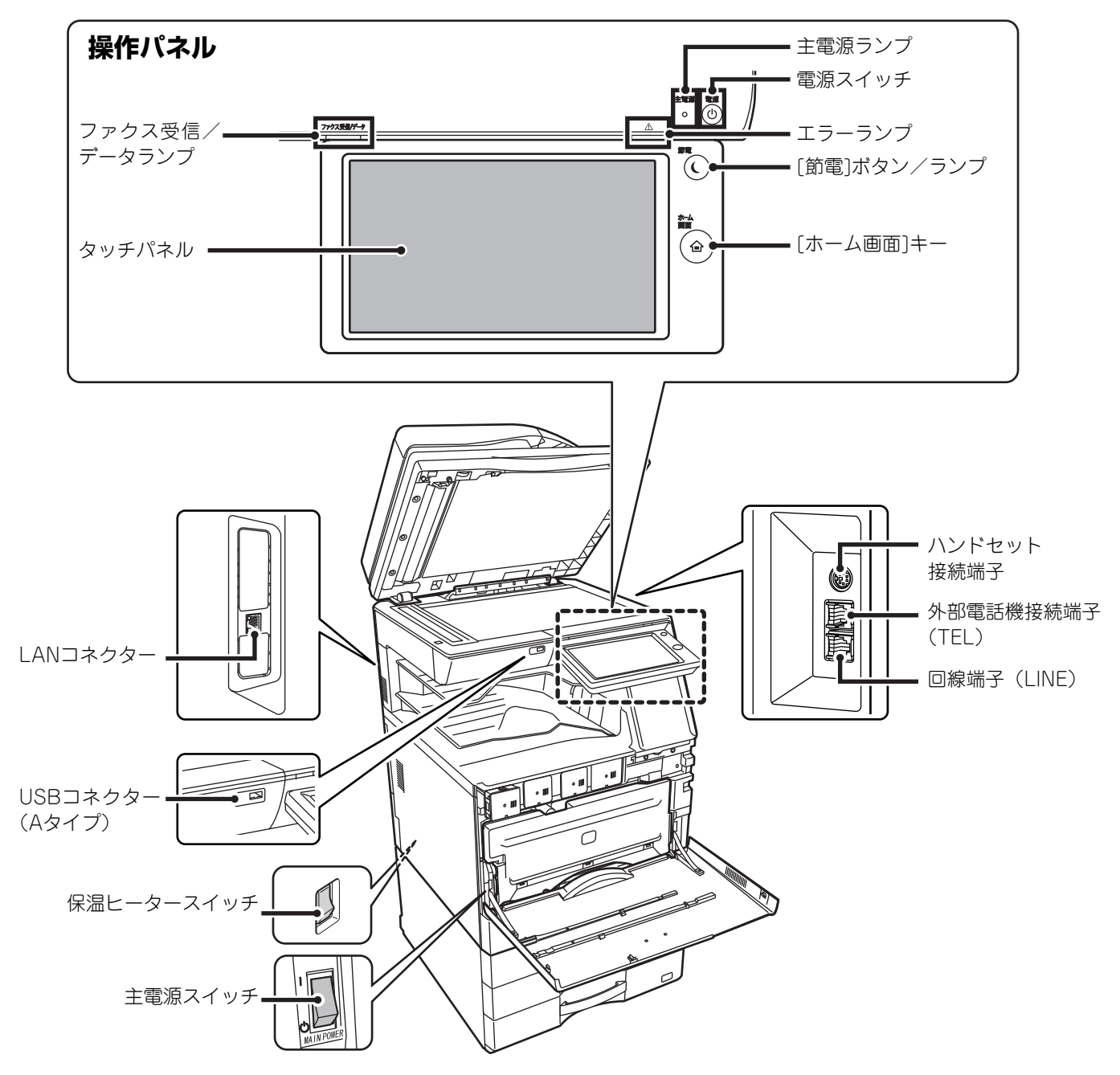

Ē

# <span id="page-4-0"></span>**原稿のセット、用紙の補給に関して**

# **原稿は正しくセットできていますか?**

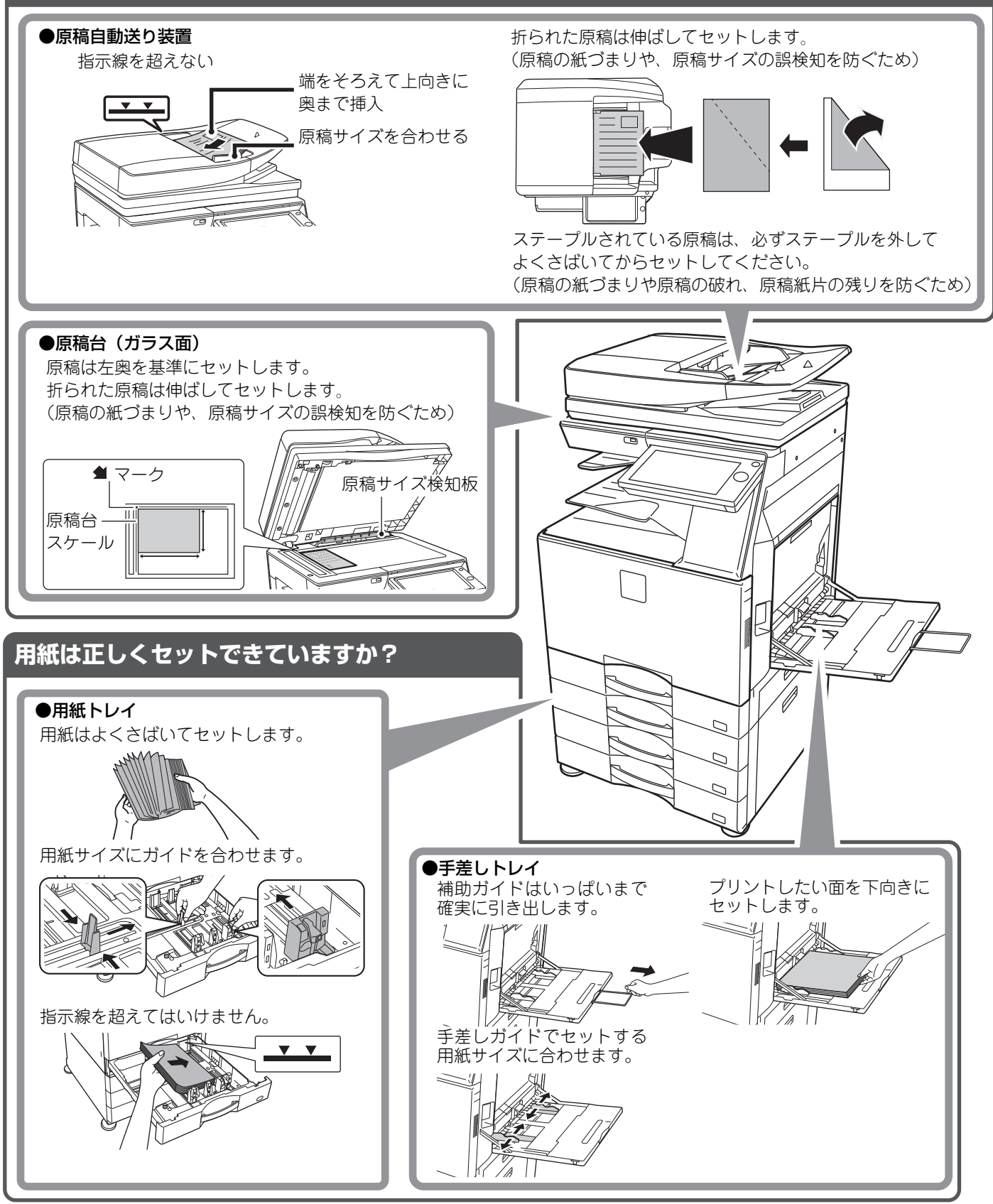

# <span id="page-5-0"></span>**メンテナンスに関して**

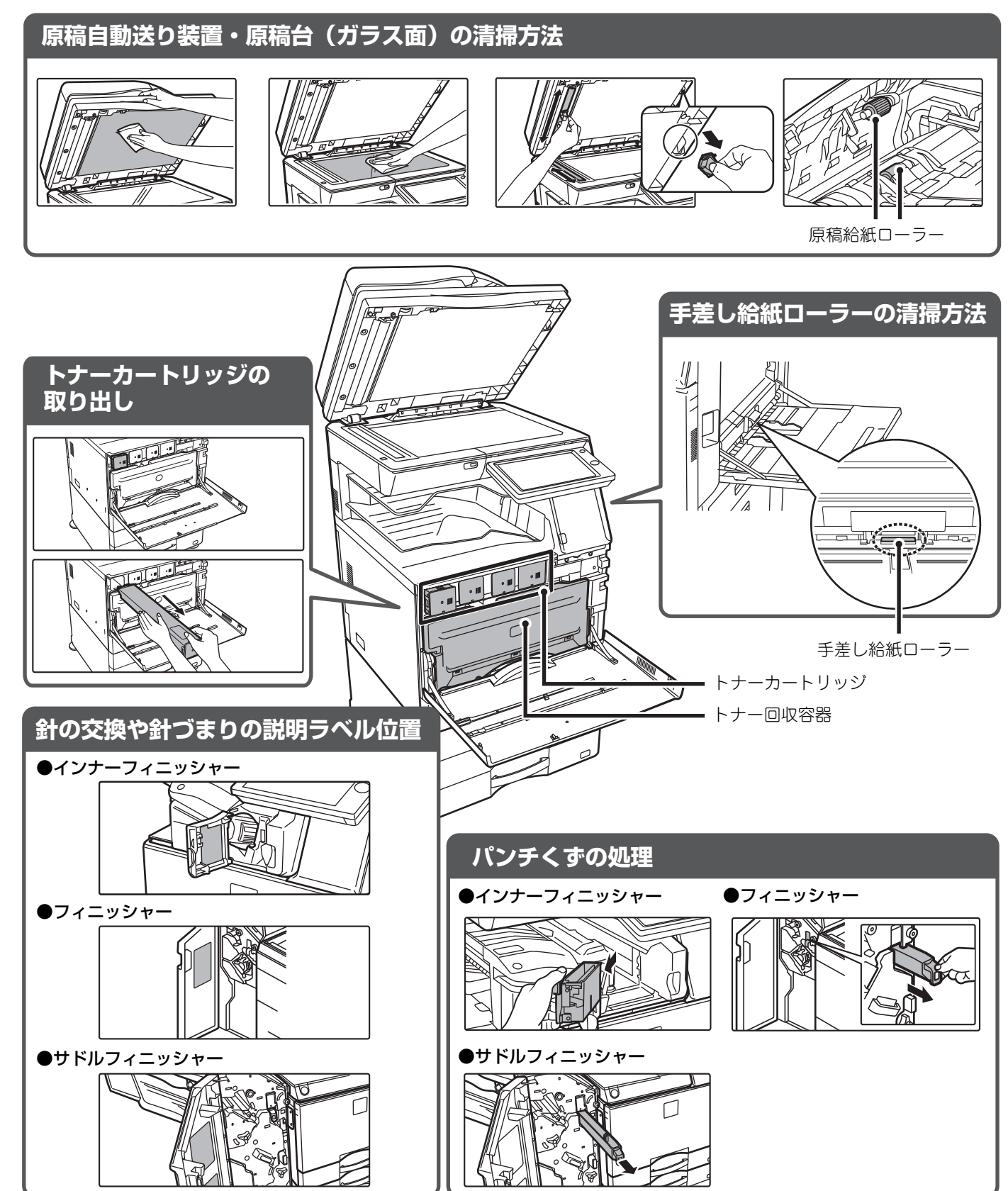

 $\begin{array}{|c|} \hline \hline \hline \hline \hline \hline \end{array}$ 

# <span id="page-6-0"></span>**チェックリスト**

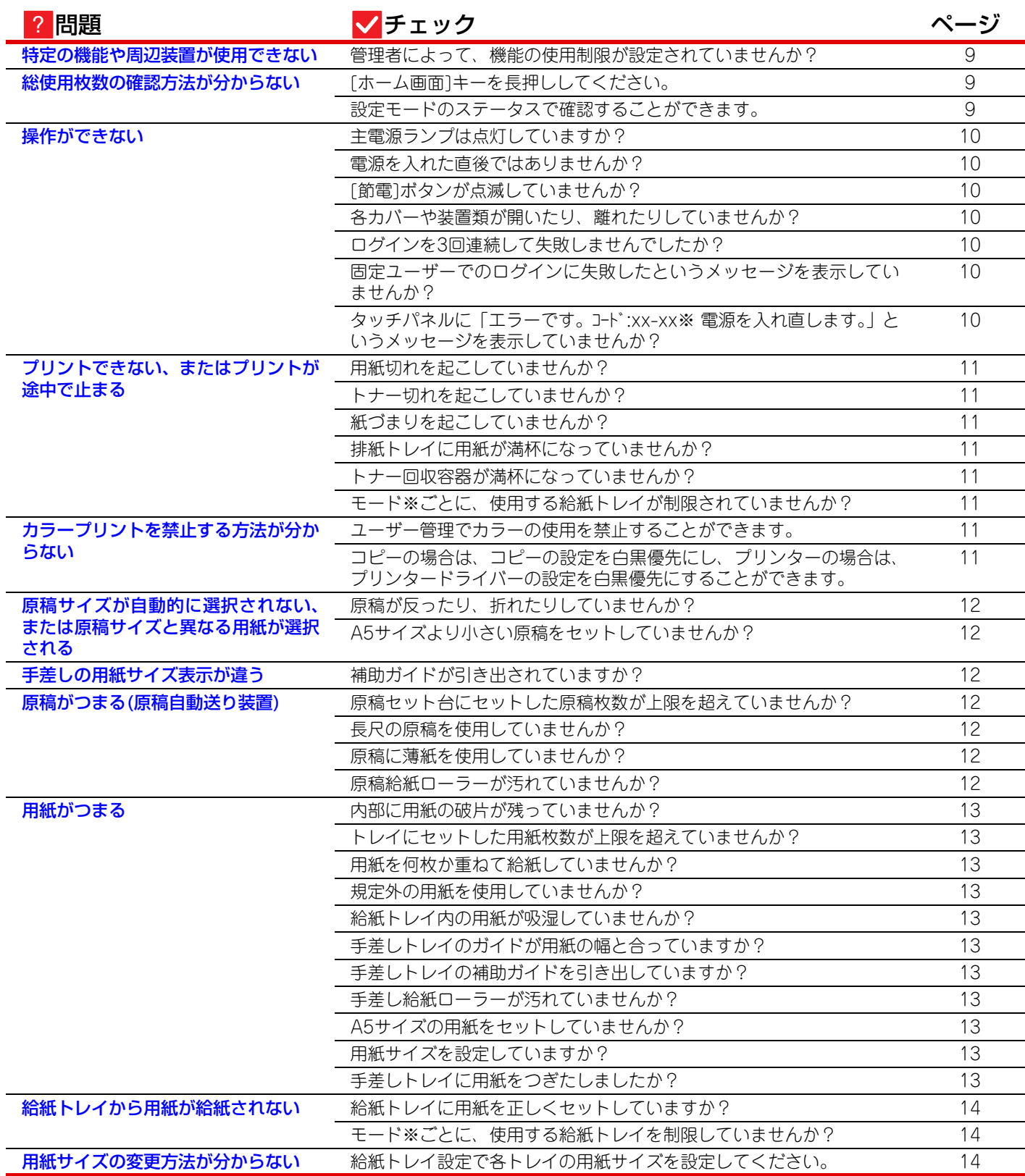

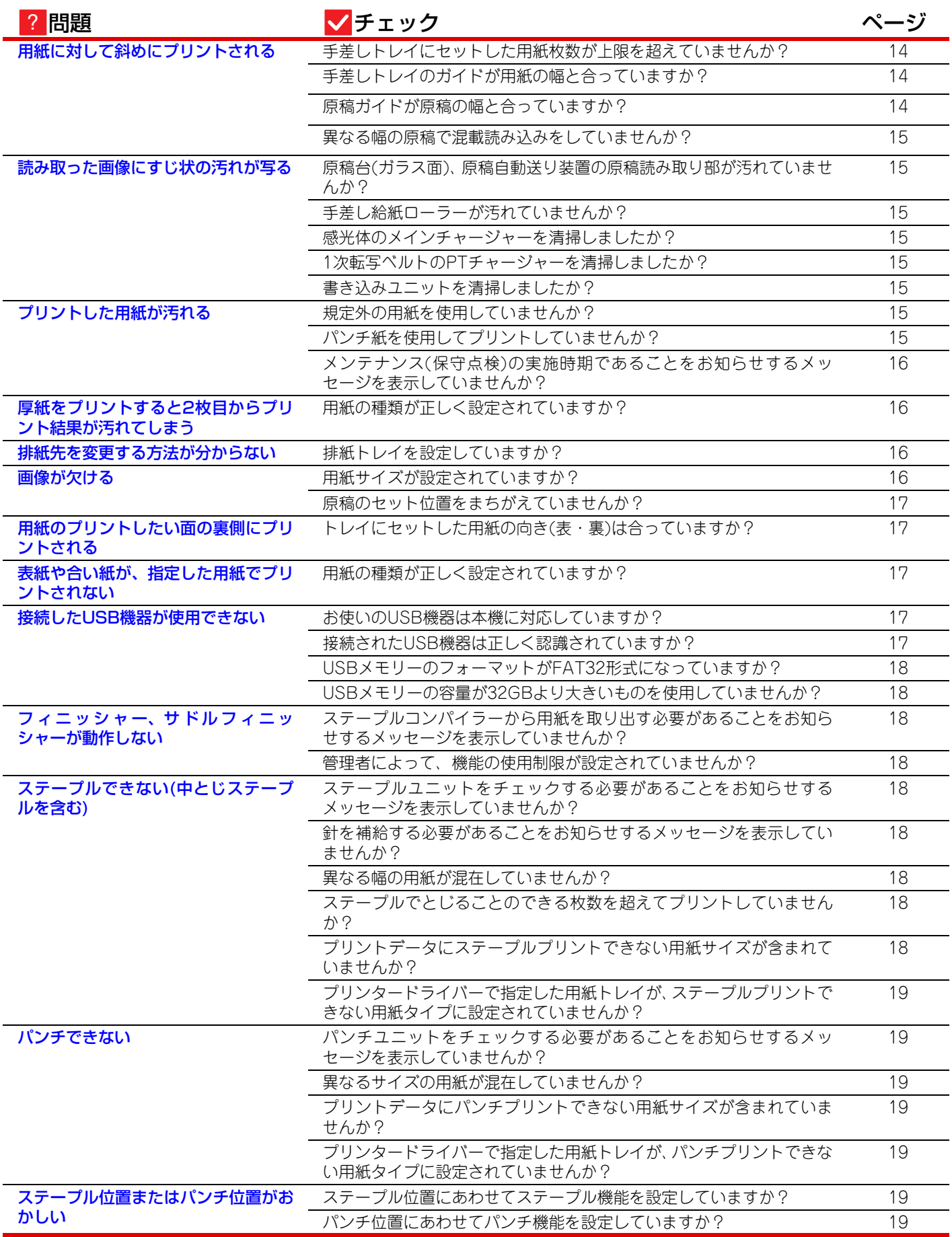

 $\bar{\Xi}$ 

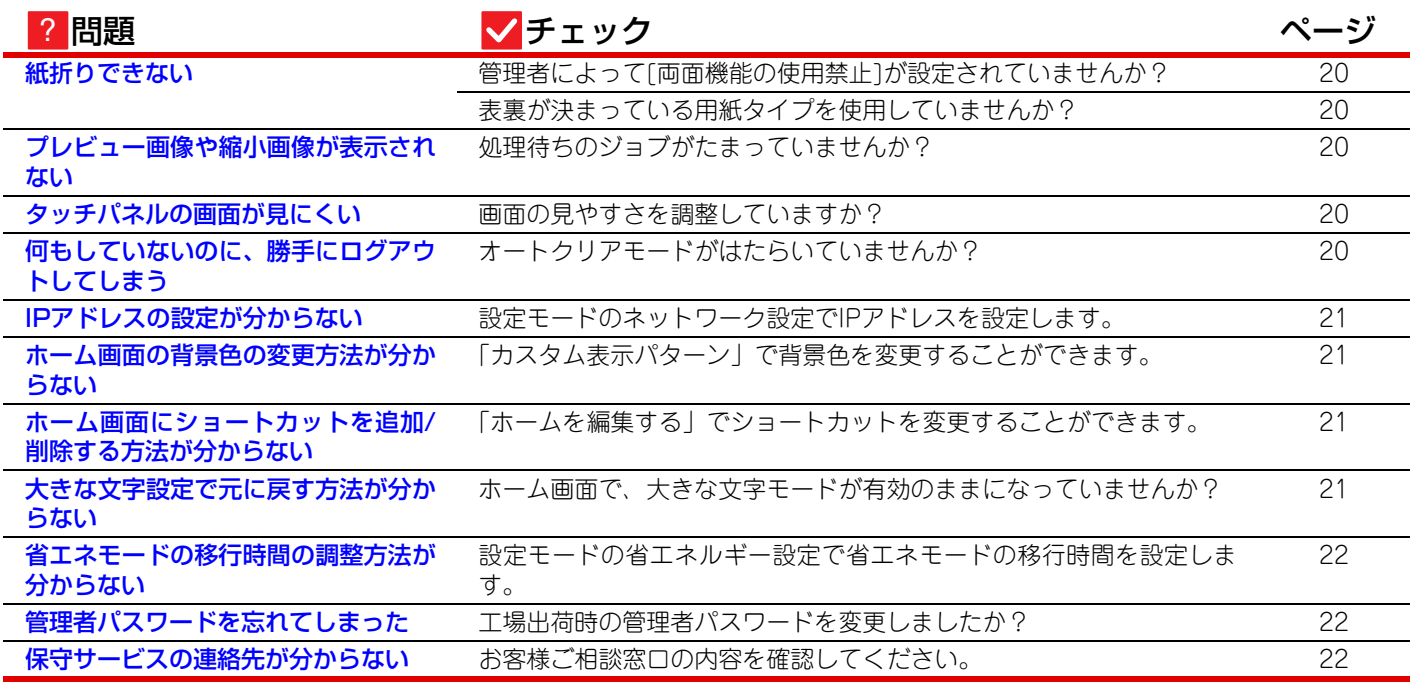

<span id="page-8-0"></span>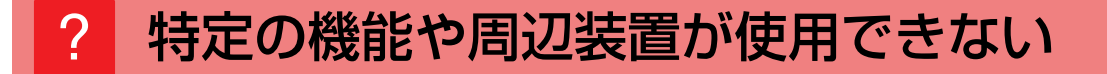

!

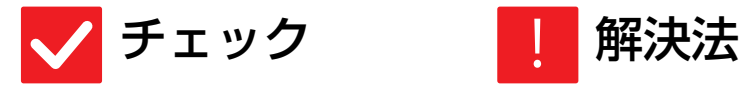

<span id="page-8-1"></span>管理者によって、機能の使用制限が設定 されていませんか?

■ 管理者に問い合わせてください。 設定モードで、機能を使用できないように設定している場合があります。 ユー ザー認証設定時、ログインしているユーザーの設定によっては、 使用できる機能 が制限されていることがあります。

# <span id="page-8-2"></span>総使用枚数の確認方法が分からない ?

<span id="page-8-4"></span><span id="page-8-3"></span>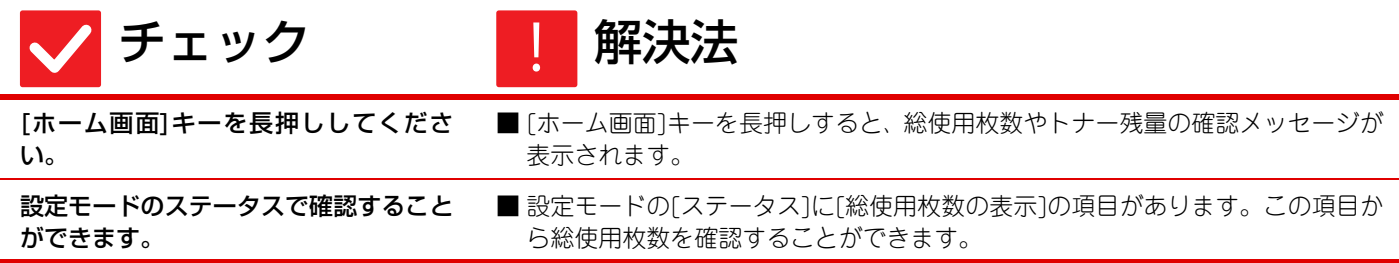

 $\begin{array}{|c|} \hline \hline \hline \hline \hline \hline \hline \end{array}$ 

# <span id="page-9-0"></span>操作ができない ?

<span id="page-9-7"></span><span id="page-9-6"></span><span id="page-9-5"></span><span id="page-9-4"></span><span id="page-9-3"></span><span id="page-9-2"></span><span id="page-9-1"></span>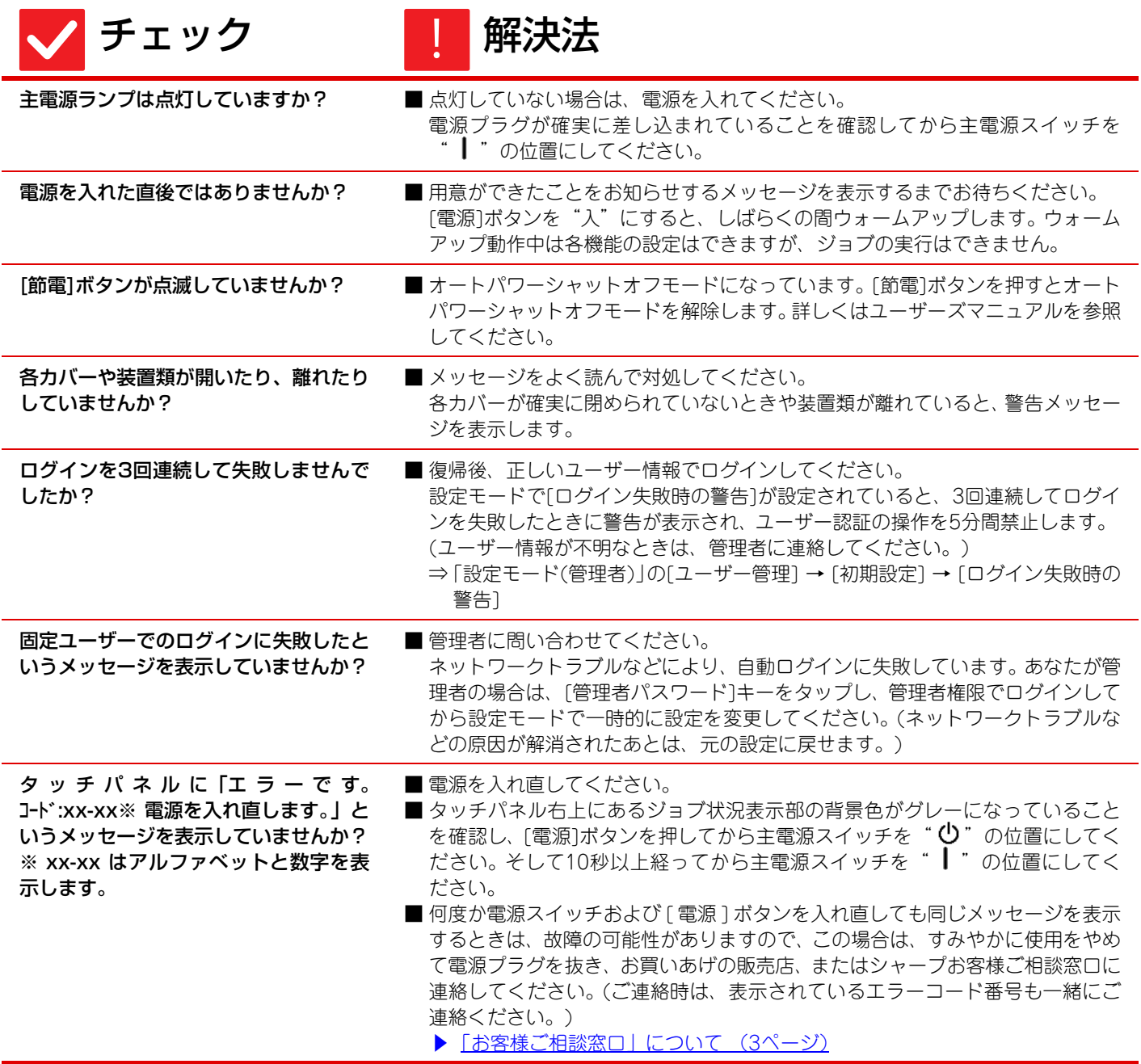

 $\bar{\Xi}$ 

# <span id="page-10-0"></span><mark>?</mark> プリントできない、またはプリントが途中で止まる

<span id="page-10-4"></span><span id="page-10-3"></span><span id="page-10-2"></span><span id="page-10-1"></span>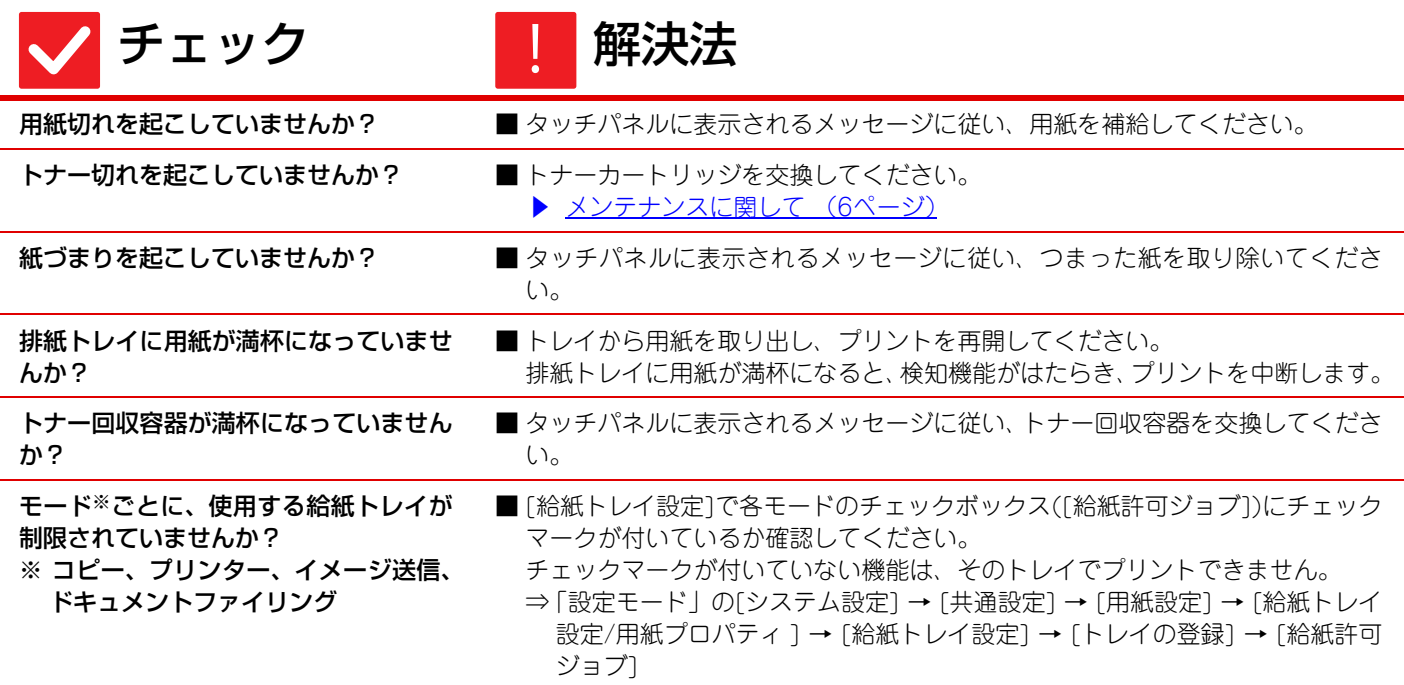

# <span id="page-10-7"></span><span id="page-10-6"></span><span id="page-10-5"></span>カラープリントを禁止する方法が分からない ?

<span id="page-10-9"></span><span id="page-10-8"></span>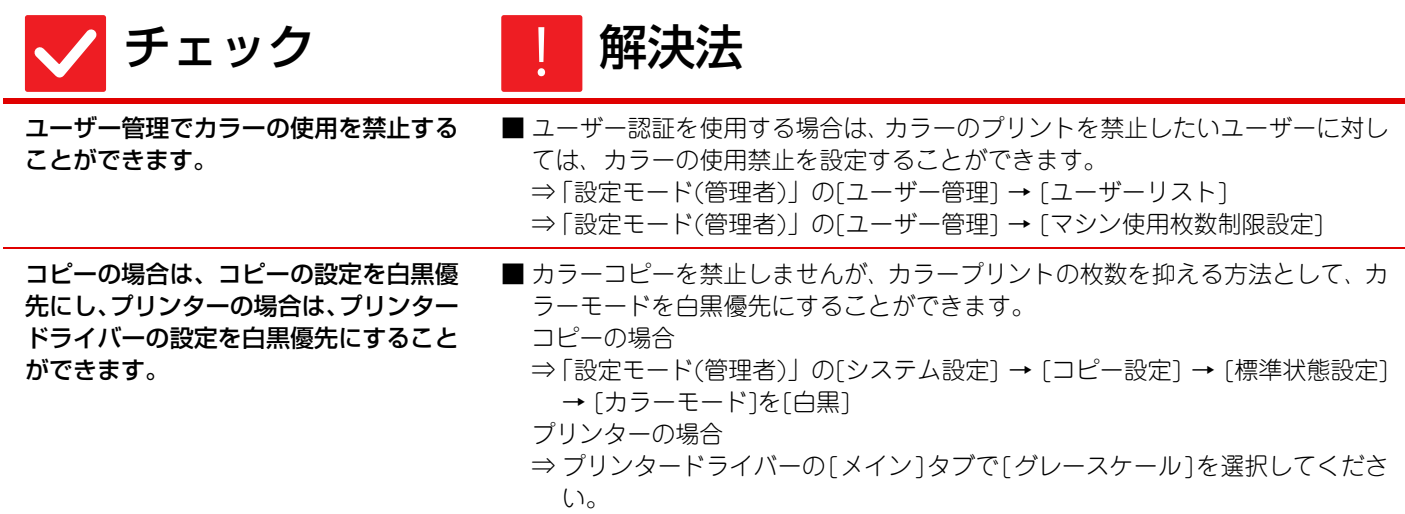

 $\bar{\Xi}$ 

# <span id="page-11-0"></span>原稿サイズが自動的に選択されない、または原稿サ イズと異なる用紙が選択される ?

<span id="page-11-2"></span><span id="page-11-1"></span>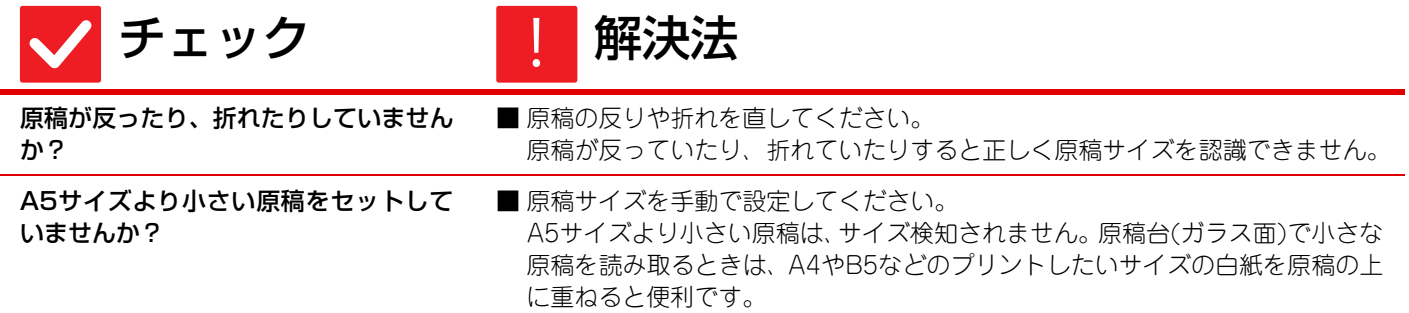

# <span id="page-11-3"></span>手差しの用紙サイズ表示が違う ?

!<br>!

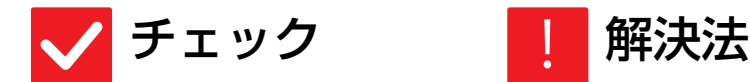

<span id="page-11-4"></span>

補助ガイドが引き出されていますか? ■手差しトレイの補助ガイドを引き出してください。 A3などの大きな用紙を手差しトレイにセットするときは、 手差しガイドを用紙 の幅に合わせ、補助ガイドを最後まで確実に引き出してください。

# <span id="page-11-5"></span>原稿がつまる(原稿自動送り装置) ?

<span id="page-11-9"></span><span id="page-11-8"></span><span id="page-11-7"></span><span id="page-11-6"></span>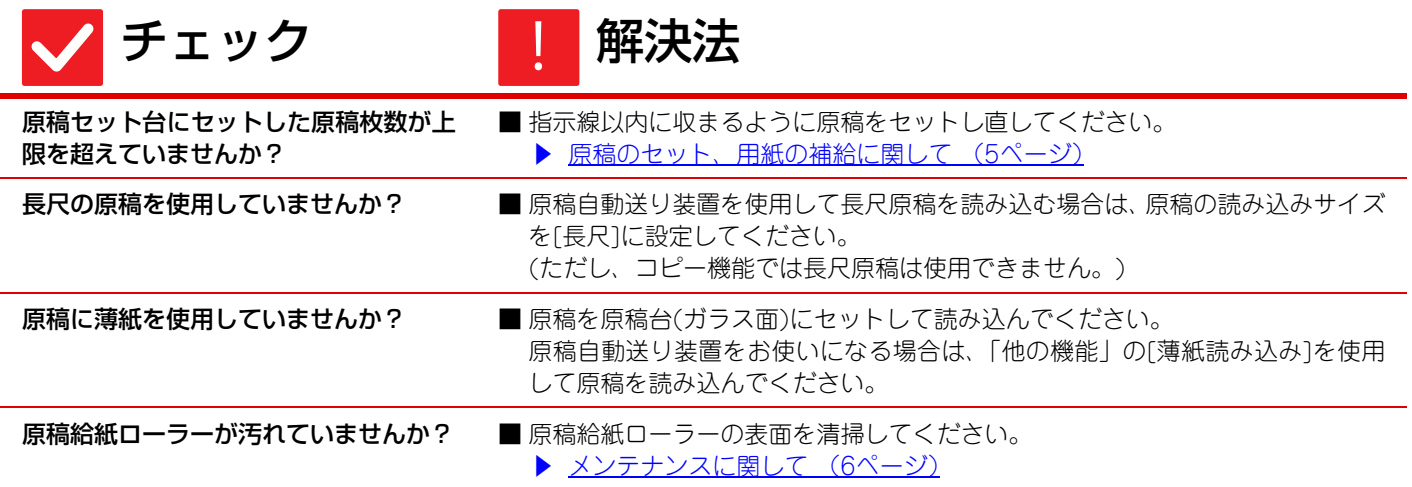

E

# <span id="page-12-0"></span>用紙がつまる ?

<span id="page-12-11"></span><span id="page-12-10"></span><span id="page-12-9"></span><span id="page-12-8"></span><span id="page-12-7"></span><span id="page-12-6"></span><span id="page-12-5"></span><span id="page-12-4"></span><span id="page-12-3"></span><span id="page-12-2"></span><span id="page-12-1"></span>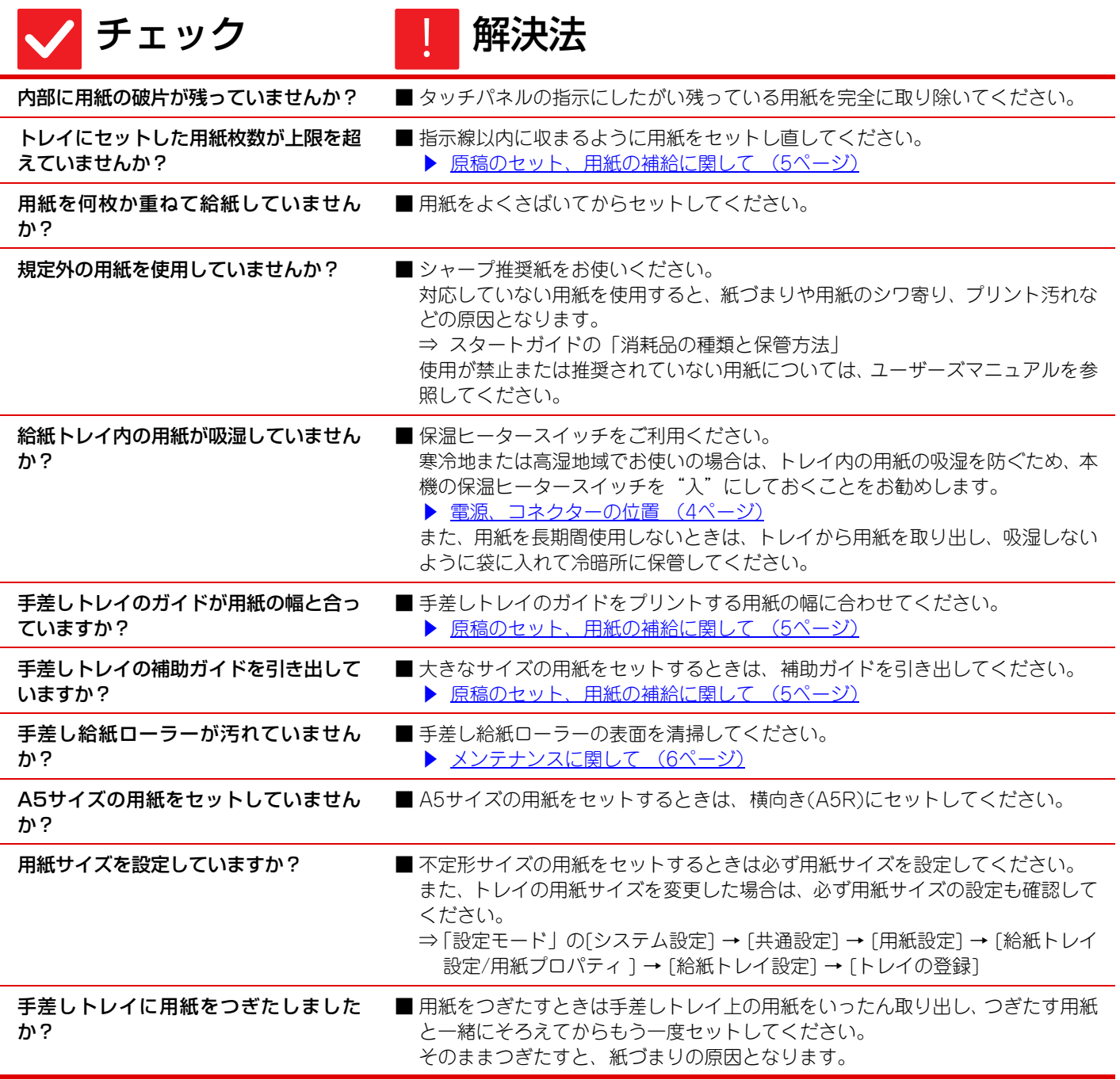

Ī

#### <span id="page-13-0"></span>給紙トレイから用紙が給紙されない ?

<span id="page-13-2"></span><span id="page-13-1"></span>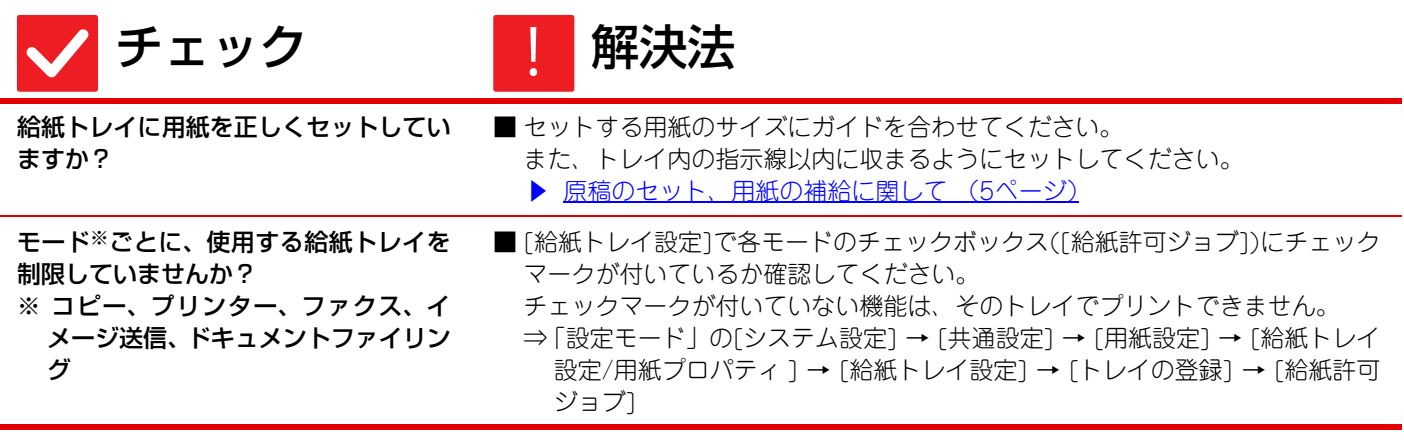

### <span id="page-13-3"></span>用紙サイズの変更方法が分からない ?

!

# チェック 【 解決法

<span id="page-13-4"></span>給紙トレイ設定で各トレイの用紙サイズ を設定してください。

■ ホーム画面に「給紙トレイ設定」キーがあります。このキーをタップすると、給 紙トレイ設定画面が表示されます。用紙サイズを変更したいトレイをタップし、 用紙タイプを選択した後、[サイズ]タブをタップしてください。用紙サイズを選 択し、[OK]キーをタップしてください。 手差しトレイで特殊なサイズの用紙をセットした場合は、[サイズ]タブをタップ したあと、[直接入力]キーをタップし、用紙サイズを手動で入力し、[OK]キーを タップしてください。

# <span id="page-13-5"></span>用紙に対して斜めにプリントされる ?

<span id="page-13-8"></span><span id="page-13-7"></span><span id="page-13-6"></span>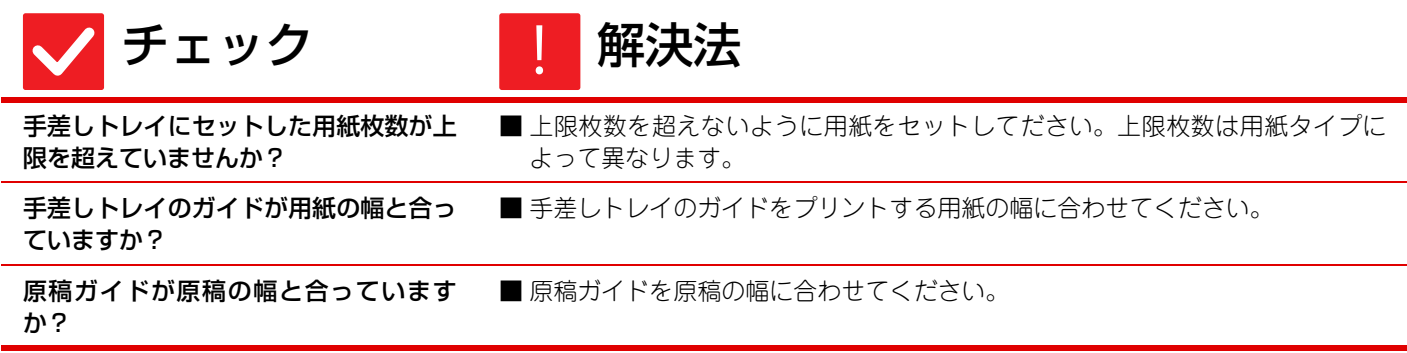

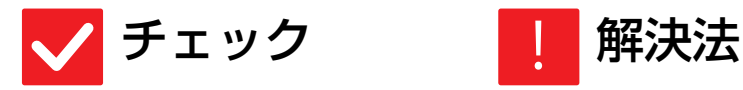

<span id="page-14-0"></span>異なる幅の原稿で混載読み込みをしてい ませんか?

■異なる幅の原稿で混載原稿読み込みを行っているときに斜めにプリントされる 場合は、 原稿給紙部カバーを開いてスイッチを切り替えてから、原稿をセットし てください。

スイッチはA側が通常読み込み時、B側が混載原稿読み込み時です。 混載原稿読み込みの操作終了後は、必ずスイッチをAの位置に戻してください。

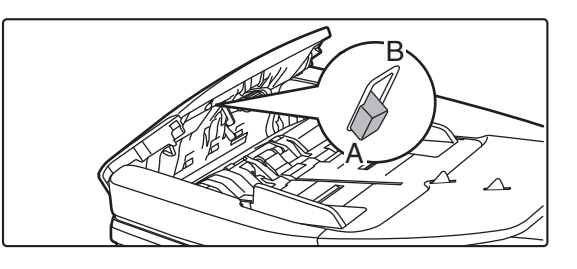

# <span id="page-14-1"></span>読み取った画像にすじ状の汚れが写る ?

<span id="page-14-7"></span><span id="page-14-3"></span><span id="page-14-2"></span>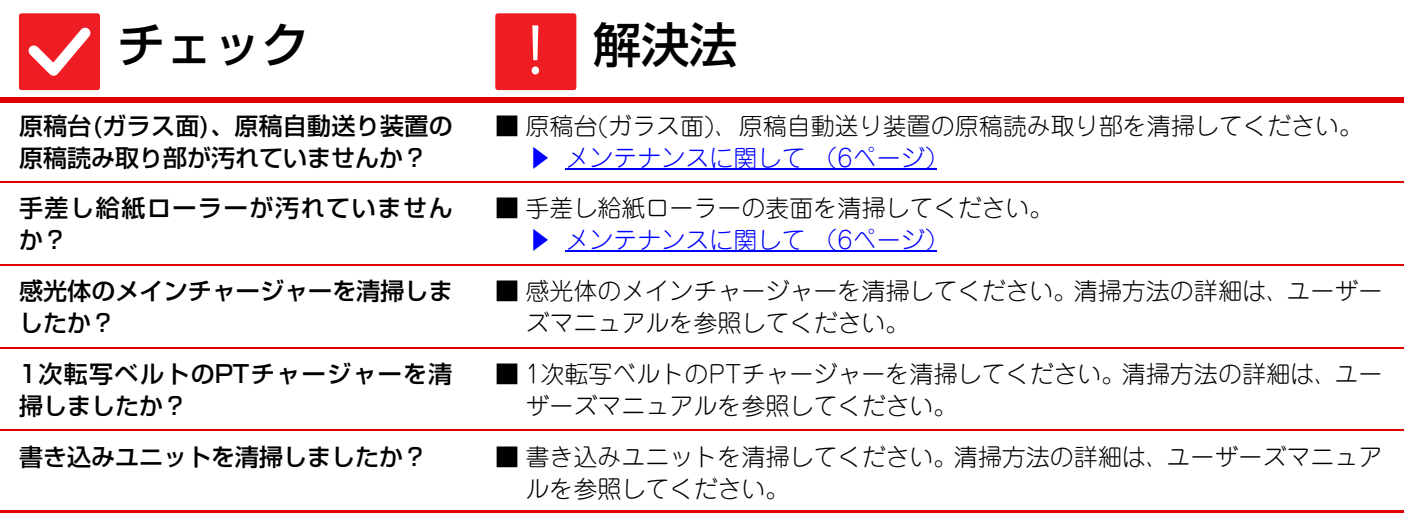

# <span id="page-14-9"></span><span id="page-14-8"></span><span id="page-14-4"></span><mark>?</mark> プリントした用紙が汚れる

<span id="page-14-6"></span><span id="page-14-5"></span>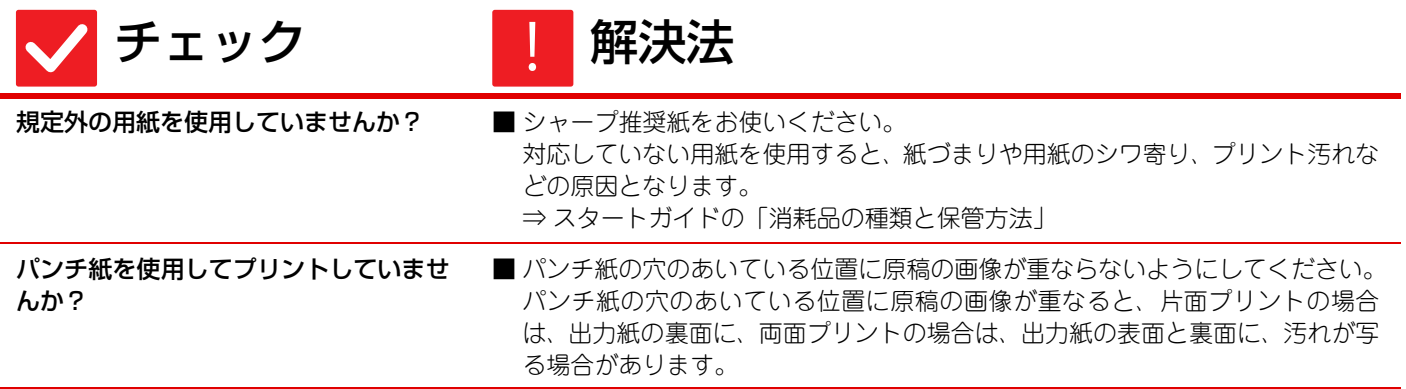

E

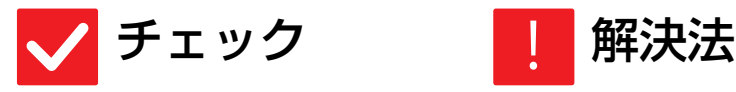

<span id="page-15-0"></span>メンテナンス(保守点検)の実施時期であ ることをお知らせするメッセージを表示 していませんか?

■すみやかにお買いあげの販売店、またはシャープお客様ご相談窓口に連絡してく ださい。 ▶「お客様ご相談窓口 | について (3ページ)

# <span id="page-15-1"></span>厚紙をプリントすると2枚目からプリント結果が汚 れてしまう ?

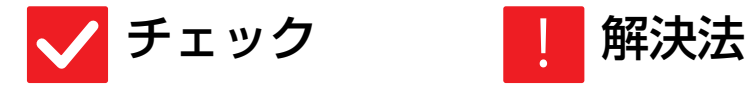

!<br>!

<span id="page-15-2"></span>用紙の種類が正しく設定されています か?

■ 厚紙を使用しているときは、トレイ設定の用紙種類で厚紙を選択してください。 (こすると画像が消えることがあります。) 厚紙以外の用紙を使用しているときに、トレイ設定で厚紙を選択している。(用 紙のシワ寄りや紙づまりの原因となります。) ⇒「設定モード」の[システム設定] → [共通設定] → [用紙設定] → [給紙トレイ 設定/用紙プロパティ ] → [給紙トレイ設定] → [トレイの登録]

# <span id="page-15-3"></span>排紙先を変更する方法が分からない ?

<span id="page-15-4"></span>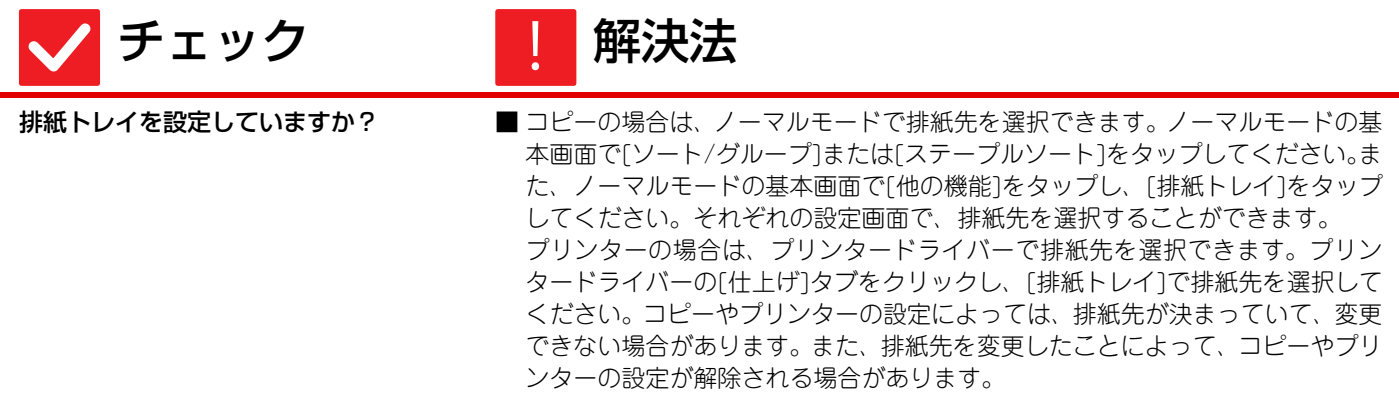

# <span id="page-15-5"></span>画像が欠ける ?

<span id="page-15-6"></span>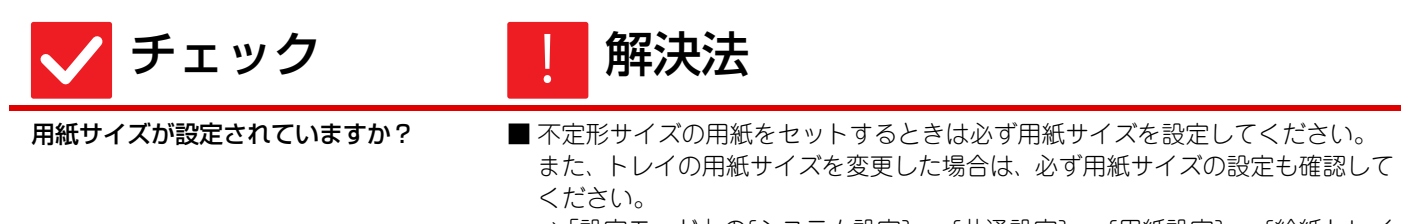

⇒「設定モード」の[システム設定] → [共通設定] → [用紙設定] → [給紙トレイ 設定/用紙プロパティ ] → [給紙トレイ設定] → [トレイの登録]

Ē

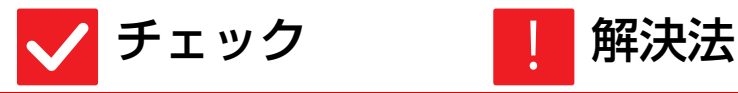

<span id="page-16-0"></span>原稿のセット位置をまちがえていません か?

■ 原稿を原稿台(ガラス面)にセットするときは、ガラス面の左奥を基準にセットし てください。 ▶ [原稿のセット、用紙の補給に関して \(5ページ\)](#page-4-0)

# <span id="page-16-1"></span>用紙のプリントしたい面の裏側にプリントされる ?

<span id="page-16-2"></span>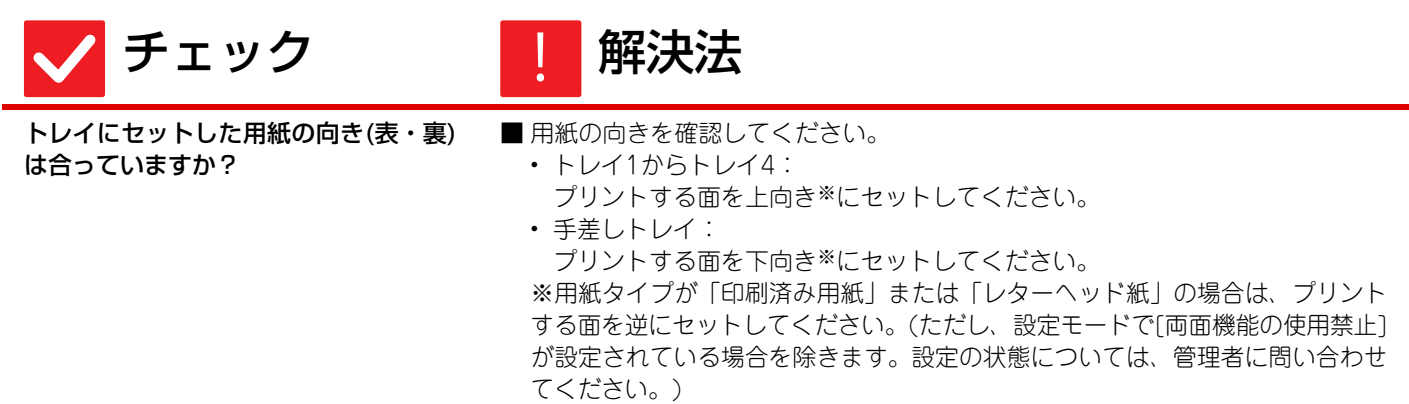

# <span id="page-16-3"></span>表紙や合い紙が、指定した用紙でプリントされない ?

<span id="page-16-4"></span>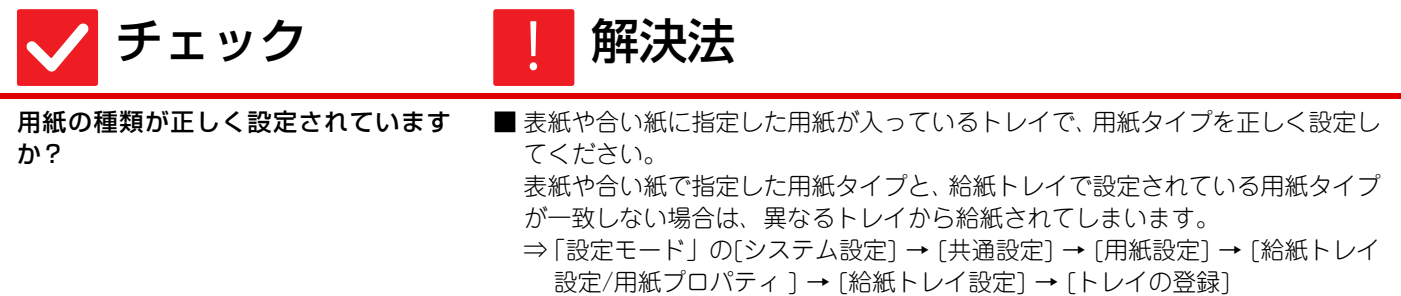

# <span id="page-16-5"></span>接続したUSB機器が使用できない ?

<span id="page-16-7"></span><span id="page-16-6"></span>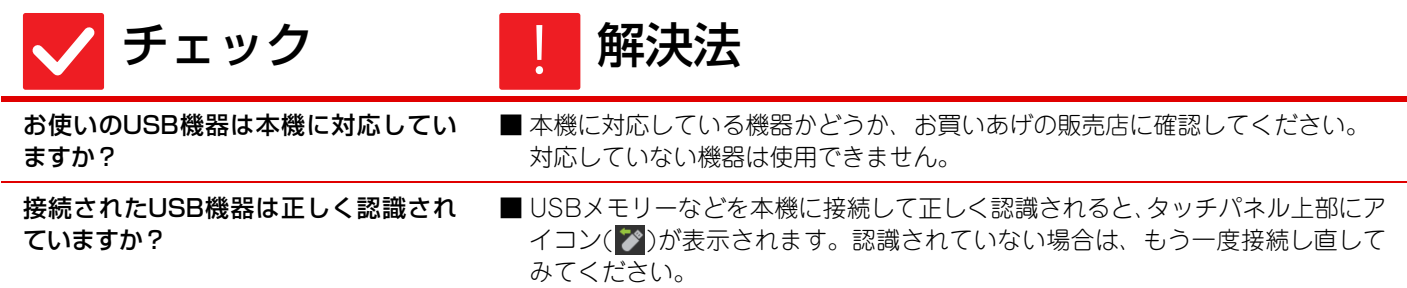

Ī

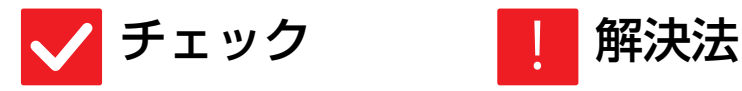

<span id="page-17-0"></span>USBメモリーのフォーマットがFAT32 形式になっていますか?

■ USBメモリーのフォーマットを確認してください。 USBメモリーのフォーマットがFAT32形式以外になっている場合は、お使いの コンピューターでFAT32形式のフォーマットに変更してください。

<span id="page-17-1"></span>USBメモリーの容量が32GBより大き いものを使用していませんか?

■ USBメモリーは32GB以下のものを使用してください。

# <span id="page-17-2"></span>フィニッシャー、サドルフィニッシャーが動作しな い ?

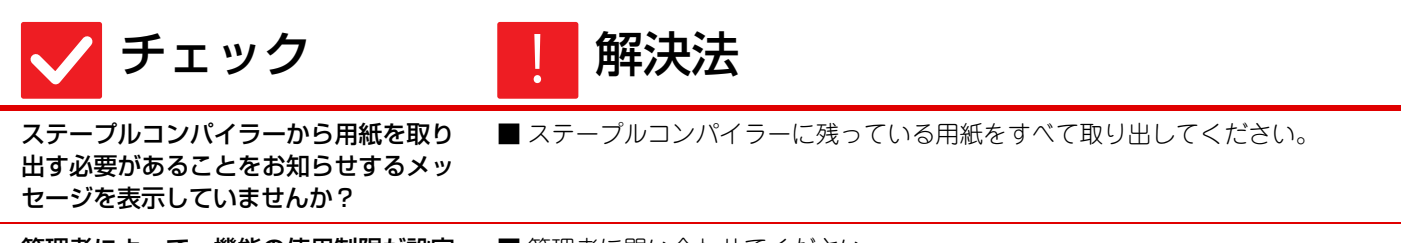

<span id="page-17-4"></span><span id="page-17-3"></span>管理者によって、機能の使用制限が設定 されていませんか?

■ 管理者に問い合わせてください。 設定モードで、機能を使用できないように設定している場合があります。

# <span id="page-17-5"></span>ステープルできない(中とじステープルを含む) ?

<span id="page-17-10"></span><span id="page-17-9"></span><span id="page-17-8"></span><span id="page-17-7"></span><span id="page-17-6"></span>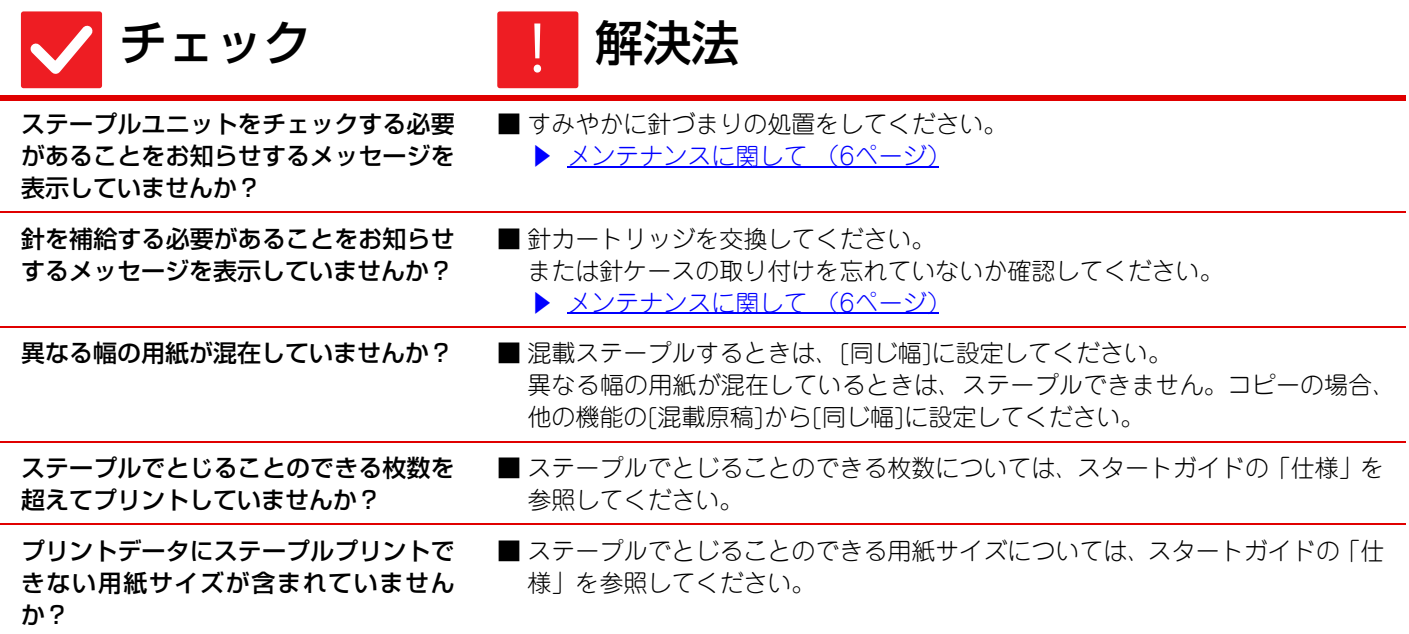

Ī

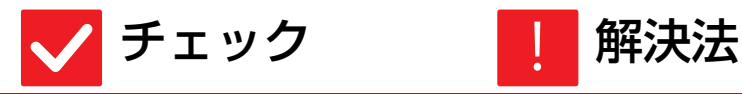

<span id="page-18-0"></span>プリンタードライバーで指定した用紙ト レイが、ステープルプリントできない用 紙タイプに設定されていませんか?

■本機側で設定されている用紙タイプを確認し、ステープルプリントできる用紙※ が設定されているトレイを選択する必要があります。 プリンタードライバー設 定画面[給紙]タブの[トレイ状況]ボタンをクリックし、本機の用紙トレイに設定 している用紙タイプを確認してください。 ※ラベル紙、インデックス紙、OHP フィルム、光沢紙、郵便はがき、封筒には ステープルプリントできません。 また、属性を[ステープル不可]にしているユー ザータイプにはステープルプリントできません。

# <span id="page-18-1"></span>パンチできない ?

<span id="page-18-4"></span><span id="page-18-3"></span><span id="page-18-2"></span>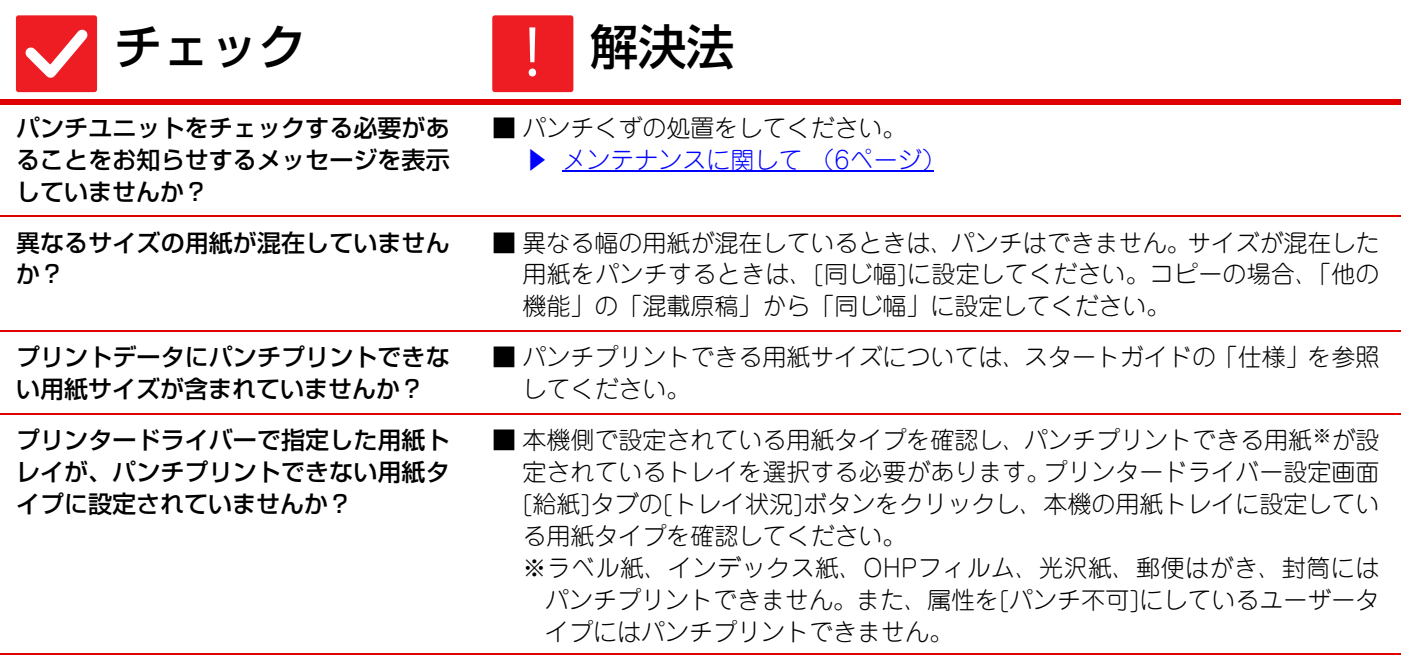

## <span id="page-18-6"></span><span id="page-18-5"></span>ステープル位置またはパンチ位置がおかしい ?

<span id="page-18-8"></span><span id="page-18-7"></span>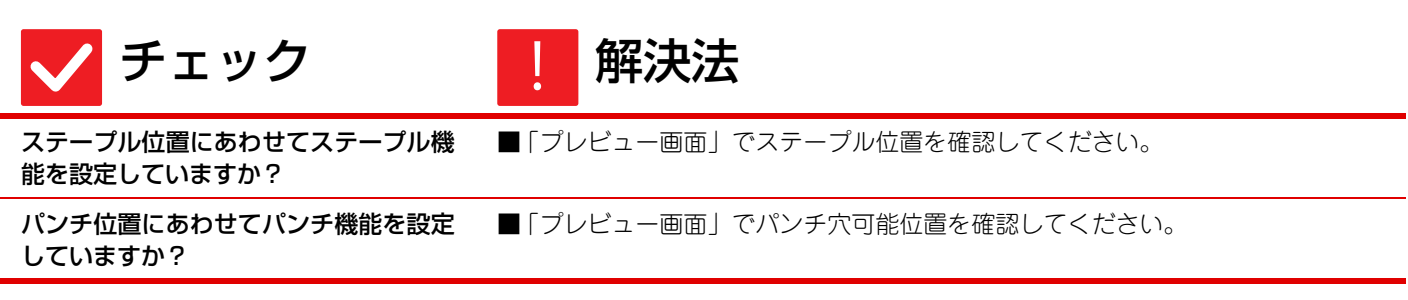

冒

# <span id="page-19-0"></span>紙折りできない ?

<span id="page-19-1"></span>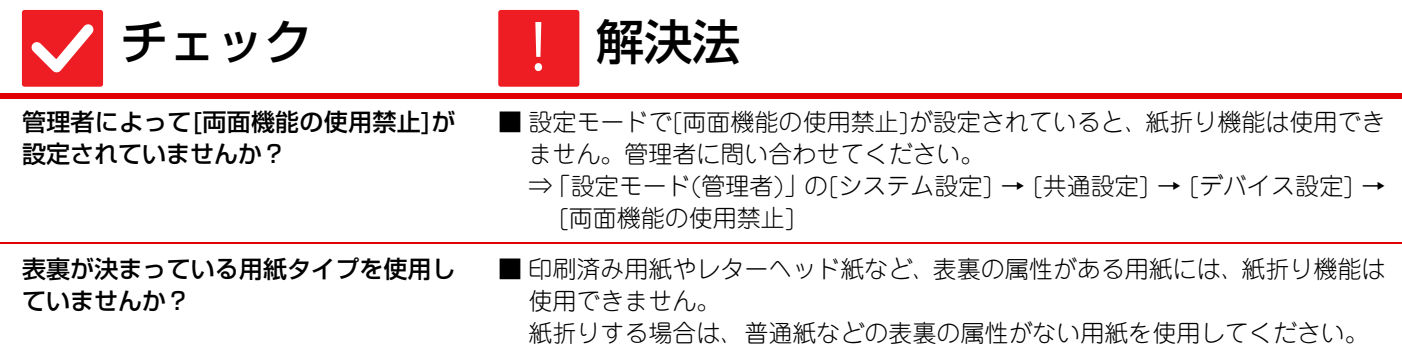

# <span id="page-19-3"></span><span id="page-19-2"></span>プレビュー画像や縮小画像が表示されない ?

!<br>!

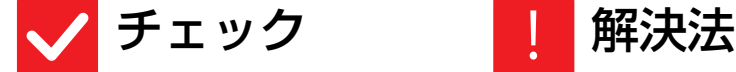

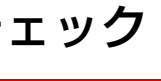

<span id="page-19-4"></span>処理待ちのジョブがたまっていません か?

■ 処理待ちのジョブがいくつか終了するまでお待ちください。

# <span id="page-19-5"></span>タッチパネルの画面が見にくい ?

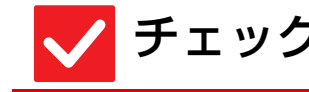

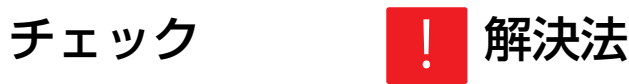

<span id="page-19-6"></span>画面の見やすさを調整していますか? ■ホーム画面の[明度調整]キー(■) をタップして、画面の見やすさを調整して ください。

# <span id="page-19-7"></span>何もしていないのに、勝手にログアウトしてしまう ?

<span id="page-19-8"></span>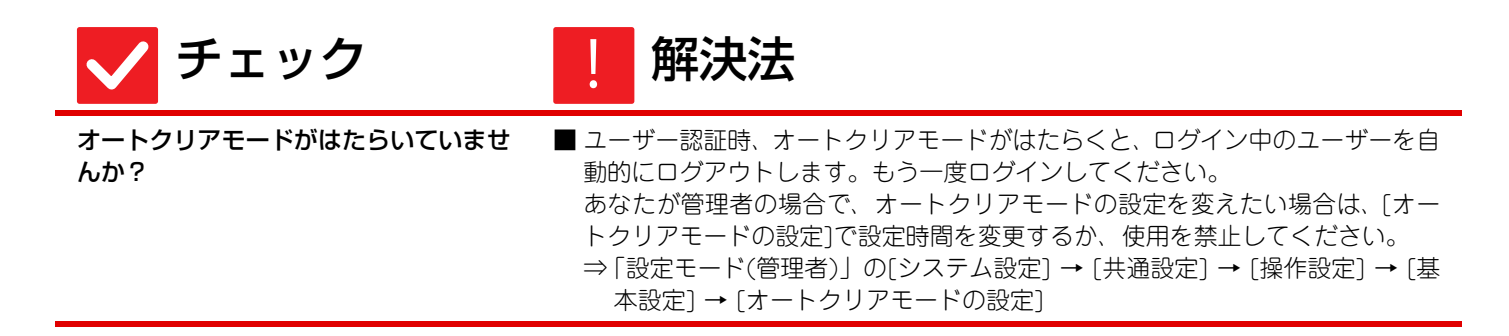

冒

# <span id="page-20-0"></span>IPアドレスの設定が分からない ?

<span id="page-20-1"></span>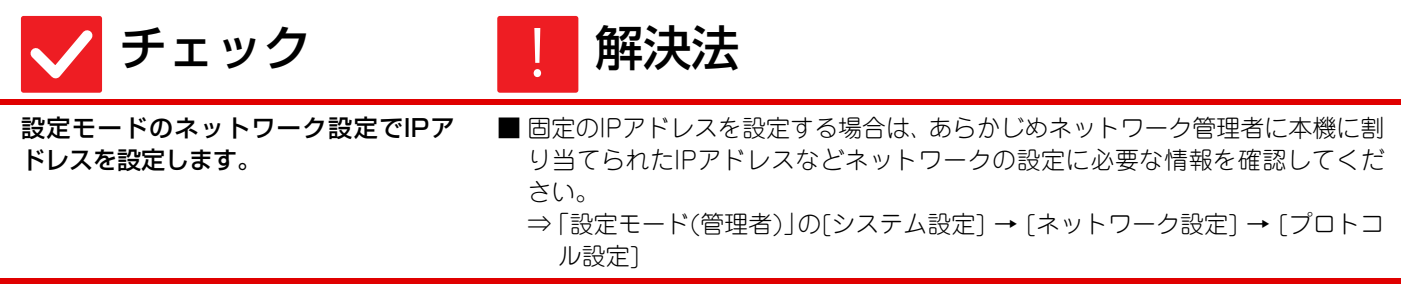

# <span id="page-20-2"></span>ホーム画面の背景色の変更方法が分からない ?

<span id="page-20-3"></span>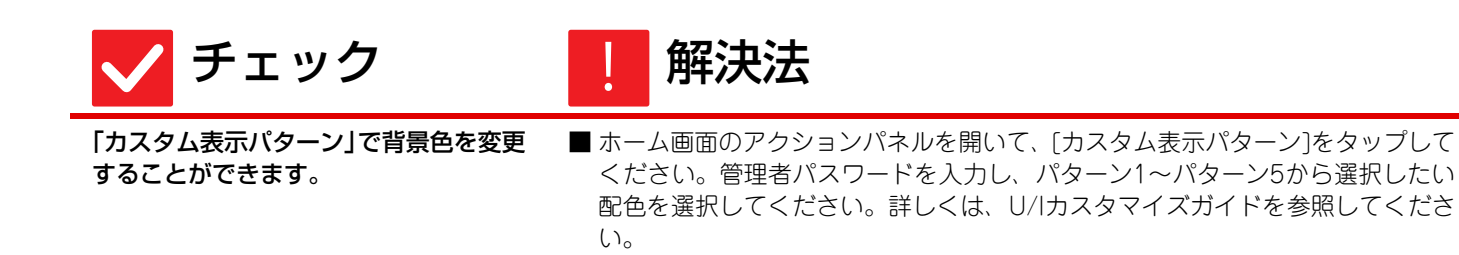

# <span id="page-20-4"></span>ホーム画面にショートカットを追加/削除する方法 が分からない ?

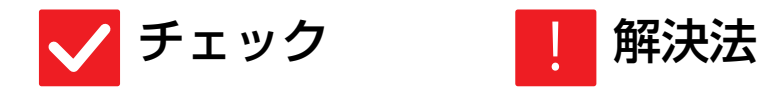

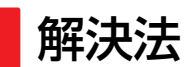

!<br>!

!<br>!

<span id="page-20-5"></span>「ホームを編集する」でショートカットを 変更することができます。

■ ホーム画面のアクションパネルを開いて、「ホームを編集する]をタップしてくだ さい。管理者パスワードを入力し、追加したい箇所をタップして、ショートカッ トキーを追加したり、削除したいショートカットキーをタップして、削除してく ださい。詳しくは、U/Iカスタマイズガイドを参照してください。

## <span id="page-20-6"></span>大きな文字設定で元に戻す方法が分からない ?

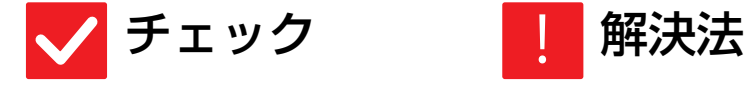

<span id="page-20-7"></span>ホーム画面で、大きな文字モードが有効 のままになっていませんか?

■大きな文字モードのアイコンが ☆ のままだと、大きな文字モードは有効のまま となっています。大きな文字モードのアイコンをタップし、 いの表示にして、大 きな文字モードを解除してください。

ē

### <span id="page-21-0"></span>省エネモードの移行時間の調整方法が分からない ?

■チェック ■■ 解決法

<span id="page-21-1"></span>設定モードの省エネルギー設定で省エネ

モードの移行時間を設定します。

■設定モードの省エネルギー設定で、省エネモードの移行時間を設定してくださ い。

予熱モードの移行時間の設定

- ⇒「設定モード(管理者)」の[システム設定] → [省エネルギー設定] → [Eco設定] → [予熱モードの設定]
- オートパワーシャットオフへの移行時間の設定

⇒「設定モード(管理者)」の[システム設定] → [省エネルギー設定] → [Eco設定] → [オートパワーシャットオフ]→ [オートパワーシャットオフ設定]

## <span id="page-21-2"></span>管理者パスワードを忘れてしまった ?

!<br>!

!<br>-

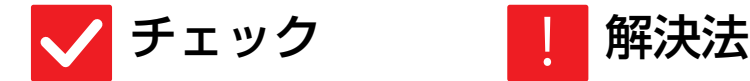

<span id="page-21-3"></span>工場出荷時の管理者パスワードを変更し ましたか?

■お買いあげの販売店、またはシャープお客様ご相談窓口に連絡してください。 工場出荷時の管理者パスワードはスタートガイドの「本機の管理者の方へ」を参 照してください。パスワードを変更される場合は、必ず覚えておいてください。 ▶[「お客様ご相談窓口」について \(3ページ\)](#page-2-0)

### <span id="page-21-4"></span>保守サービスの連絡先が分からない ?

!<br>!

■チェック ■■解決法

<span id="page-21-5"></span>お客様ご相談窓口の内容を確認してくだ さい。

■ お客様ご相談窓口は以下のページに記載されています。 ▶ [お客様ご相談窓口 | について (3ページ)

<span id="page-22-3"></span><span id="page-22-0"></span>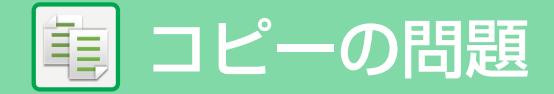

# **チェックリスト**

管理者によって、機能の使用制限が設定されていませんか?

設定モードで、機能を使用できないように設定している場合があります。ユーザー認証設定時、ログインしているユー ザーの設定によっては、使用できる機能が制限されていることがあります。管理者にご確認ください。

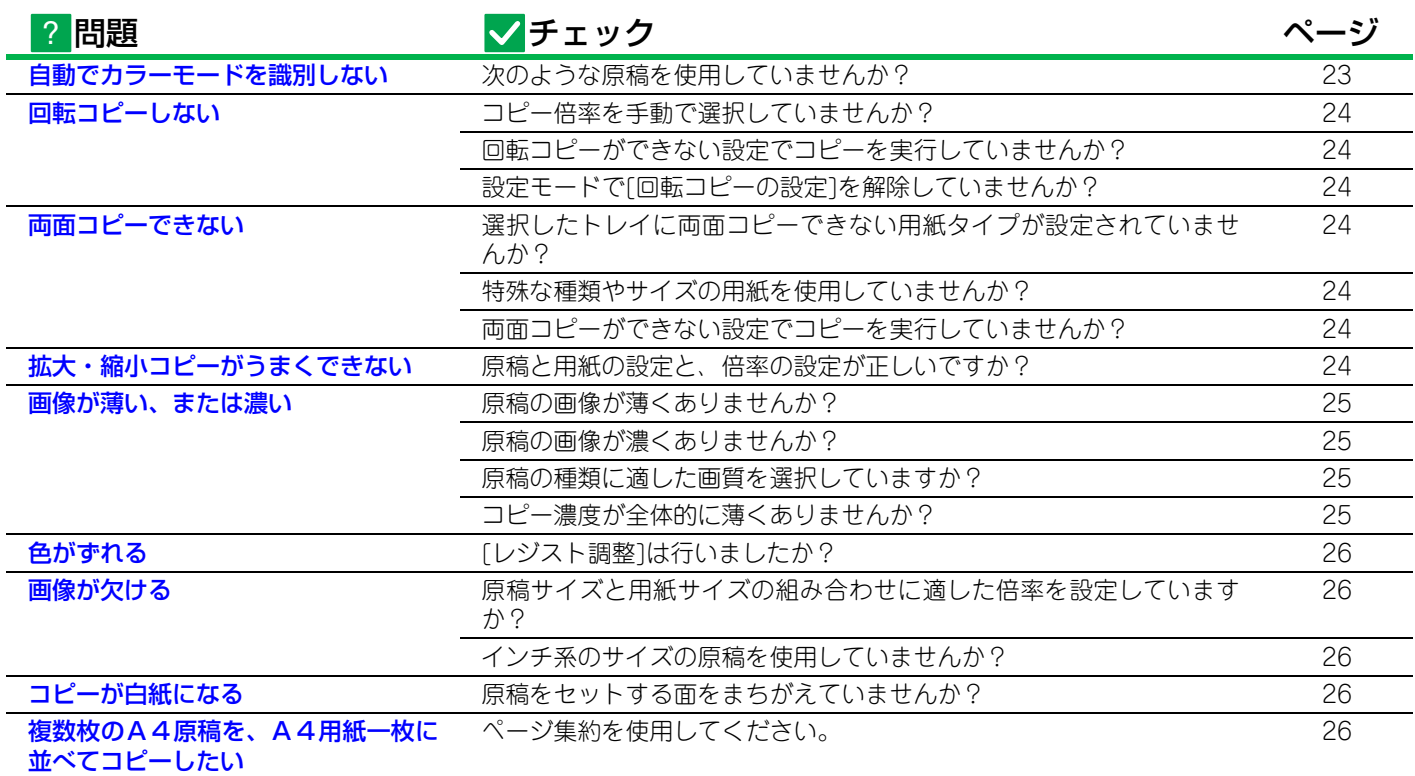

# <span id="page-22-1"></span>自動でカラーモードを識別しない ?

!

# ◆ チェック イン 日 解決法

#### <span id="page-22-2"></span>次のような原稿を使用していませんか? 白黒にならない場合

- 用紙自体が色味がかっている原稿 ( わ ら半紙など)
- カラーにならない場合
- 色が非常に淡い原稿
- 色が非常に濃く、黒に近い原稿
- カラー部分が極めて少ない原稿
- カラーモードを「自動」に設定して「カラースタート1キーをタップすると、白黒 原稿かカラー原稿かを自動で識別してコピーしますが、左記のような原稿をお使 いの場合には自動識別が正常にはたらかないことがあります。
	- このようなときは手動で原稿を区別してコピーしてください。

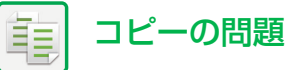

# <span id="page-23-5"></span>両面コピーできない ?

<span id="page-23-0"></span>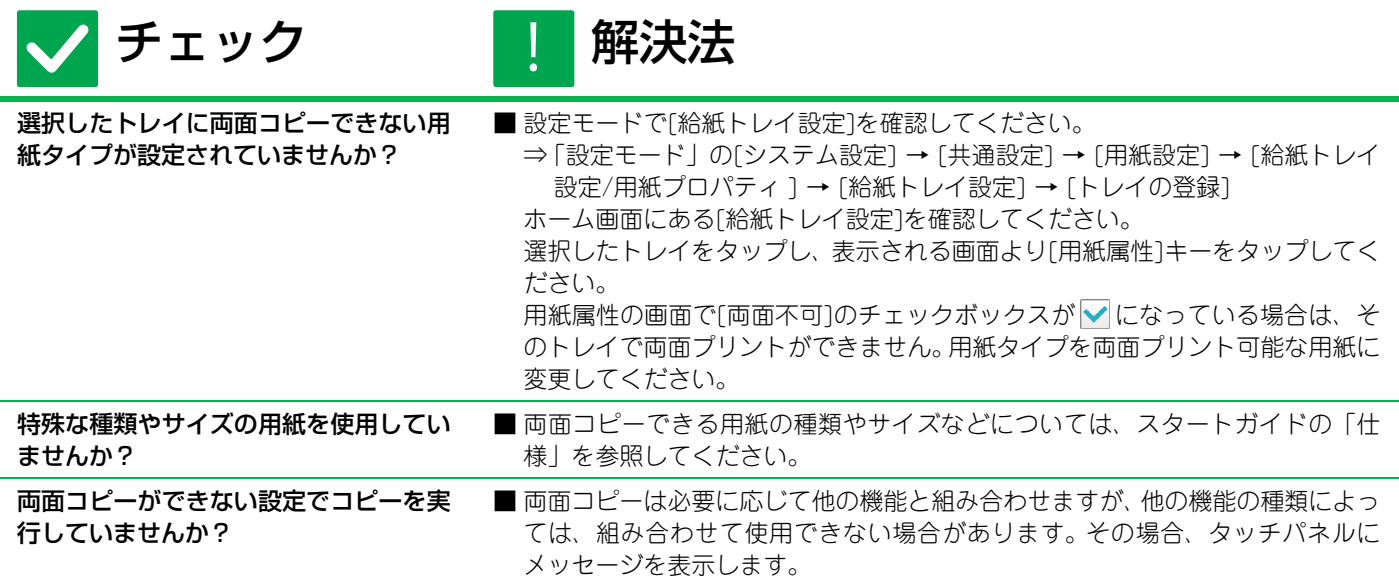

## <span id="page-23-7"></span><span id="page-23-6"></span><span id="page-23-1"></span>回転コピーしない ?

<span id="page-23-3"></span><span id="page-23-2"></span>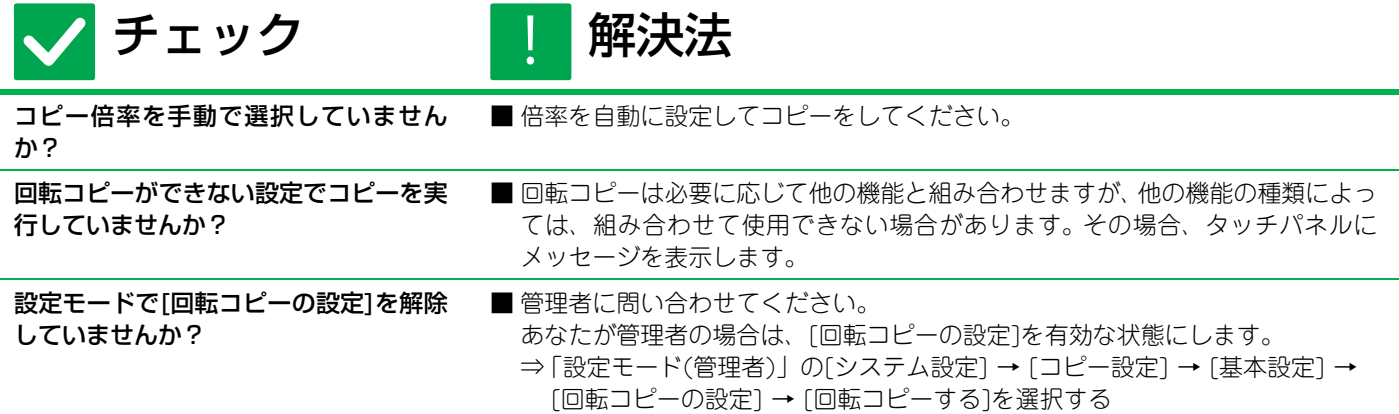

### <span id="page-23-9"></span><span id="page-23-4"></span>拡大・縮小コピーがうまくできない ?

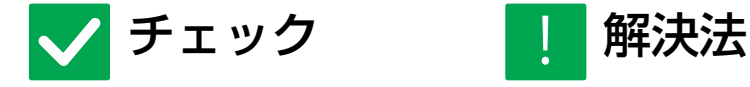

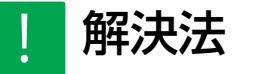

<span id="page-23-8"></span>原稿と用紙の設定と、倍率の設定が正し いですか?

■画面に表示されている原稿サイズが正しいか確認してください。そのあと、使用 する用紙が正しく選択されているか確認してください。[倍率]キーをタップし、 [倍率自動選択]キーをタップすると、原稿と用紙に適した倍率が表示されます。

<span id="page-24-4"></span><span id="page-24-3"></span><span id="page-24-2"></span><span id="page-24-1"></span><span id="page-24-0"></span>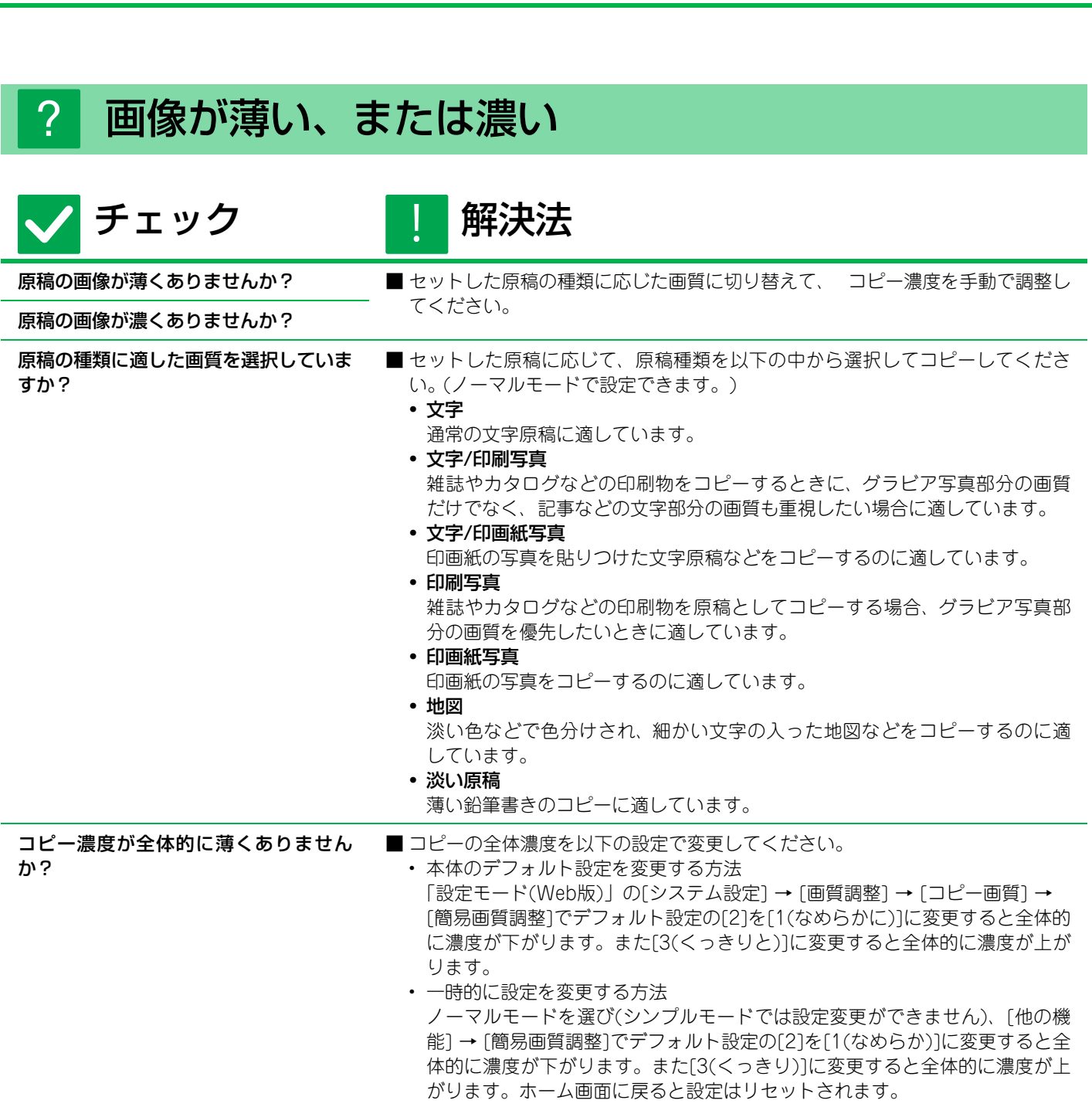

| [コピーの問題](#page-22-3)

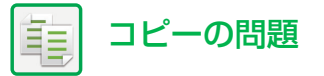

<span id="page-25-1"></span>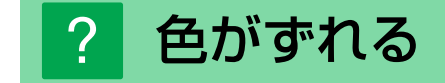

<span id="page-25-0"></span>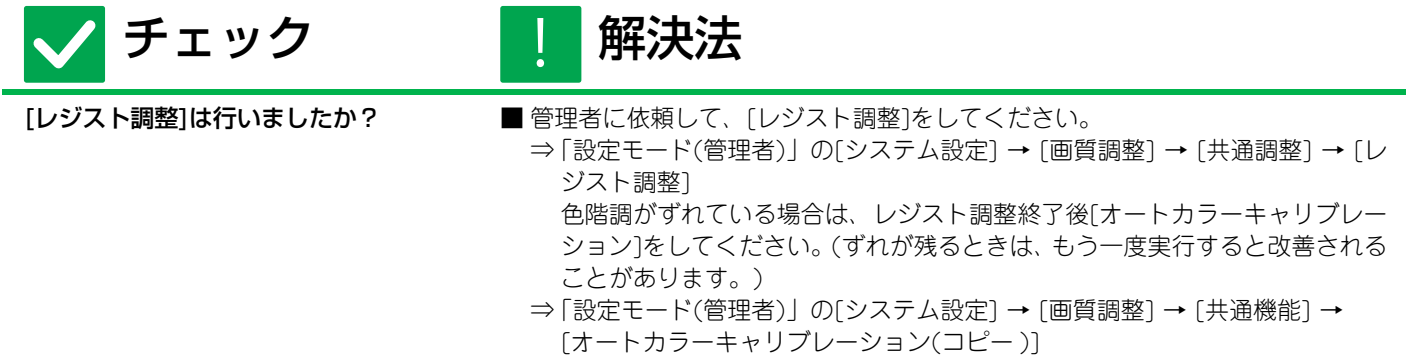

<span id="page-25-2"></span>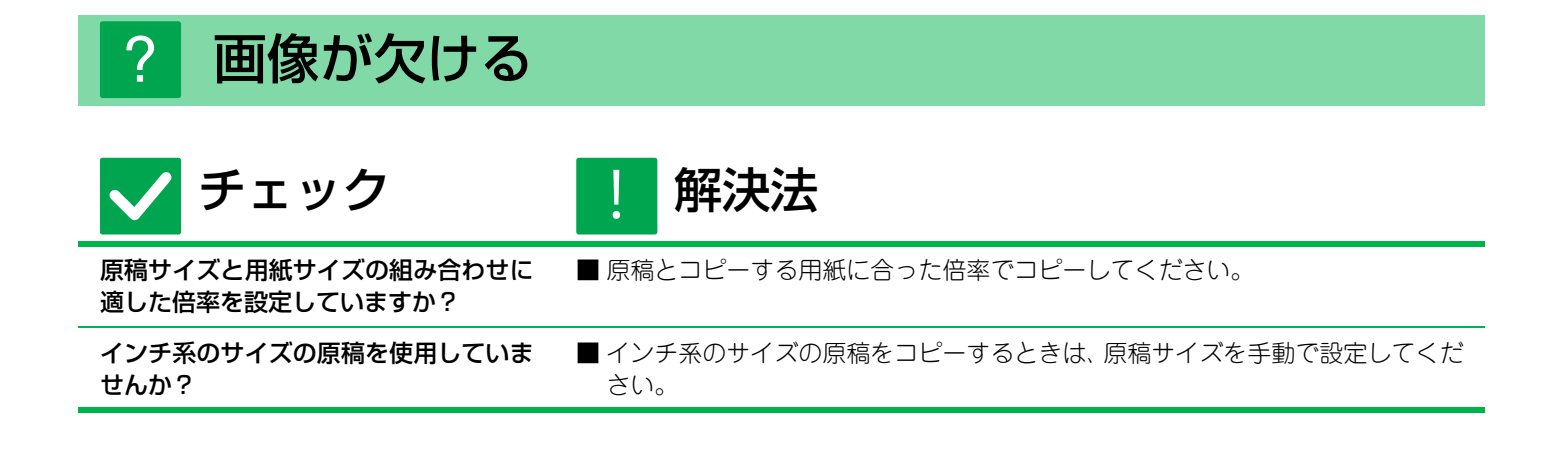

### <span id="page-25-6"></span><span id="page-25-4"></span><span id="page-25-3"></span>コピーが白紙になる ?

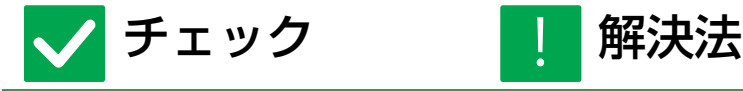

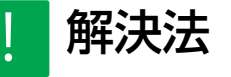

<span id="page-25-5"></span>原稿をセットする面をまちがえていませ んか?

■ 原稿台(ガラス面)をお使いの場合はコピーする面を下向きに、原稿自動送り装置 をお使いの場合はコピーする面を上向きにそれぞれセットしてください。

# <span id="page-25-7"></span>複数枚のA4原稿を、A4用紙一枚に並べてコピー したい ?

<span id="page-25-8"></span>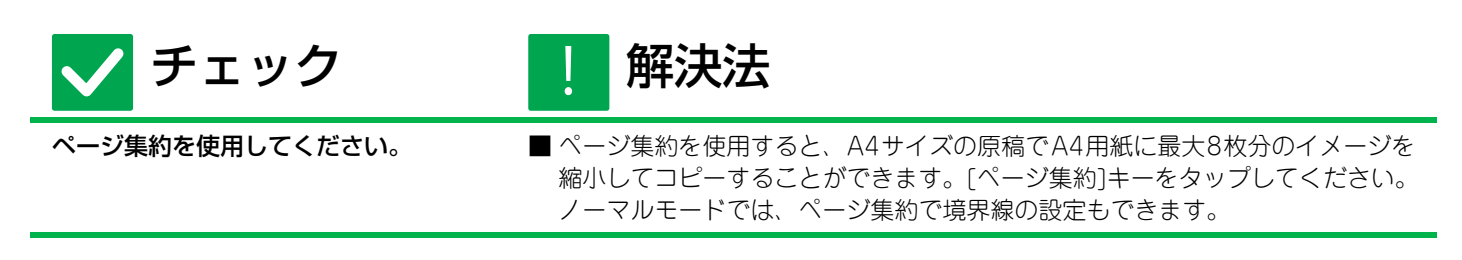

<span id="page-26-1"></span><span id="page-26-0"></span>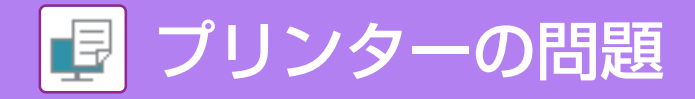

# **チェックリスト**

管理者によって、機能の使用制限が設定されていませんか?

設定モードで、機能を使用できないように設定している場合があります。ユーザー認証設定時、ログインしているユー ザーの設定によっては、使用できる機能が制限されていることがあります。管理者にご確認ください。

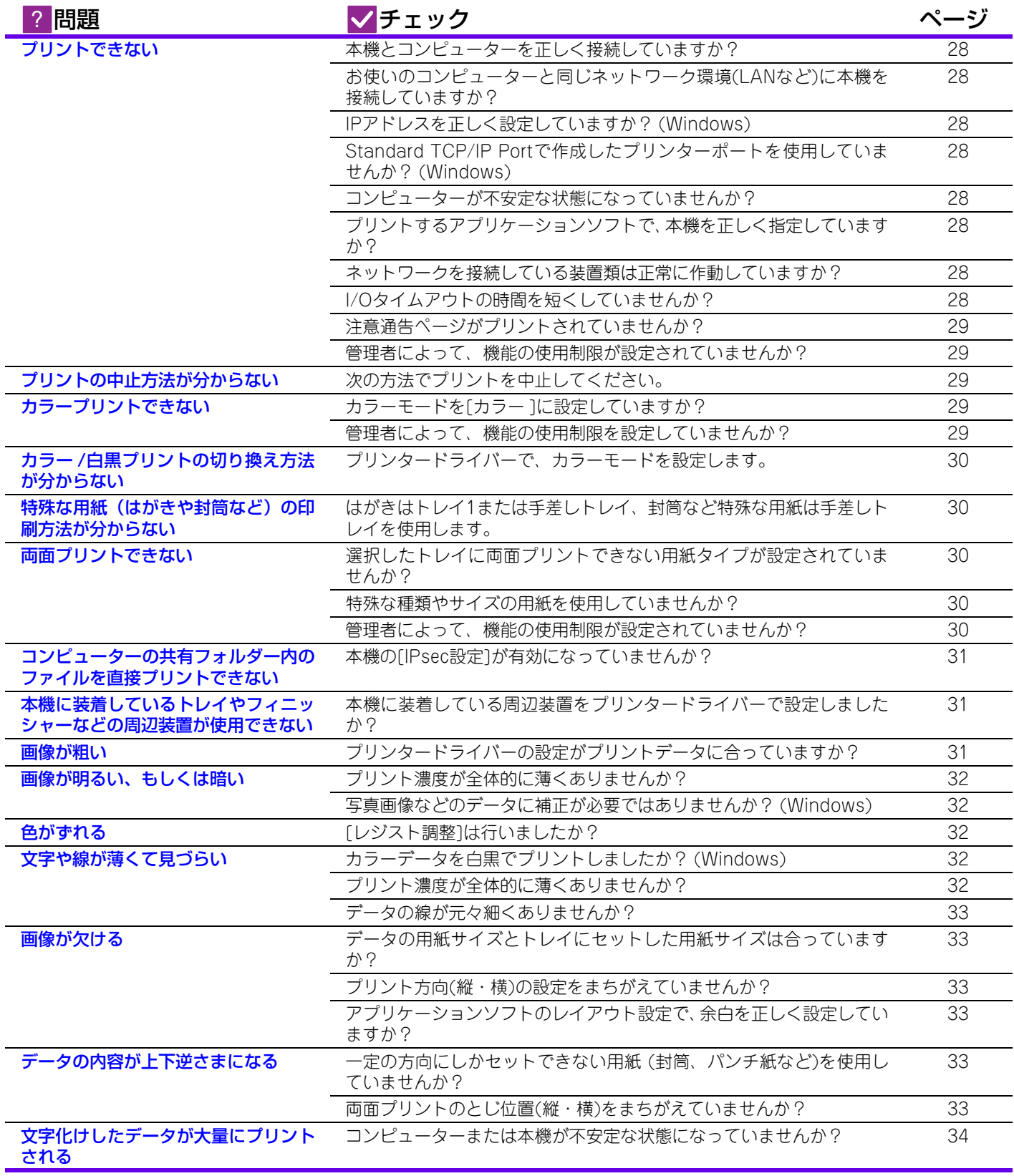

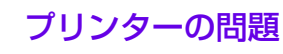

 $\blacksquare$ 

# <span id="page-27-0"></span>プリントできない ?

<span id="page-27-10"></span><span id="page-27-9"></span><span id="page-27-8"></span><span id="page-27-7"></span><span id="page-27-6"></span><span id="page-27-5"></span><span id="page-27-4"></span><span id="page-27-3"></span><span id="page-27-2"></span><span id="page-27-1"></span>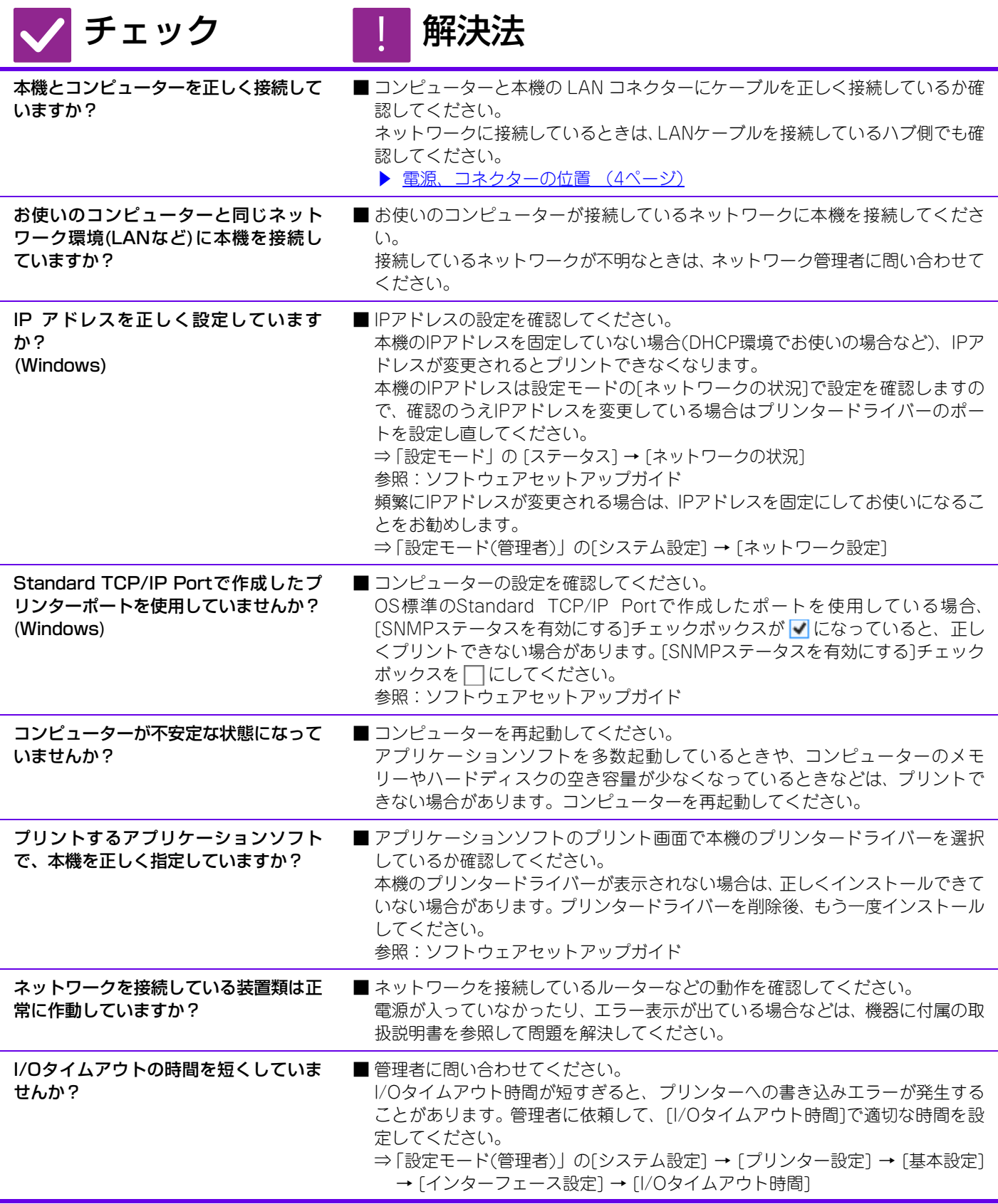

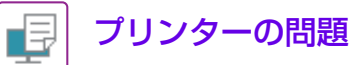

<span id="page-28-0"></span>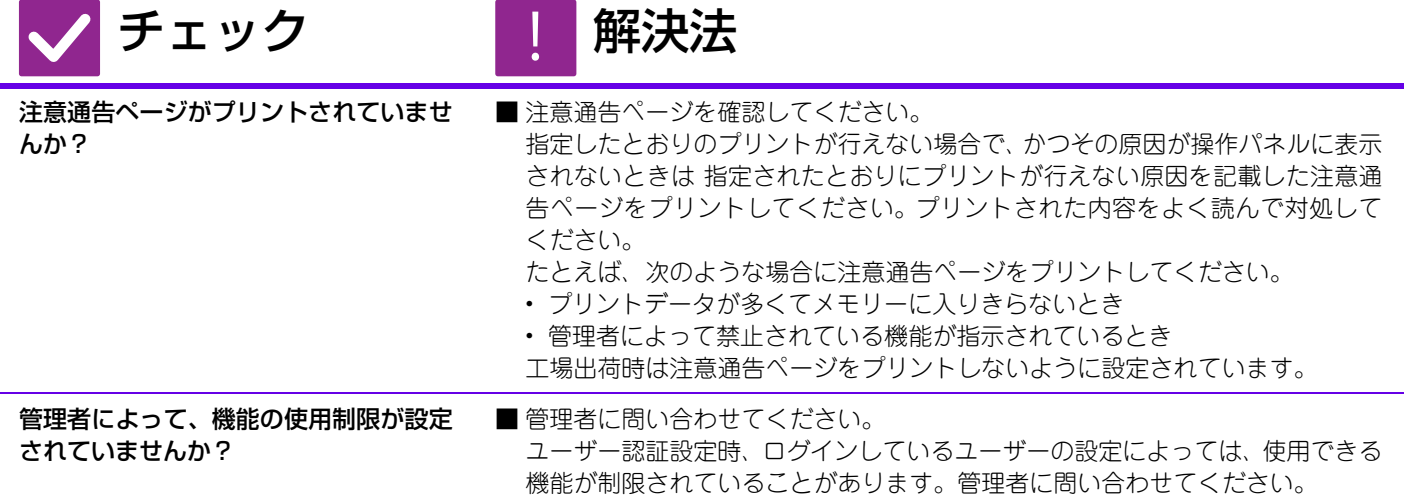

# <span id="page-28-2"></span><span id="page-28-1"></span>プリントの中止方法が分からない ?

<span id="page-28-3"></span>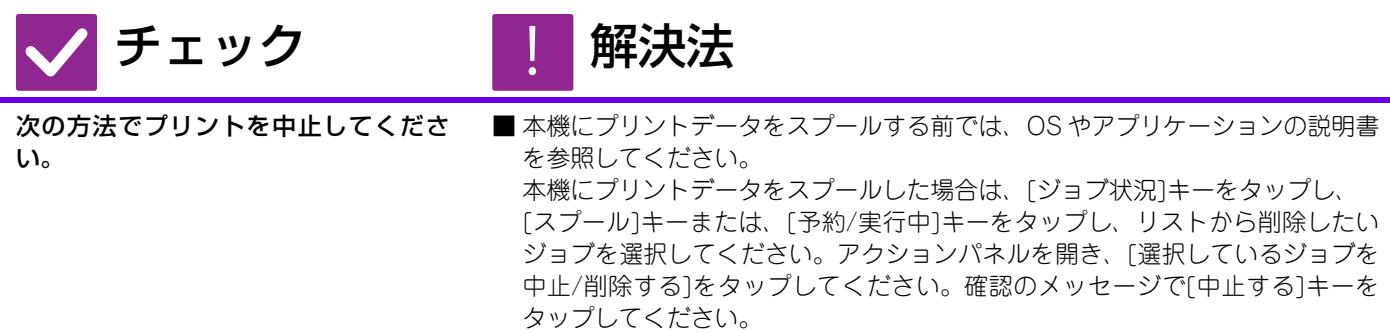

# <span id="page-28-4"></span>カラープリントできない ?

<span id="page-28-6"></span><span id="page-28-5"></span>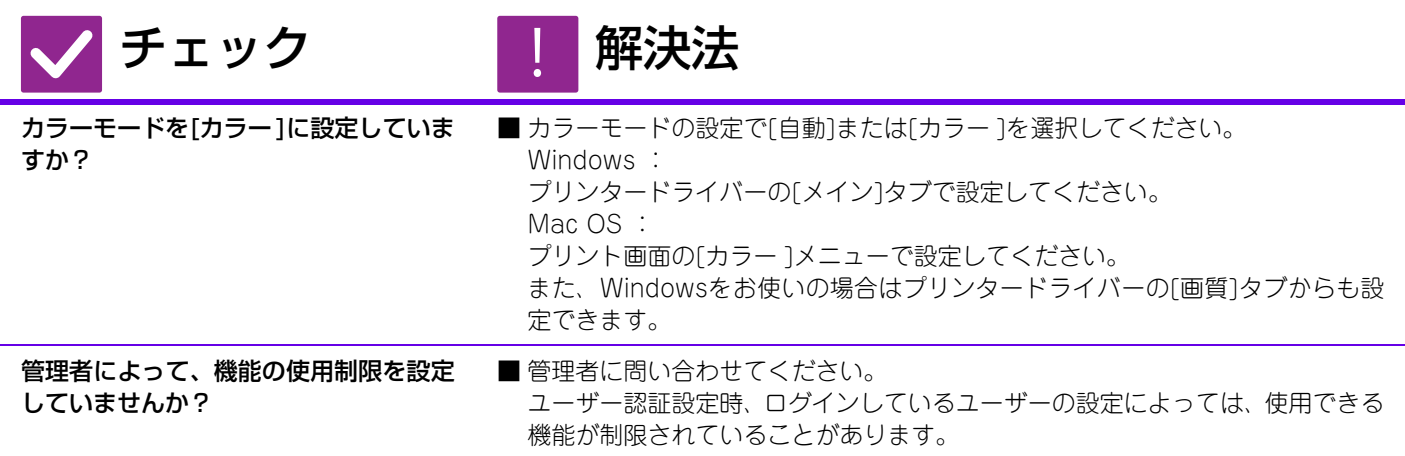

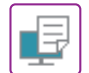

# <span id="page-29-0"></span>カラー /白黒プリントの切り換え方法が分からない ?

チェック | 解決法

!<br>-

<span id="page-29-1"></span>プリンタードライバーで、カラーモード を設定します。

■ プリンタードライバーの[メイン]タブの「カラーモード」で設定してください。 カラーの場合は[カラー ]に、白黒の場合は「グレースケール」に設定してくださ い。

# <span id="page-29-2"></span>特殊な用紙(はがきや封筒など)の印刷方法が分か らない ?

<span id="page-29-3"></span>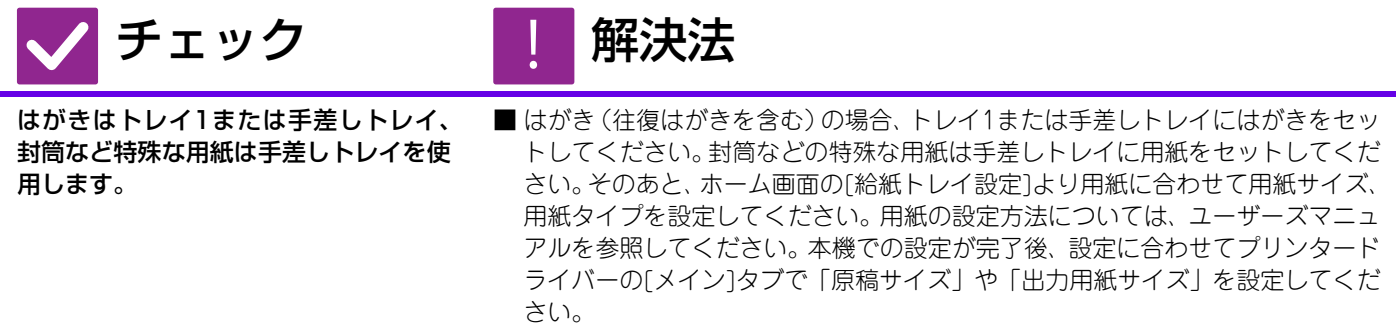

# <span id="page-29-4"></span>両面プリントできない ?

<span id="page-29-7"></span><span id="page-29-6"></span><span id="page-29-5"></span>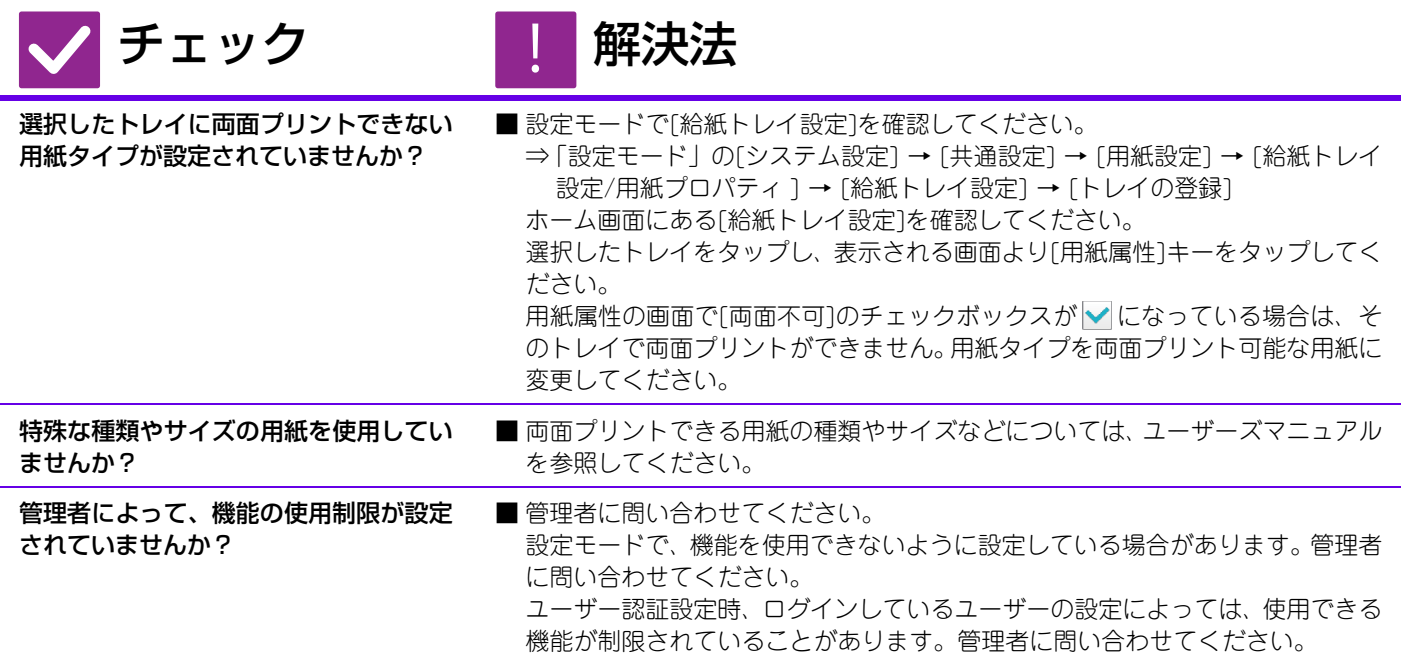

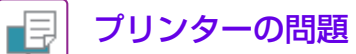

# <span id="page-30-0"></span>コンピューターの共有フォルダー内のファイルを直 接プリントできない ?

<span id="page-30-1"></span>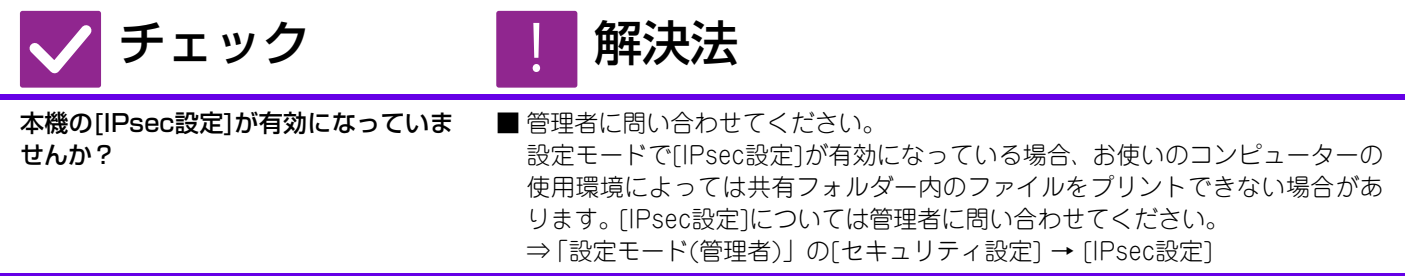

<span id="page-30-2"></span>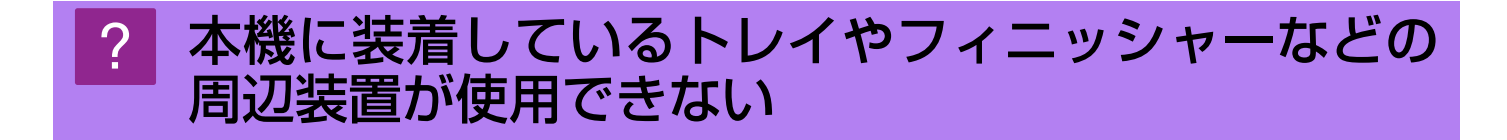

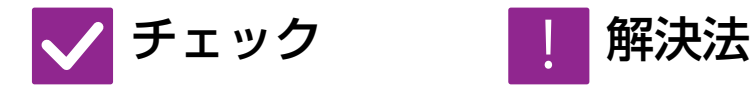

!<br>!

!<br>!

<span id="page-30-3"></span>本機に装着している周辺装置をプリン タードライバーで設定しましたか?

■ プリンターのプロパティを開き、[オプション]タブの[オプション自動設定] をク リックしてください。(Windows) 自動設定が行えない場合は、ソフトウェアセットアップガイドを参照してくださ い。

# <span id="page-30-4"></span>画像が粗い ?

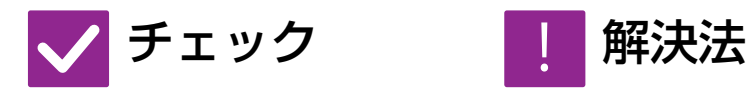

<span id="page-30-5"></span>プリンタードライバーの設定がプリント データに合っていますか? ■ プリンタードライバーの設定を確認してください。 プリント時の設定で、プリントモードを、[600dpi]、[600dpi( 高品質 )]、 [1200dpi] から選択してください。より鮮明なプリントが必要なときは [1200dpi]を選択してください。 Windows:プリンタードライバー設定画面の[画質]タブで設定してください。 Mac OS : プリント画面の[カラー]メニューで設定してください。

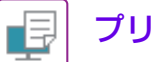

## <span id="page-31-2"></span>画像が明るい、もしくは暗い ?

<span id="page-31-0"></span>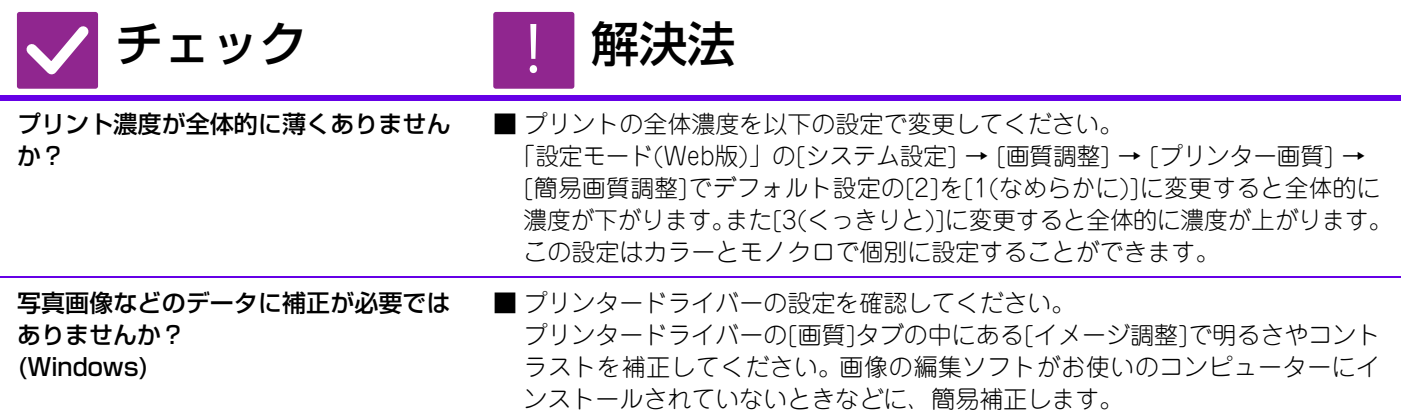

# <span id="page-31-4"></span><span id="page-31-3"></span>色がずれる ?

<span id="page-31-5"></span>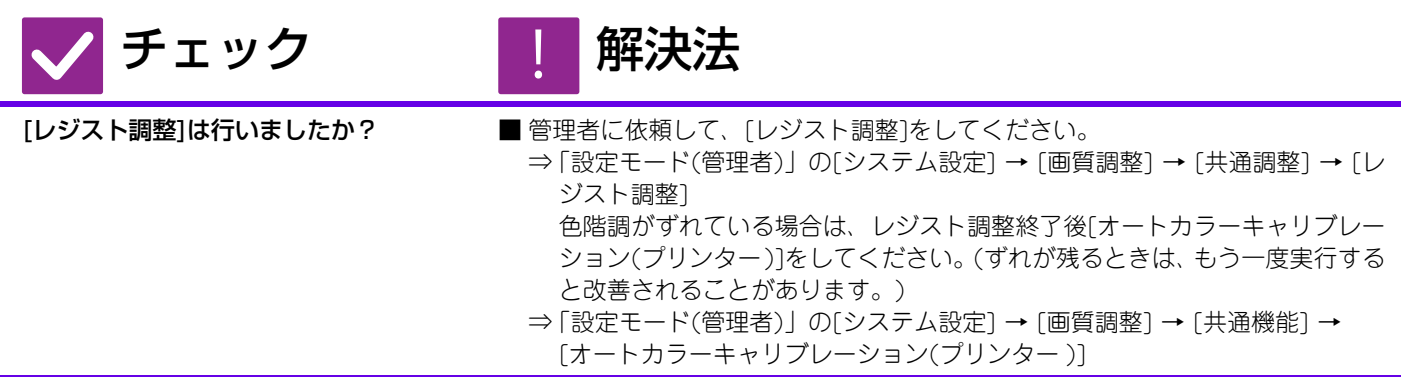

# <span id="page-31-6"></span>文字や線が薄くて見づらい ?

<span id="page-31-8"></span><span id="page-31-7"></span><span id="page-31-1"></span>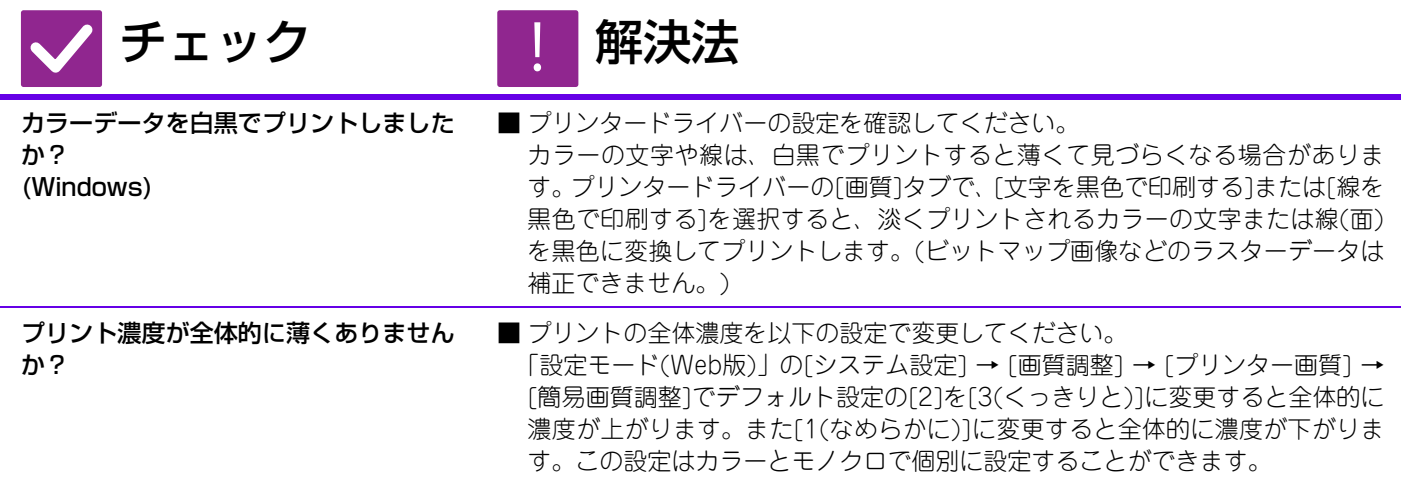

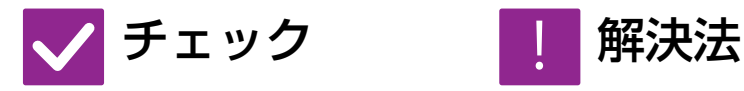

<span id="page-32-0"></span>データの線が元々細くありませんか? ■プリントの特定の線に対して線幅を変更してください。 「設定モード(Web版)」の[システム設定] → [画質調整] → [プリンター画質] → [カラー線幅の調整]でデフォルト設定の[5]を数字の大きい側に変更すると線が -<br>太くなります。また数字の小さい側に変更すると*、*線が細くなります。(文字や、 ビットマップ画像などのラスターデータは補正できません。)

### <span id="page-32-1"></span>画像が欠ける ?

<span id="page-32-3"></span><span id="page-32-2"></span>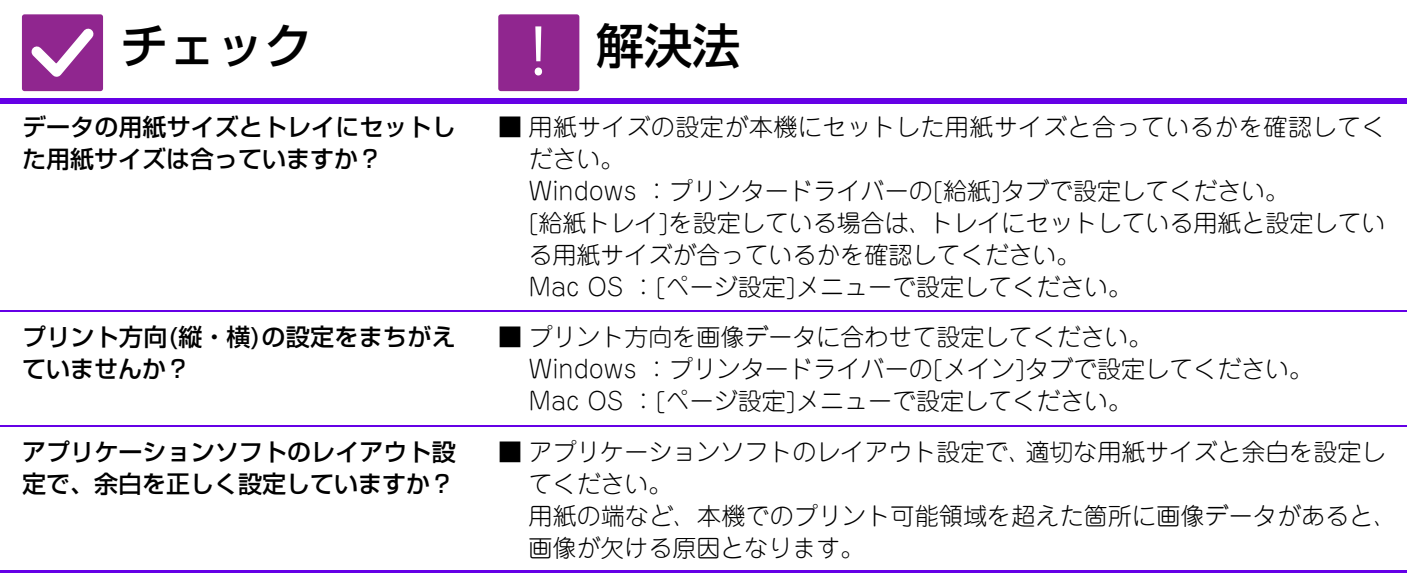

### <span id="page-32-5"></span><span id="page-32-4"></span>データの内容が上下逆さまになる ?

<span id="page-32-7"></span><span id="page-32-6"></span>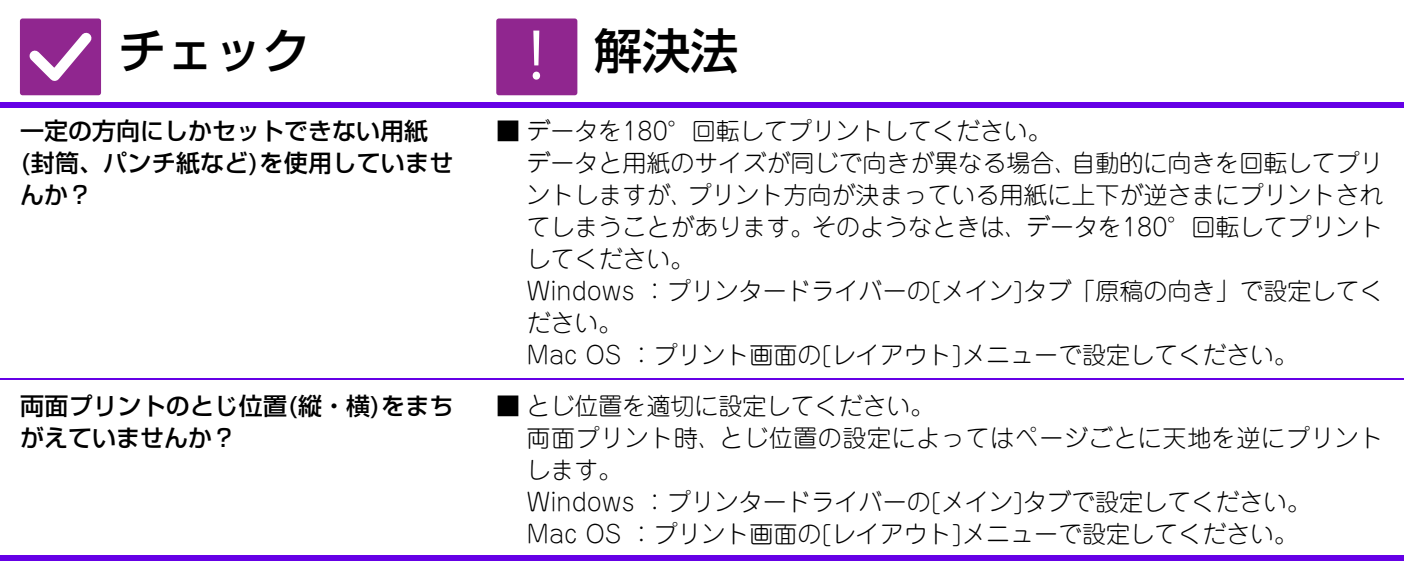

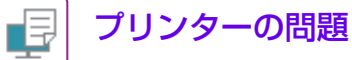

# <span id="page-33-0"></span>文字化けしたデータが大量にプリントされる ?

<span id="page-33-1"></span>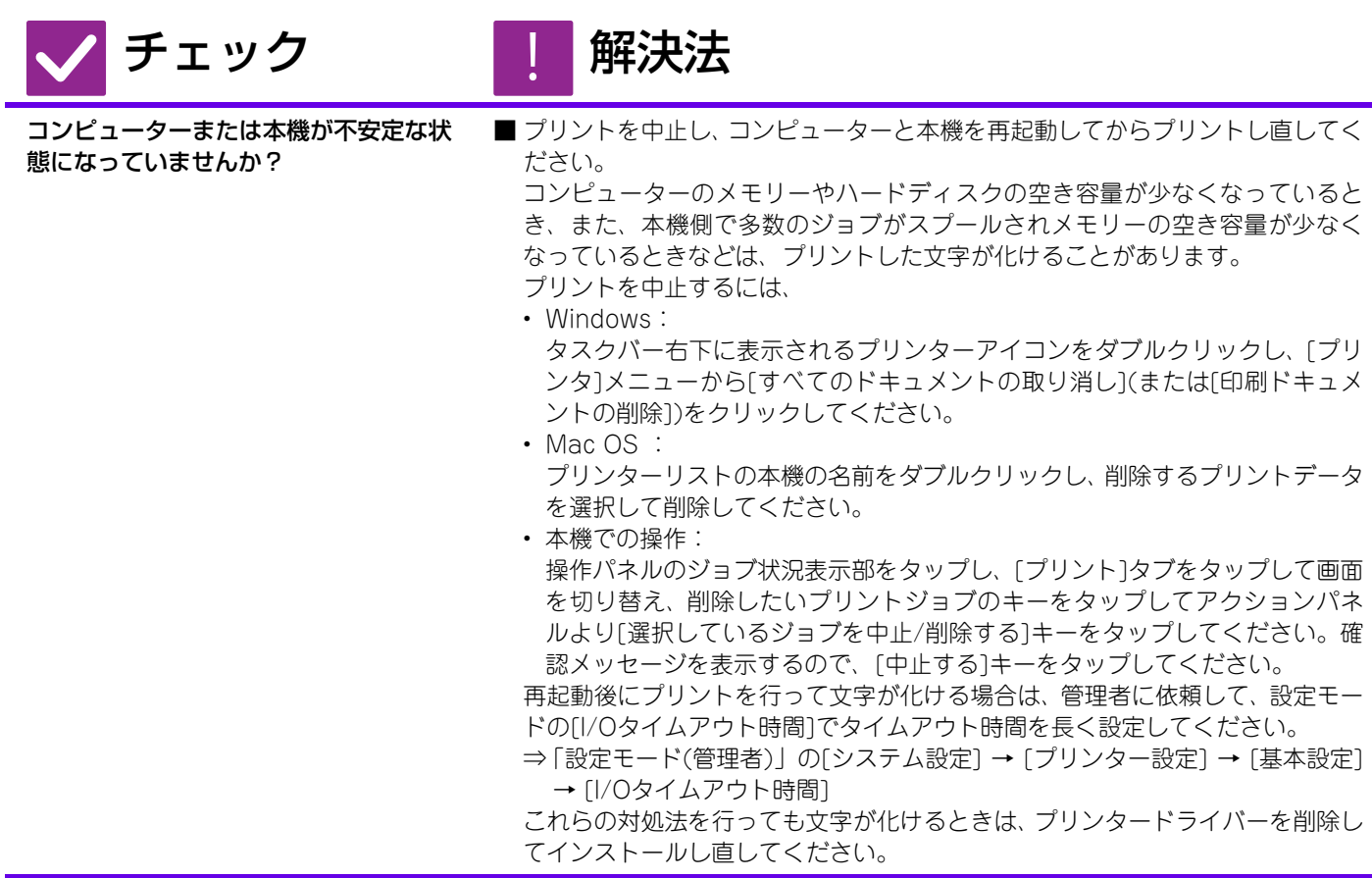

<span id="page-34-1"></span><span id="page-34-0"></span>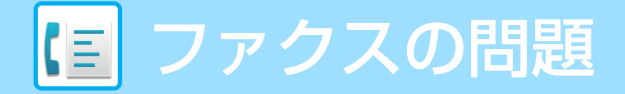

# **チェックリスト**

管理者によって、機能の使用制限が設定されていませんか?

設定モードで、機能を使用できないように設定している場合があります。ユーザー認証設定時、ログインしているユー ザーの設定によっては、使用できる機能が制限されていることがあります。管理者にご確認ください。

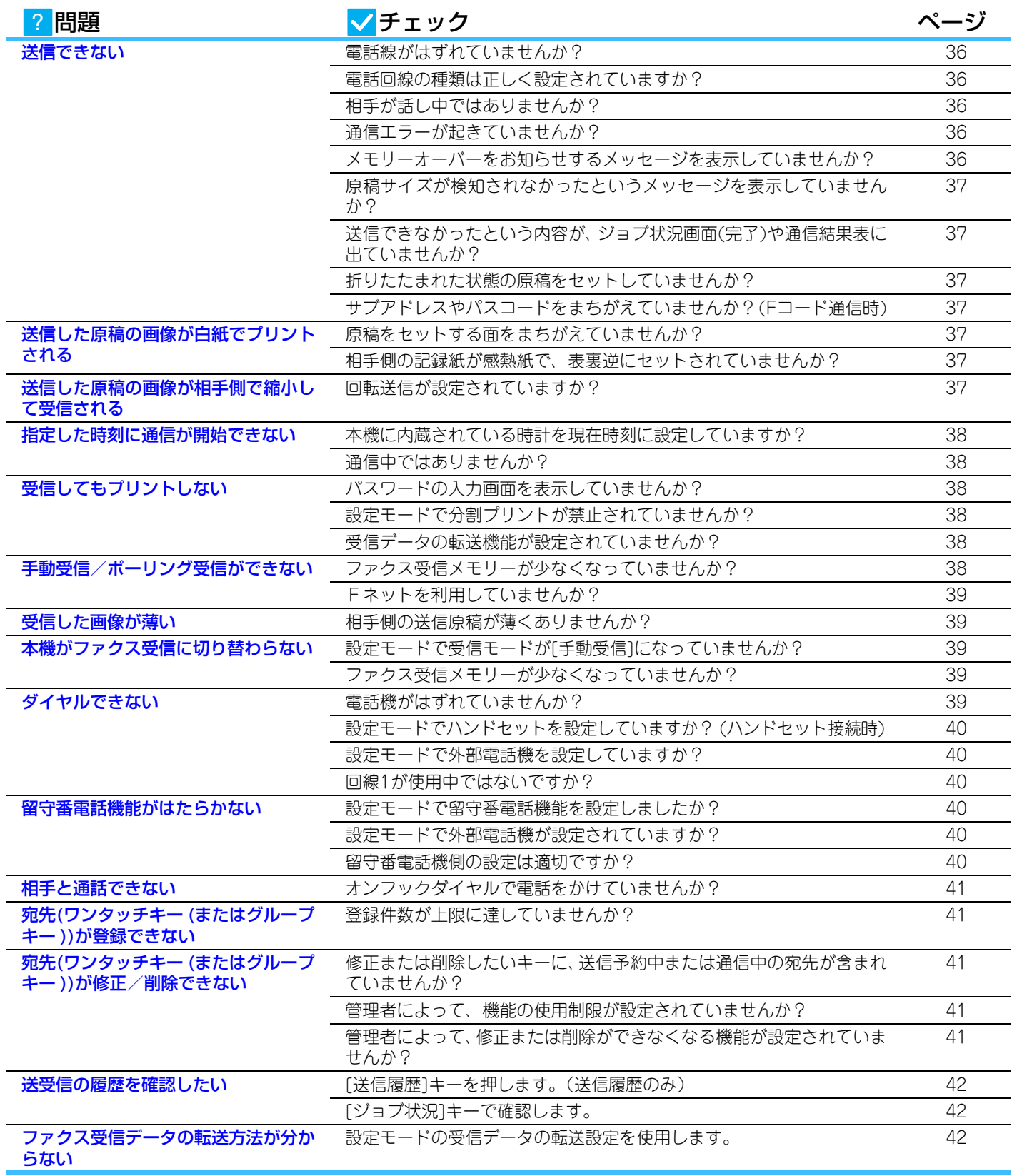

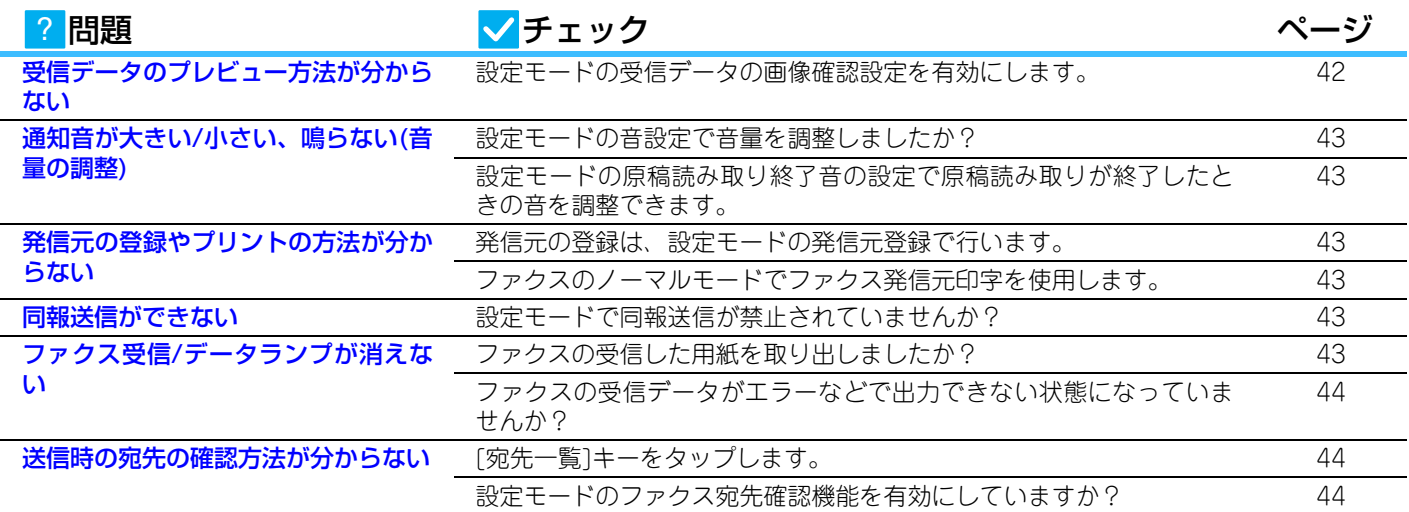

# <span id="page-35-0"></span>送信できない ?

<span id="page-35-5"></span><span id="page-35-4"></span><span id="page-35-3"></span><span id="page-35-2"></span><span id="page-35-1"></span>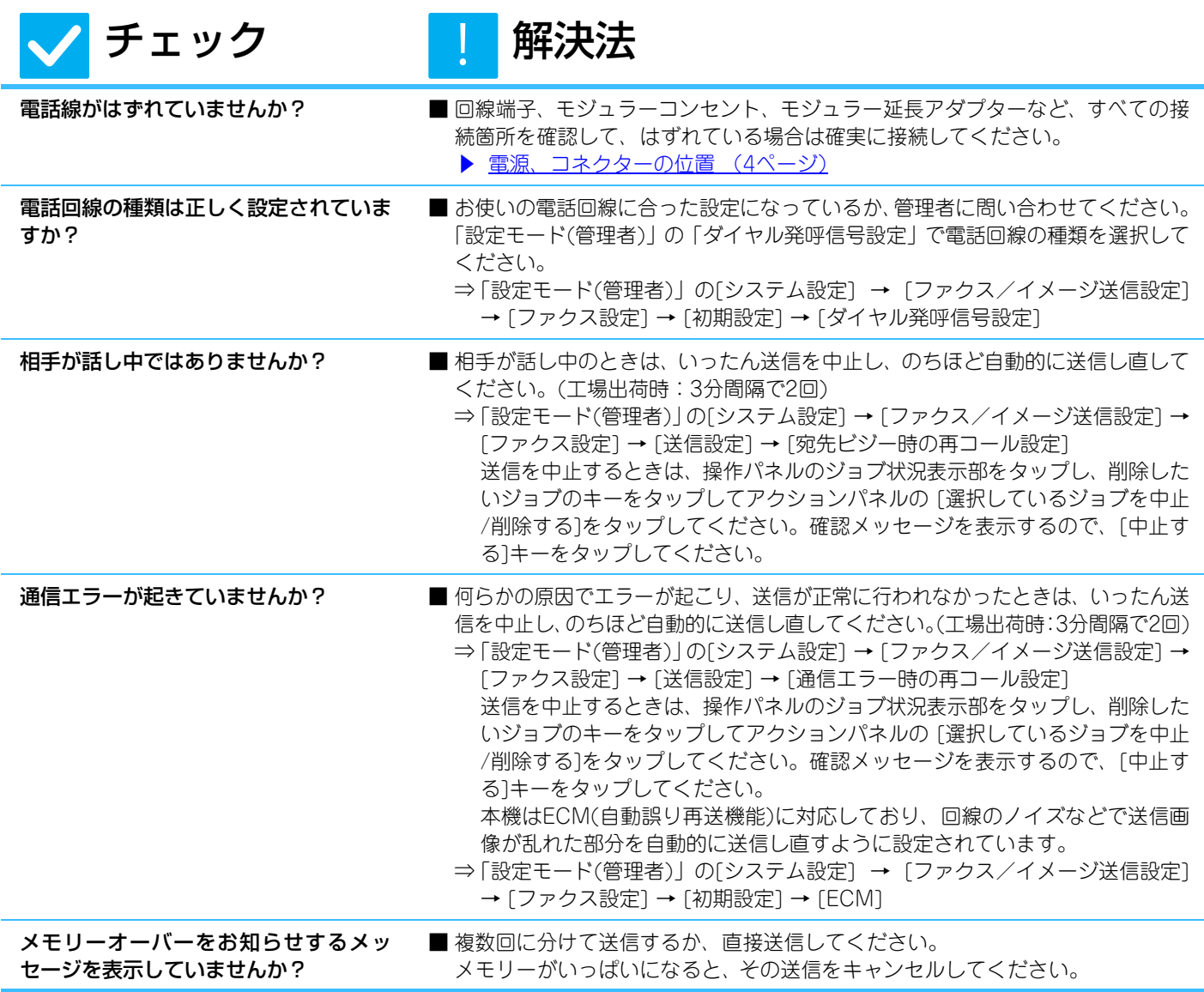

<span id="page-36-1"></span><span id="page-36-0"></span>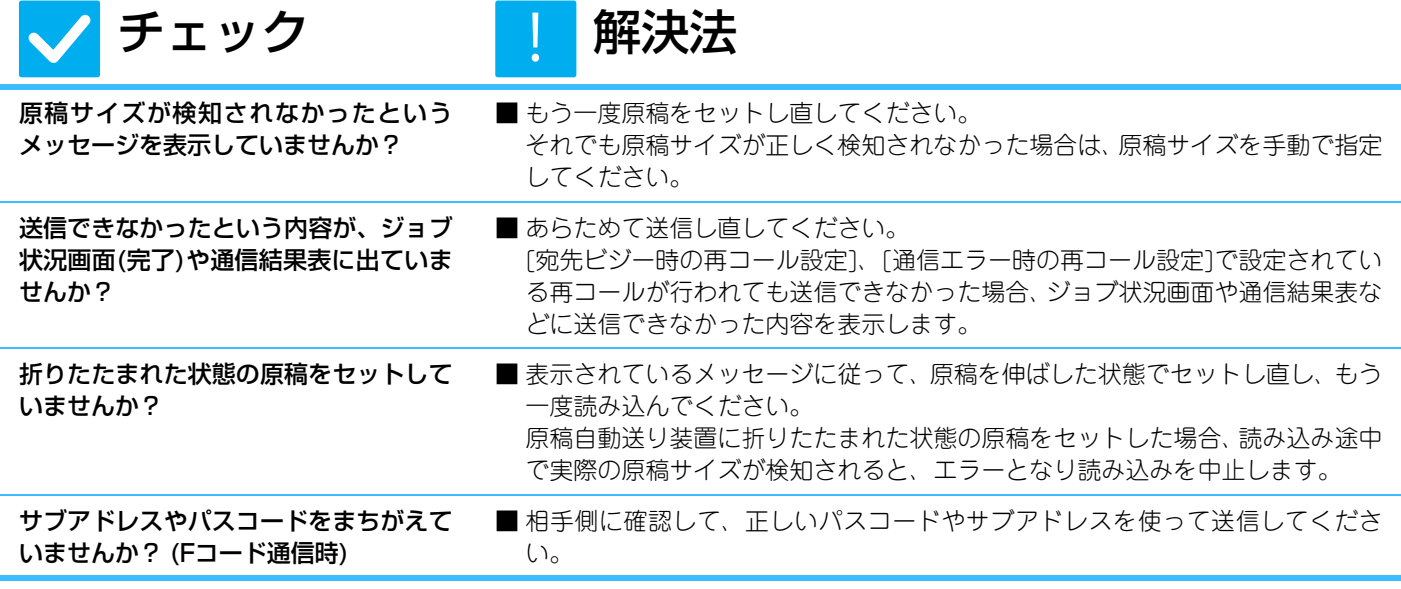

# <span id="page-36-4"></span><span id="page-36-3"></span><span id="page-36-2"></span>送信した原稿の画像が白紙でプリントされる ?

<span id="page-36-5"></span>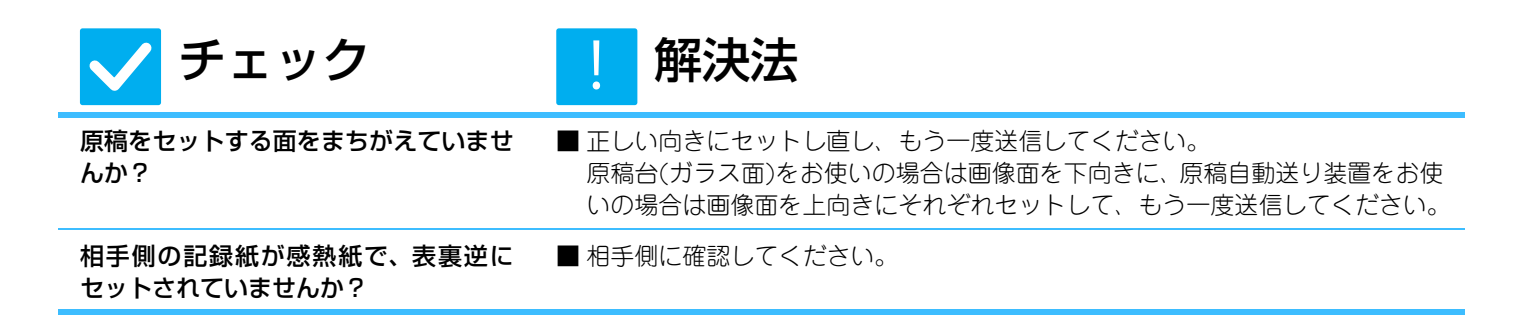

### <span id="page-36-7"></span><span id="page-36-6"></span>送信した原稿の画像が相手側で縮小して受信される ?

<span id="page-36-8"></span>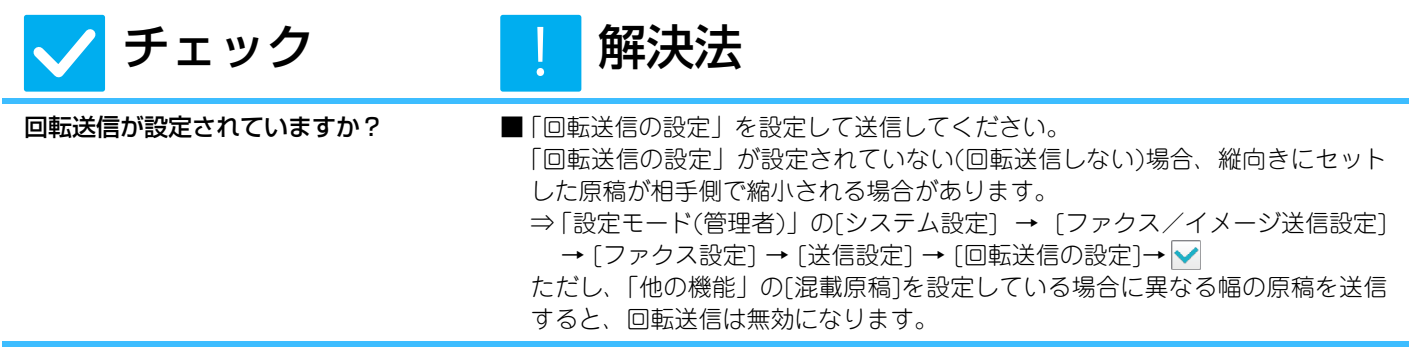

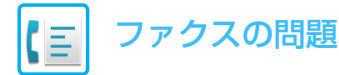

#### <span id="page-37-0"></span>指定した時刻に通信が開始できない  $\boldsymbol{P}$

**. 1.** 

<span id="page-37-2"></span><span id="page-37-1"></span>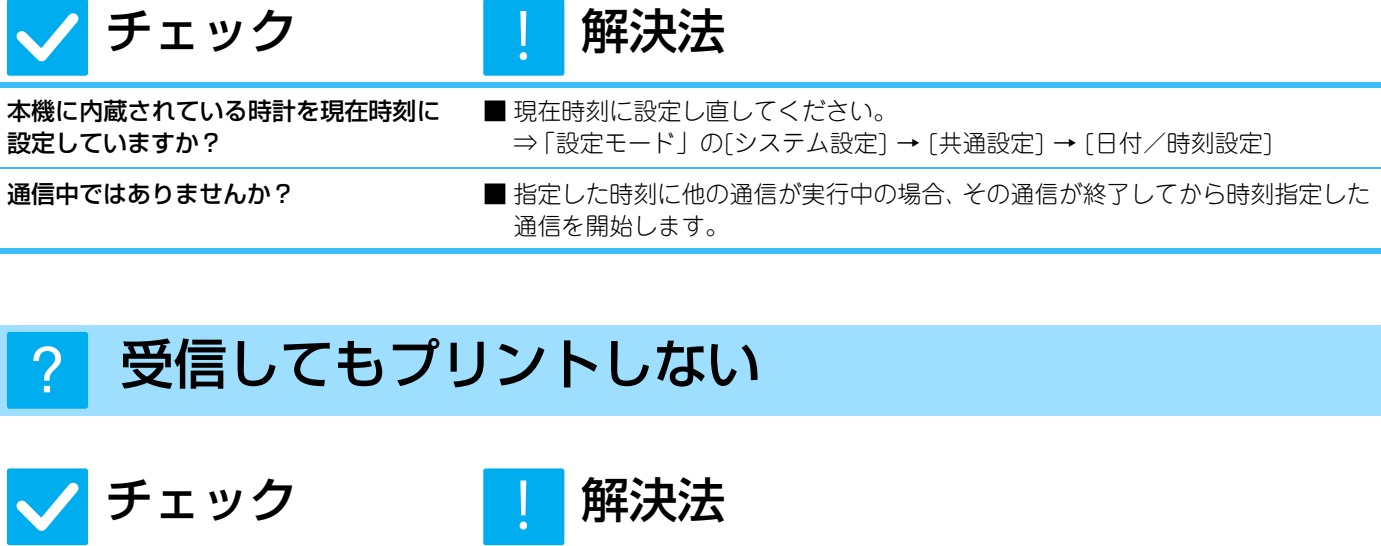

<span id="page-37-5"></span><span id="page-37-4"></span><span id="page-37-3"></span>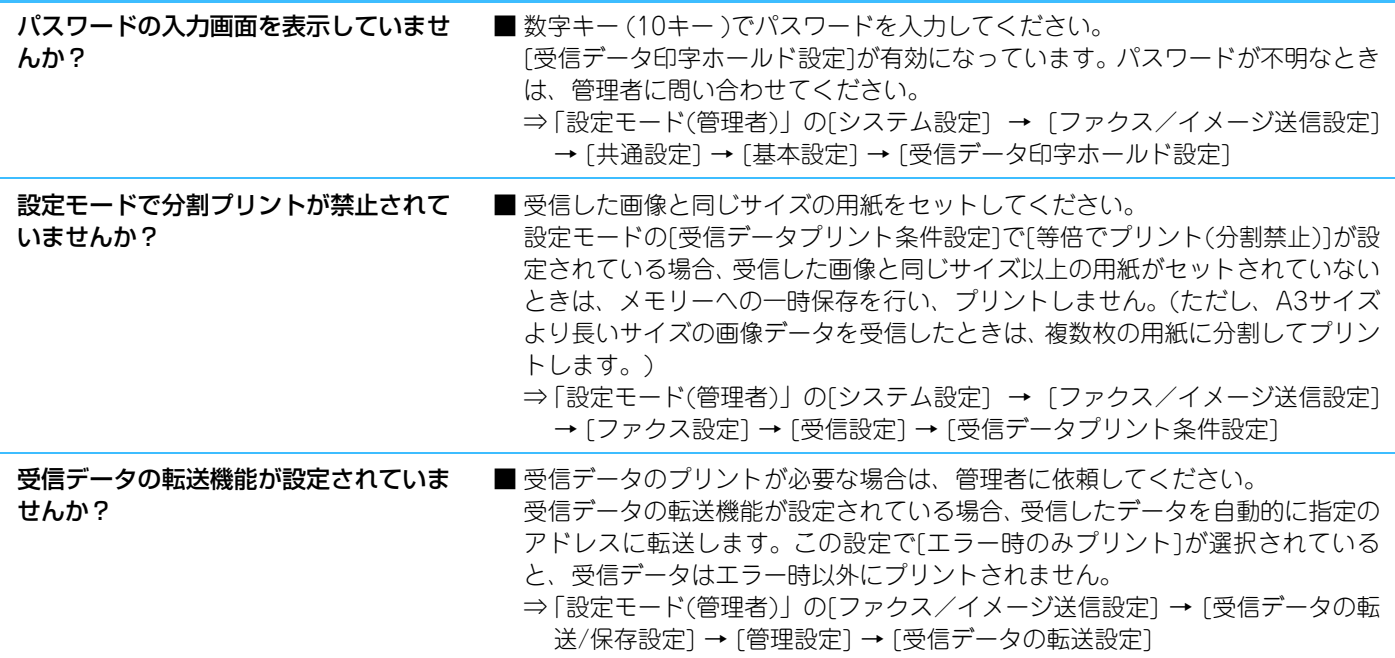

### <span id="page-37-7"></span><span id="page-37-6"></span>手動受信/ポーリング受信ができない ?

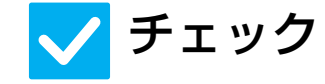

チェック 【 解決法 !<br>!

<span id="page-37-8"></span>ファクス受信メモリーが少なくなってい ませんか?

- 下記の事項に該当する場合は、受信データをプリントまたは削除して、ファクス 受信メモリーの残量を増やしてください。
	- ファクス画像確認用の受信データがある。

**38**

- 親展受信したデータやパスワードで保護されている受信データがある。
- メモリーボックスに保存されているデータがある。

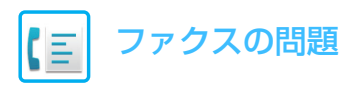

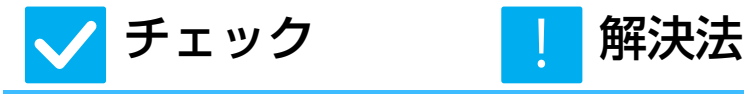

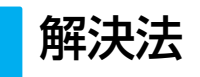

<span id="page-38-0"></span>Fネットを利用していませんか? ■ Fネットを利用した通信をするとき、本機のポーリング受信は使えません。

## <span id="page-38-1"></span>受信した画像が薄い ?

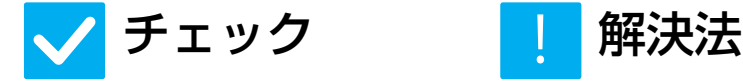

<span id="page-38-2"></span>相手側の送信原稿が薄くありませんか? ■ 相手側に適切な濃度(濃くする)での再送信を依頼してください。

# <span id="page-38-3"></span>本機がファクス受信に切り替わらない ?

!<br>!

<span id="page-38-4"></span>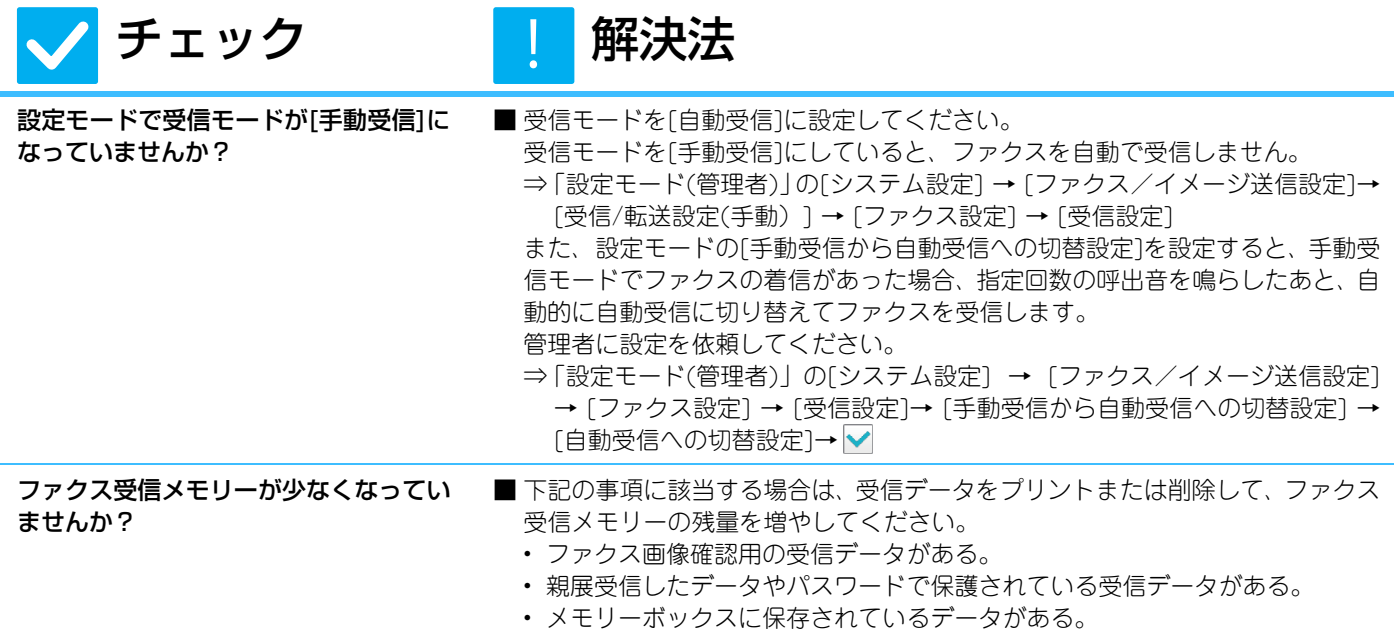

# <span id="page-38-6"></span><span id="page-38-5"></span>ダイヤルできない  $\boldsymbol{P}$

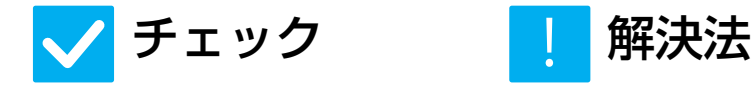

!<br>!

<span id="page-38-7"></span>電話機がはずれていませんか? ■ 接続箇所を確認してください。

回線端子、外部電話機接続端子、モジュラーコンセント、モジュラー延長アダプ ターなど、すべての接続箇所を確認して、はずれている場合は確実に接続してく ださい。

<span id="page-39-2"></span><span id="page-39-1"></span><span id="page-39-0"></span>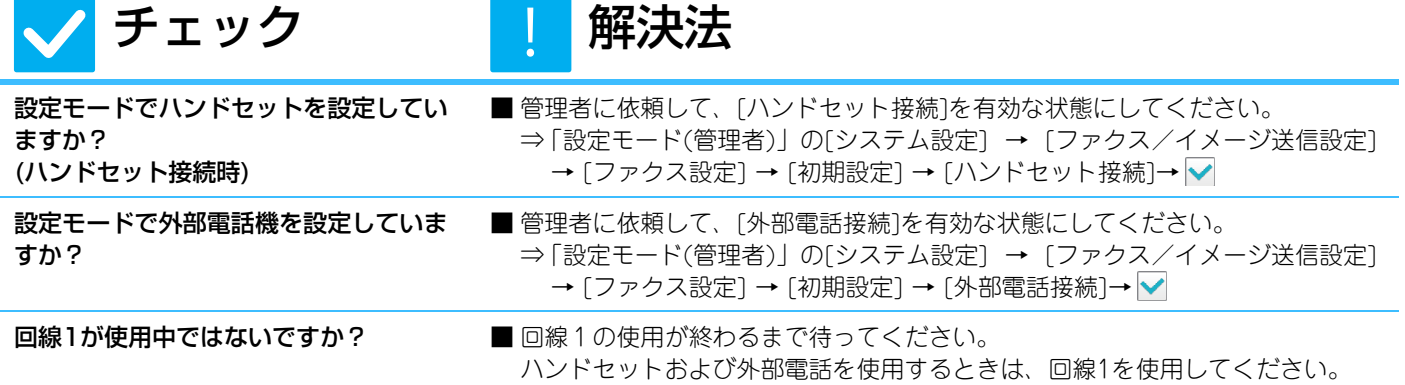

# <span id="page-39-4"></span><span id="page-39-3"></span>留守番電話機能がはたらかない ?

<span id="page-39-7"></span><span id="page-39-6"></span><span id="page-39-5"></span>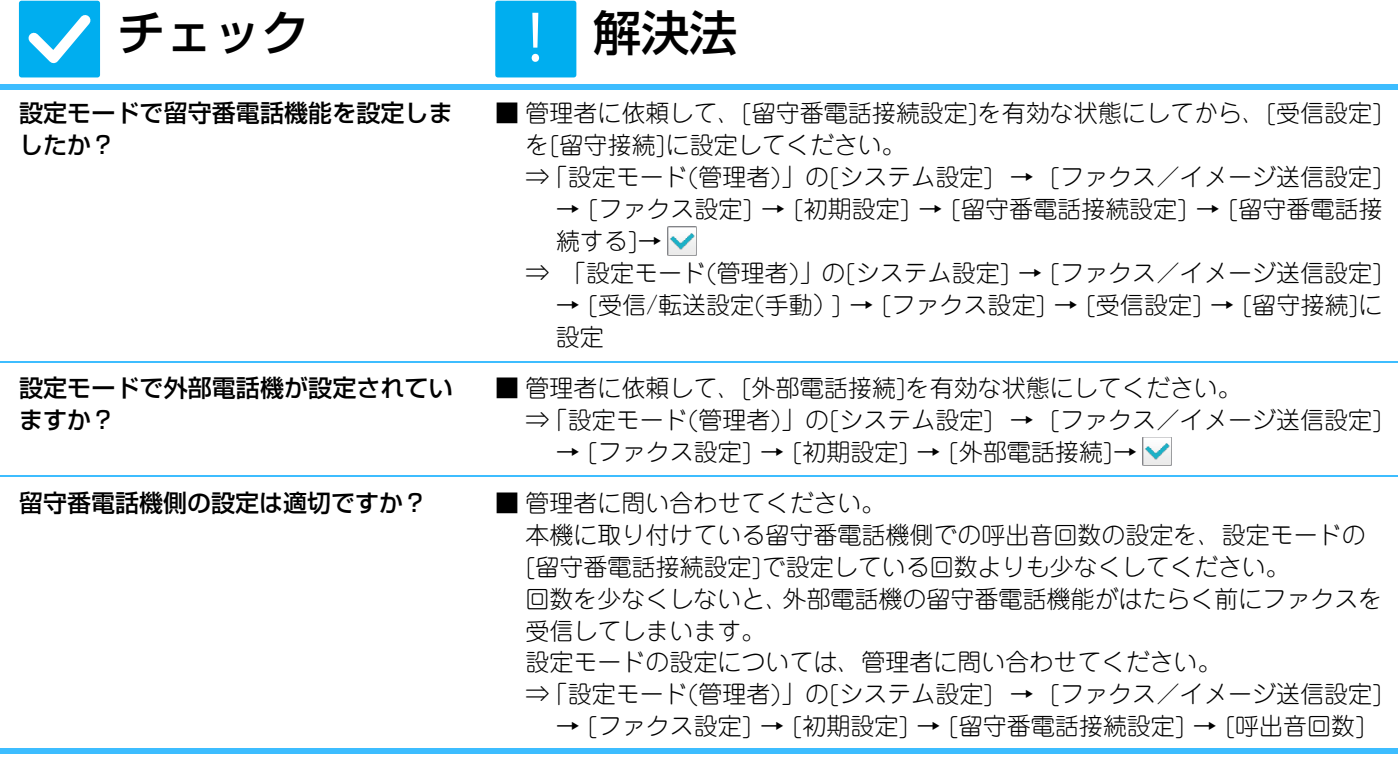

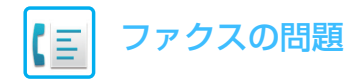

<span id="page-40-0"></span>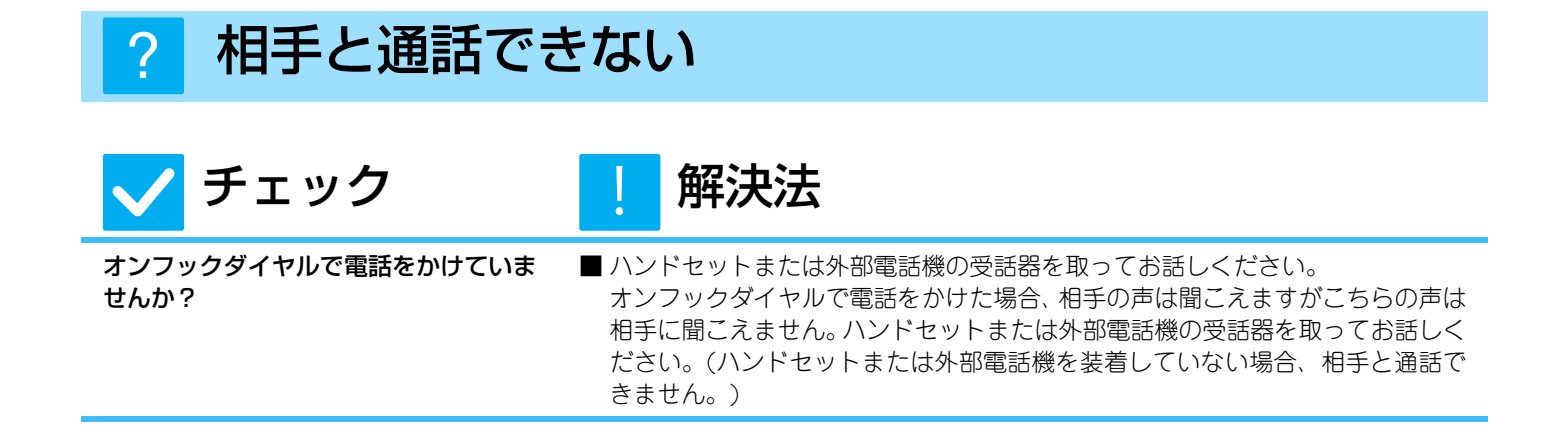

# <span id="page-40-2"></span><span id="page-40-1"></span>宛先(ワンタッチキー (またはグループキー ))が登録 できない  $\boldsymbol{P}$

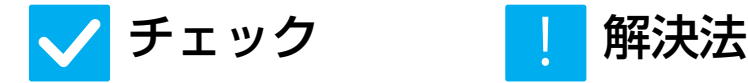

!<br>!

<span id="page-40-3"></span>登録件数が上限に達していませんか? ■登録件数を調整してください。

使用していない宛先(ワンタッチキー (またはグループキー ))を削除するなどし て、 登録件数を調整してください。

# <span id="page-40-4"></span>宛先(ワンタッチキー (またはグループキー ))が修正 /削除できない  $\boldsymbol{\mathsf{?}}$

<span id="page-40-7"></span><span id="page-40-6"></span><span id="page-40-5"></span>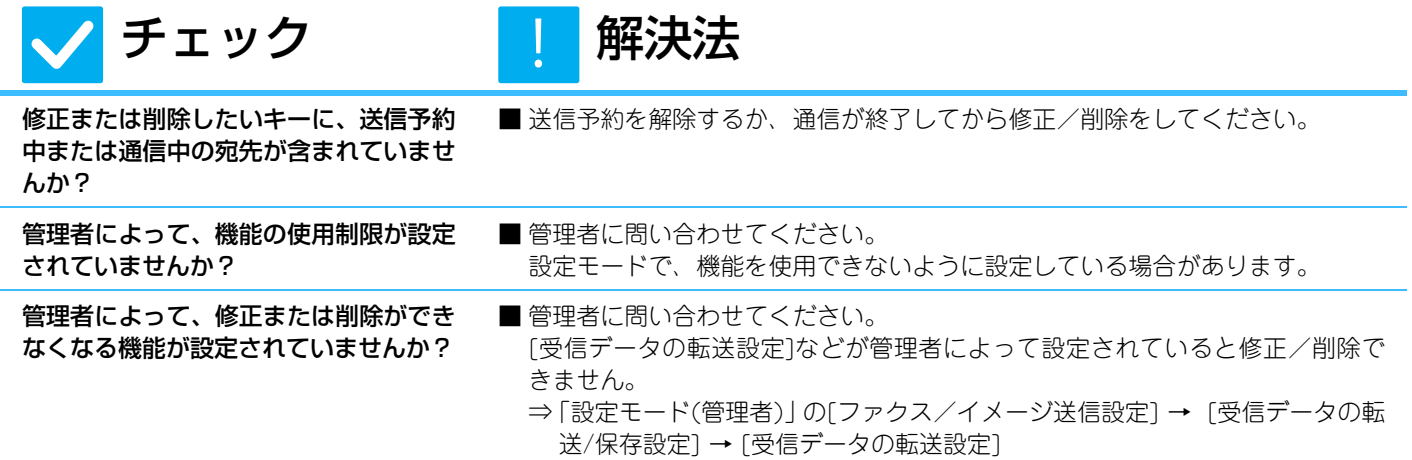

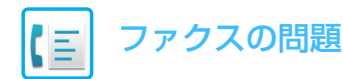

#### <span id="page-41-0"></span>送受信の履歴を確認したい  $\boldsymbol{P}$

<span id="page-41-1"></span>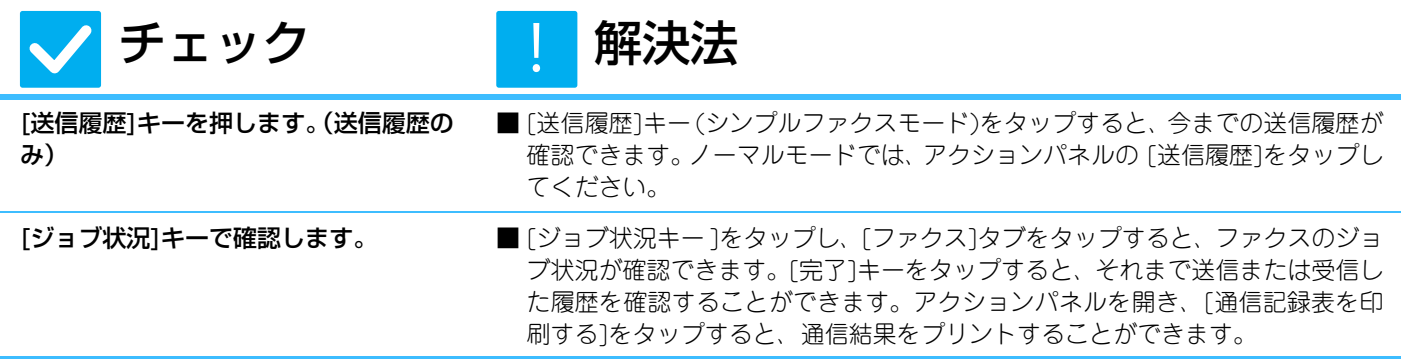

# <span id="page-41-3"></span><span id="page-41-2"></span>ファクス受信データの転送方法が分からない ?

<span id="page-41-4"></span>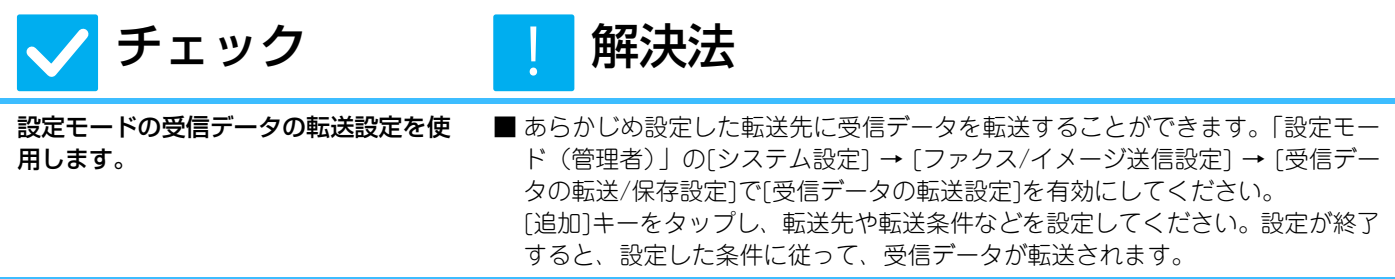

# <span id="page-41-5"></span>受信データのプレビュー方法が分からない ?

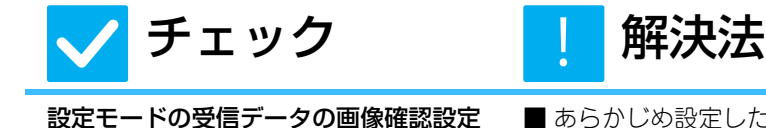

<span id="page-41-6"></span>を有効にします。 ■ あらかじめ設定した転送先に受信データを転送することができます。「設定モー ド(管理者)」の[システム設定] → [ファクス/イメージ送信設定] → [共通設定] → [基本設定] → [プレビュー設定]の[受信データの画像確認設定]を有効にして ください。 ファクスを受信したら、画面上部の[ジョブ状況]キーの横に表示されているアイ コンをタップしてください。表示されるシステム情報画面より、[イベント情報] タブをタップし、[Fax受信画像を確認する]キーをタップしてください。確認し たい受信データのキーをタップして、アクションパネルの[画像を表示]をタップ すると、受信データがプレビューで表示されます。

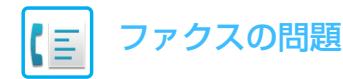

### <span id="page-42-0"></span>通知音が大きい/小さい、鳴らない(音量の調整) ?

<span id="page-42-1"></span>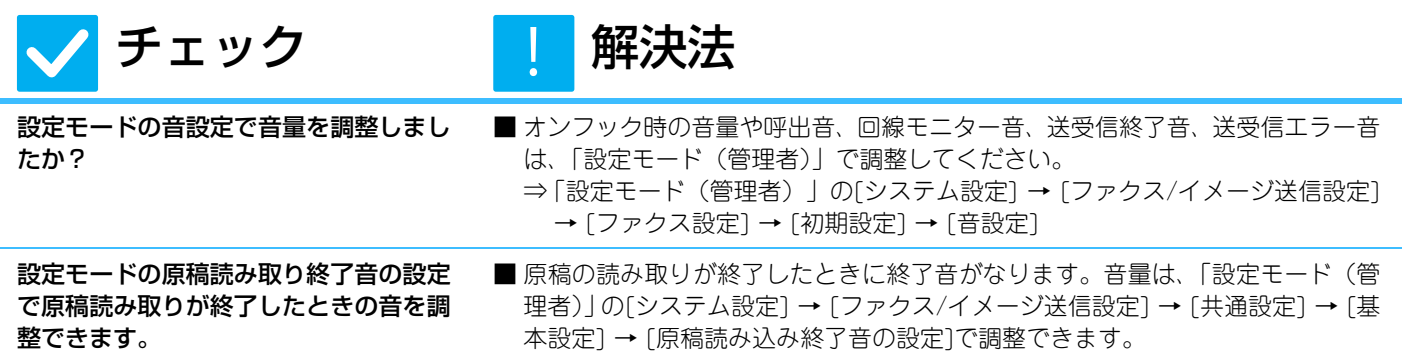

# <span id="page-42-3"></span><span id="page-42-2"></span>発信元の登録やプリントの方法が分からない ?

!<br>!

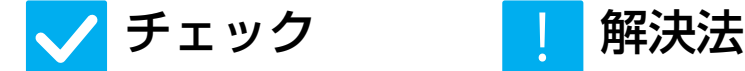

<span id="page-42-4"></span>発信元の登録は、設定モードの発信元登 録で行います。

<span id="page-42-5"></span>ファクスのノーマルモードでファクス発 信元印字を使用します。

ジ送信設定]→[共通設定]→[発信元登録]で登録できます。 ■ファクスのノーマルモードで「他の機能]をタップし、「ファクス発信元印字]を タップして有効にしてください。

■ 発信元の登録は、「設定モード(管理者)」の[システム設定]→[ファクス/イメー

#### <span id="page-42-6"></span>同報送信ができない ?

チェック 【 解決法

<span id="page-42-7"></span>設定モードで同報送信が禁止されていま せんか?

■「設定モード(管理者)」の[システム設定] → [ファクス/イメージ送信設定] → [ ファクス設定] → [送信設定] → [ファクス同報送信の禁止]を無効にすると、同 報送信できます。

# <span id="page-42-8"></span>ファクス受信/データランプが消えない ?

!<br>-

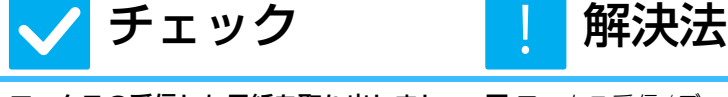

<span id="page-42-9"></span>ファクスの受信した用紙を取り出しまし たか?

■ファクス受信/データランプは、ファクスを受信した用紙が取り出されるまで点 滅します。

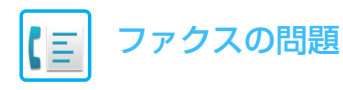

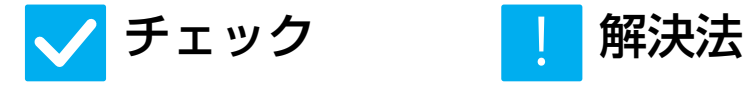

<span id="page-43-1"></span>ファクスの受信データがエラーなどで出 力できない状態になっていませんか?

■ 出力されずに、本機のメモリーに受信データが残ったままの状態だと、ファクス 受信/データランプは点滅したままとなります。原因となるエラーを解除してく ださい。

## <span id="page-43-3"></span>送信時の宛先の確認方法が分からない  $\boldsymbol{P}$

効にしていますか?

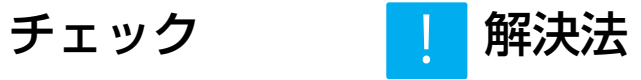

<span id="page-43-2"></span>「宛先一覧1キーをタップします。 ■ [宛先一覧]キーをタップすると宛先一覧画面で宛先を確認することができます。

<span id="page-43-0"></span>設定モードのファクス宛先確認機能を有 ■「設定モード(管理者)」の[システム設定]→[ファクス/イメージ送信設定]→[ファ クス設定]→[初期設定]→[ファクス宛先確認機能]を有効にしてください。この機 能を有効にすると、ファクスを送信するとき、誤送信を防止するために宛先確認 メッセージを表示します。

<span id="page-44-1"></span><span id="page-44-0"></span>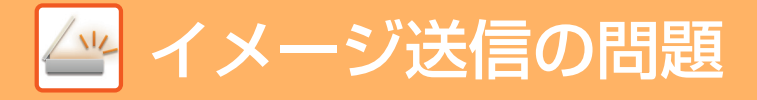

# **チェックリスト**

管理者によって、機能の使用制限が設定されていませんか?

設定モードで、機能を使用できないように設定している場合があります。ユーザー認証設定時、ログインしているユー ザーの設定によっては、使用できる機能が制限されていることがあります。管理者にご確認ください。

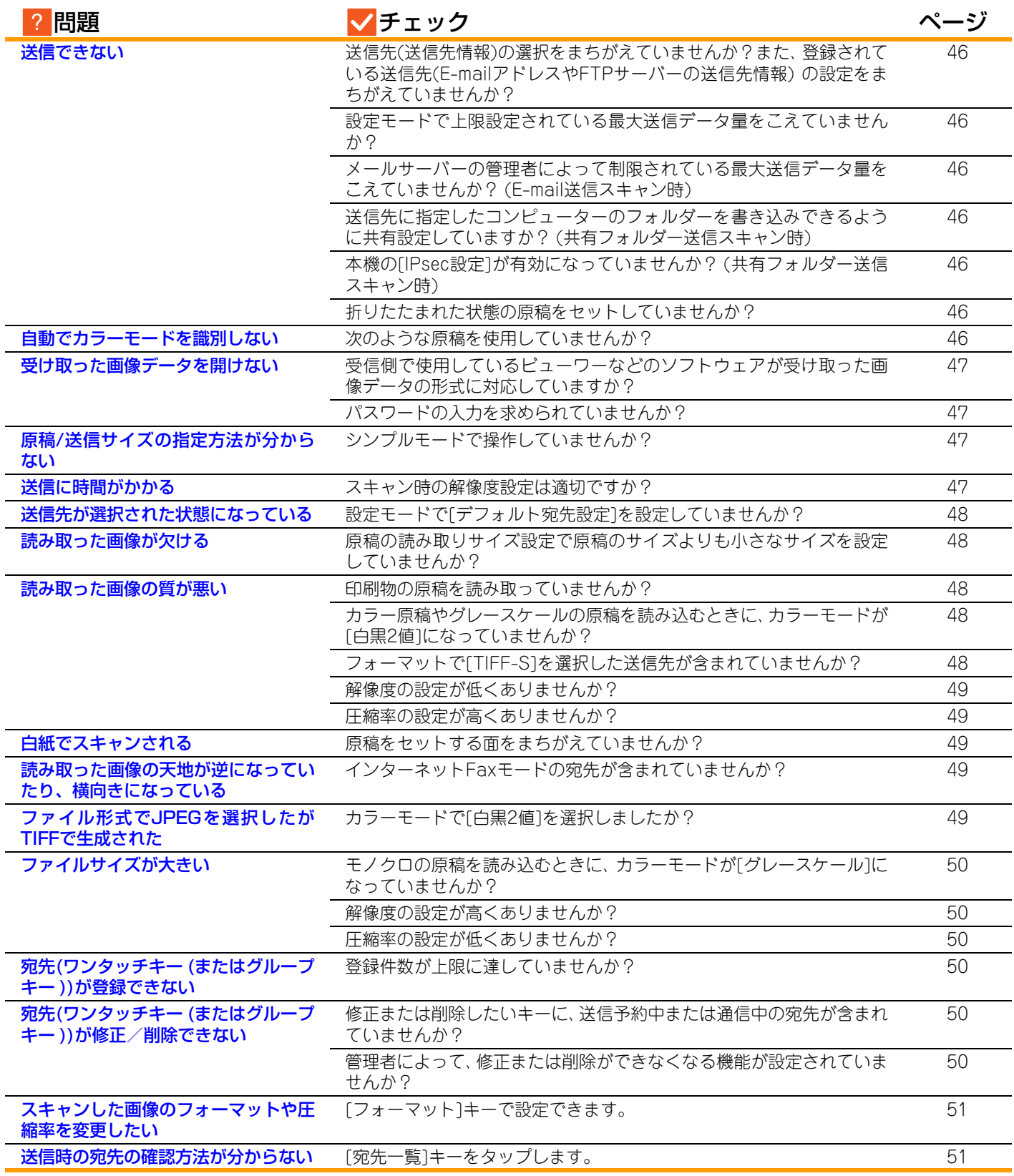

 $\frac{1}{2}$ 

### <span id="page-45-0"></span>送信できない ?

<span id="page-45-4"></span><span id="page-45-3"></span><span id="page-45-2"></span><span id="page-45-1"></span>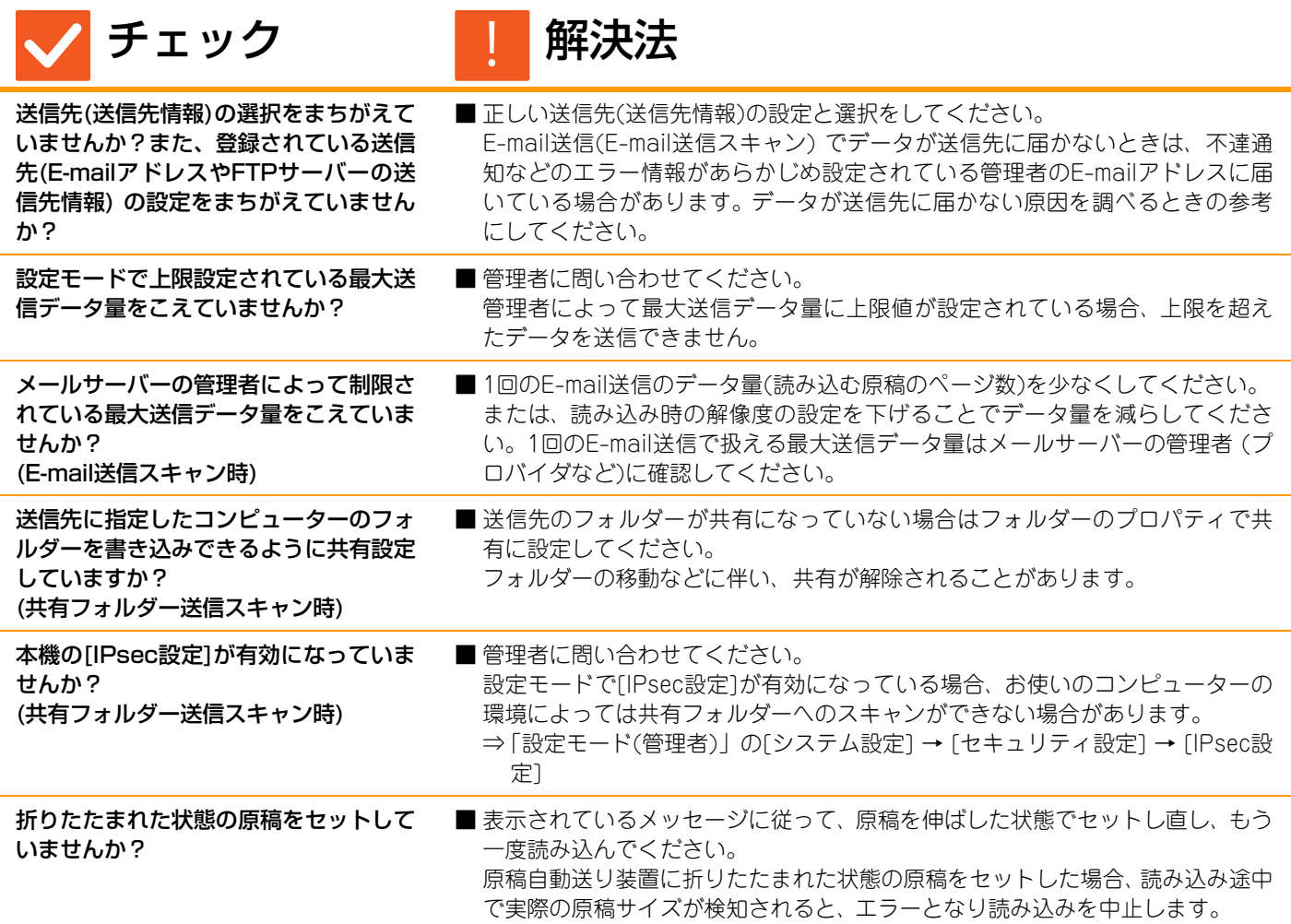

#### <span id="page-45-10"></span><span id="page-45-9"></span><span id="page-45-8"></span><span id="page-45-7"></span><span id="page-45-6"></span><span id="page-45-5"></span>自動でカラーモードを識別しない ?

#### <span id="page-45-11"></span>次のような原稿を使用していませんか? 白黒にならない場合

- 用紙自体が色味がかっている原稿 ( わ ら半紙など)
- カラーにならない場合
- 色が非常に淡い原稿
- 色が非常に濃く、黒に近い原稿
- カラー部分が極めて少ない原稿

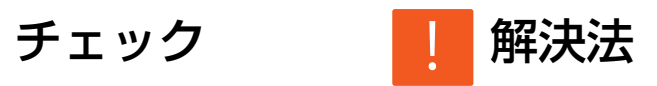

■手動で原稿を区別してスキャンしてください。 カラーモードを[自動]に設定して[スタート]キーをタップすると、白黒原稿かカ ラー原稿かを自動で識別してスキャンしますが、左記のような場合には自動識別 が正常にはたらかないことがあります。

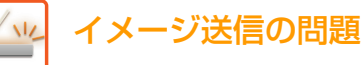

### <span id="page-46-0"></span>受け取った画像データを開けない ?

<span id="page-46-1"></span>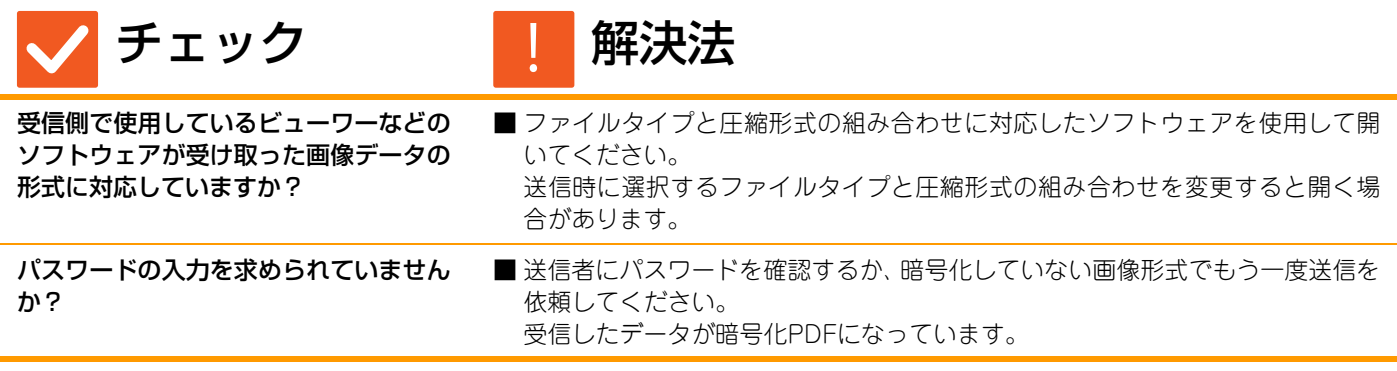

### <span id="page-46-3"></span><span id="page-46-2"></span>原稿/送信サイズの指定方法が分からない ?

!<br>!

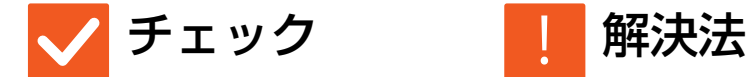

<span id="page-46-4"></span>

シンプルモードで操作していませんか? ■原稿サイズと送信サイズはノーマルモードで設定してください。ノーマルモード の基本画面で、「原稿]キーをタップしてください。読み込みサイズ(原稿サイズ) を指定し、送信サイズで送信先のサイズを指定してください。

### <span id="page-46-5"></span>送信に時間がかかる ?

<span id="page-46-6"></span>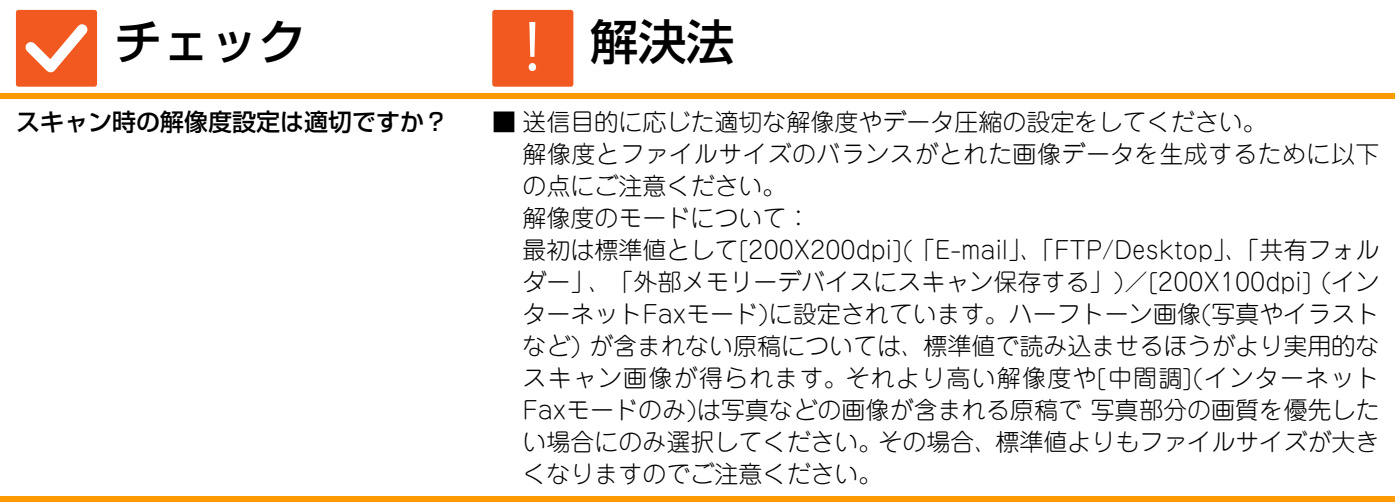

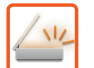

#### <span id="page-47-0"></span>送信先が選択された状態になっている ?

!<br>!

!<br>!

チェック | 解決法

<span id="page-47-1"></span>設定モードで[デフォルト宛先設定]を設 定していませんか?

■設定している送信先と異なる宛先に送信したいときは、[キャンセル]キーをタッ プしてください。 あなたが管理者の場合で、標準の送信先(デフォルトの宛先)を変更または解除し たいときは、[デフォルト宛先設定]で設定をしてください。 ⇒「設定モード(管理者)」の[システム設定] → [ファクス/イメージ送信設定] → [スキャナー設定] → [デフォルト宛先]

# <span id="page-47-2"></span>読み取った画像が欠ける ?

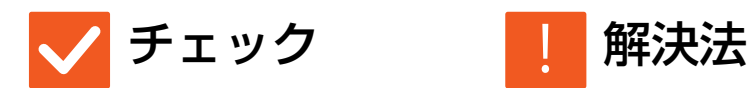

<span id="page-47-3"></span>原稿の読み取りサイズ設定で原稿のサイ ズよりも小さなサイズを設定していませ んか?

■実際の原稿サイズを設定してください。 意図的に原稿の実サイズよりも小さなサイズを設定している場合は、設定した読み 取りサイズでの原稿セット基準位置を想定して原稿をセットしてください。たとえ ば原稿台(ガラス面)に実サイズA4の原稿をB5サイズの読み取りサイズ設定でセッ トする場合は、ガラス面左端の原稿台スケール側を基準としたB5サイズ原稿のセッ ト範囲内に、読み込ませたい画像範囲がおさまるように原稿をセットしてください。

### <span id="page-47-4"></span>読み取った画像の質が悪い ?

<span id="page-47-7"></span><span id="page-47-6"></span><span id="page-47-5"></span>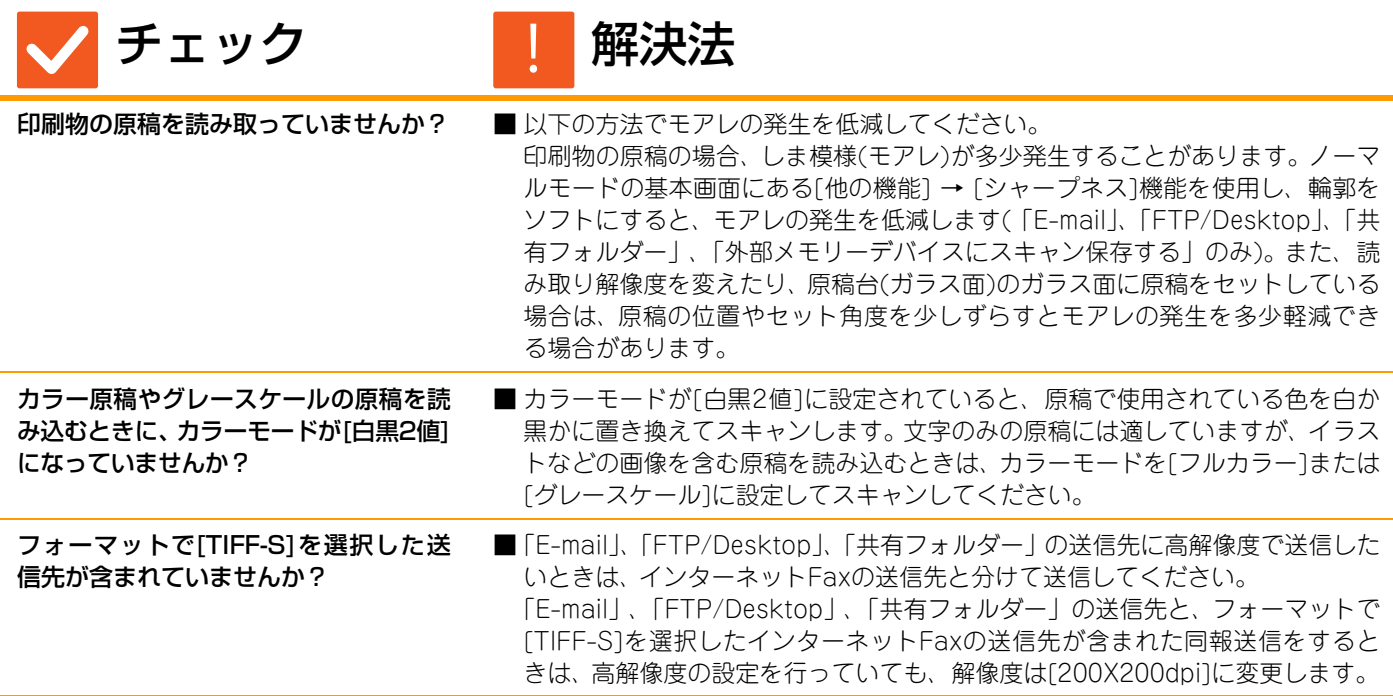

<span id="page-48-6"></span>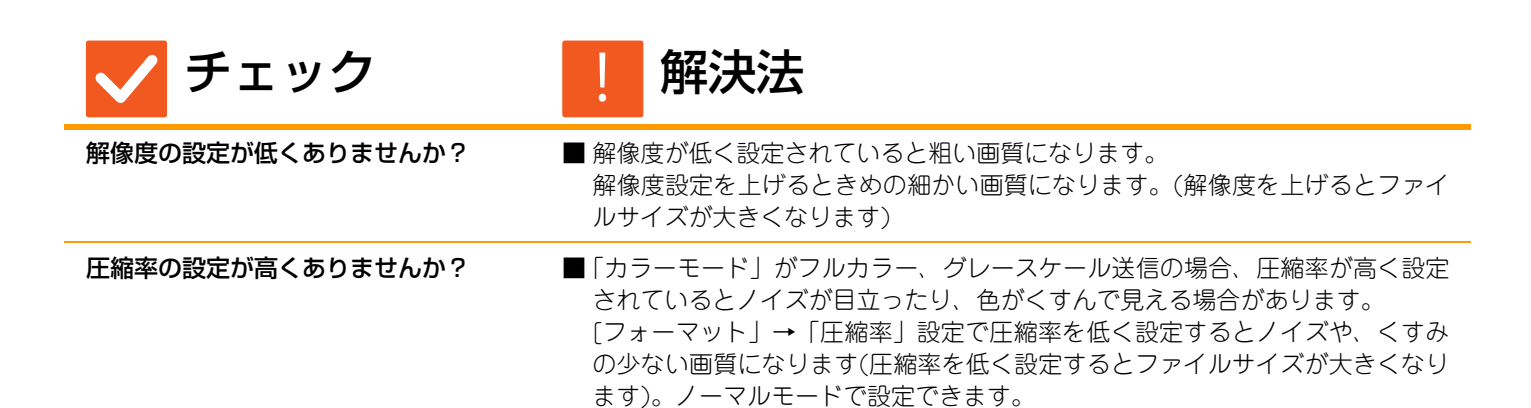

# <span id="page-48-7"></span><span id="page-48-0"></span>白紙でスキャンされる ?

[イメージ送信の問題](#page-44-1)

 $\sqrt{2}$ 

<span id="page-48-1"></span>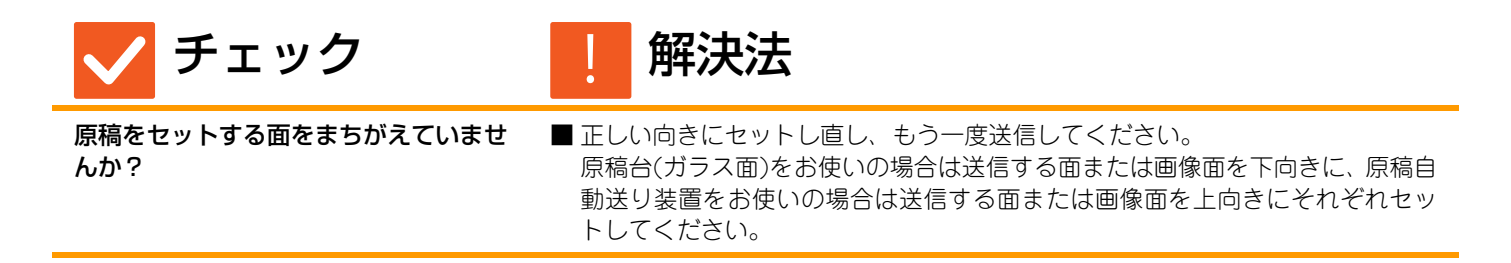

<span id="page-48-2"></span>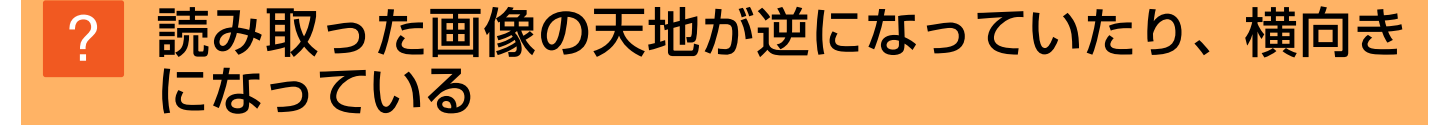

<span id="page-48-3"></span>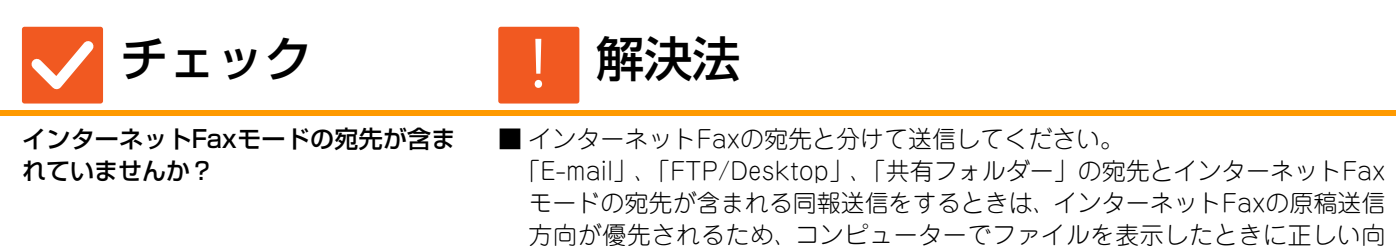

きで表示されない場合があります。

# <span id="page-48-4"></span>ファイル形式でJPEGを選択したがTIFFで生成され た ?

チェック | 解決法

!<br>!

<span id="page-48-5"></span>カラーモードで[白黒2値]を選択しまし たか?

■ カラーモードを[フルカラー ]または[グレースケール]にして[スタート]キーを タップしてださい。 フォーマットを[JPEG]に選択していても、原稿を白黒2値で読み込んだ場合は、 TIFFでファイルを生成します。

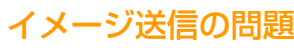

 $\frac{1}{2}$ 

#### <span id="page-49-5"></span>ファイルサイズが大きい ?

<span id="page-49-7"></span><span id="page-49-6"></span>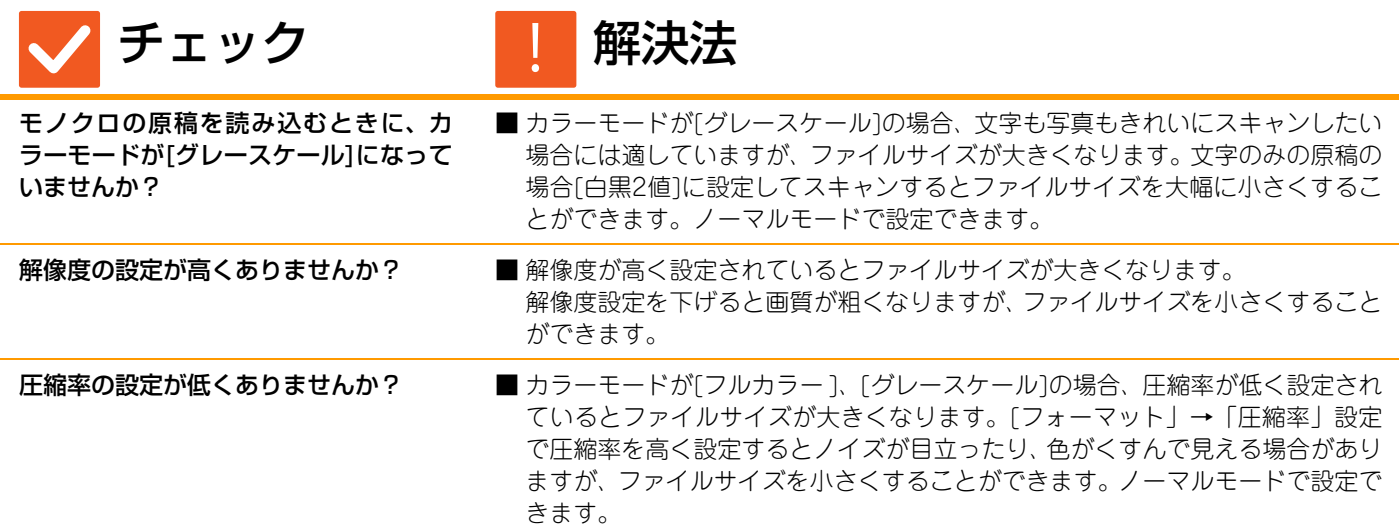

<span id="page-49-8"></span><span id="page-49-0"></span>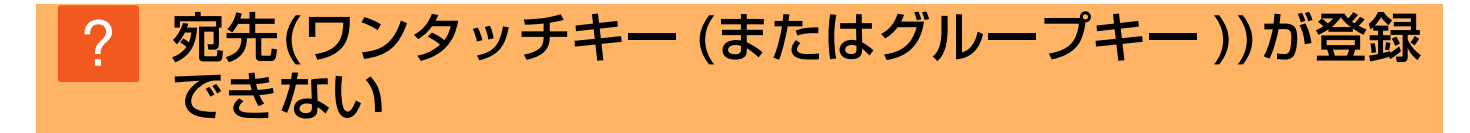

<span id="page-49-1"></span>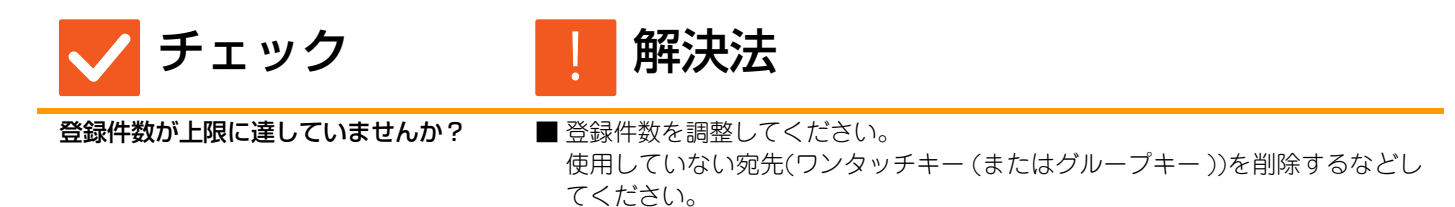

# <span id="page-49-2"></span>宛先(ワンタッチキー (またはグループキー ))が修正 /削除できない ?

<span id="page-49-4"></span><span id="page-49-3"></span>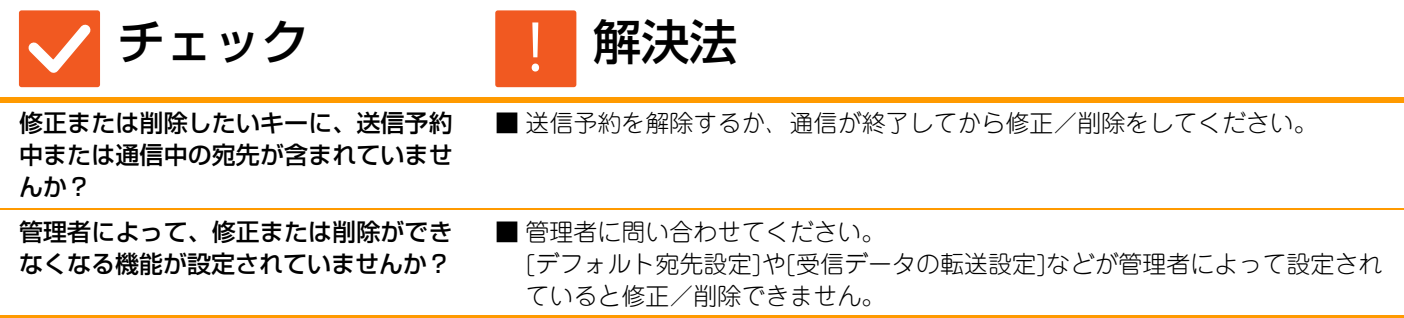

<span id="page-50-0"></span>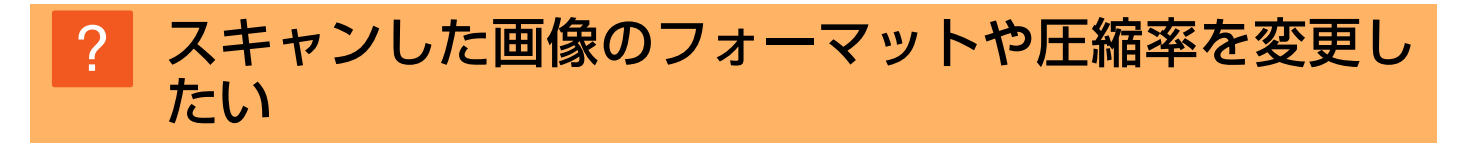

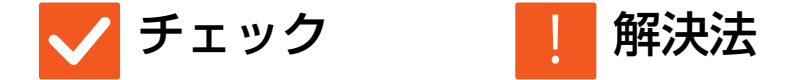

<span id="page-50-1"></span>

[イメージ送信の問題](#page-44-1)

 $\frac{1}{2}$ 

[フォーマット]キーで設定できます。 ■ [フォーマット]キーで保存や送信するファイルのフォーマット、圧縮率を設定す ることができます。ノーマルモードでは、原稿の枚数ごとにファイル化できる [ページ毎にファイル化]が使用できます。

### <span id="page-50-2"></span>送信時の宛先の確認方法が分からない  $\boldsymbol{\mathsf{?}}$

<span id="page-50-3"></span>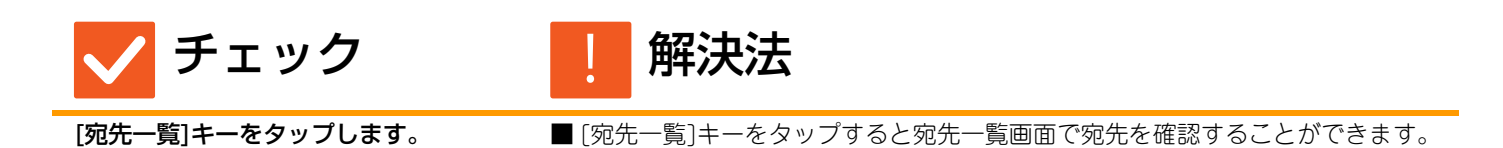

# <span id="page-51-3"></span><span id="page-51-0"></span>ドキュメントファイリングの問題

# **チェックリスト**

管理者によって、機能の使用制限が設定されていませんか? 設定モードで、機能を使用できないように設定している場合があります。ユーザー認証設定時、ログインしているユー ザーの設定によっては、使用できる機能が制限されていることがあります。管理者にご確認ください。

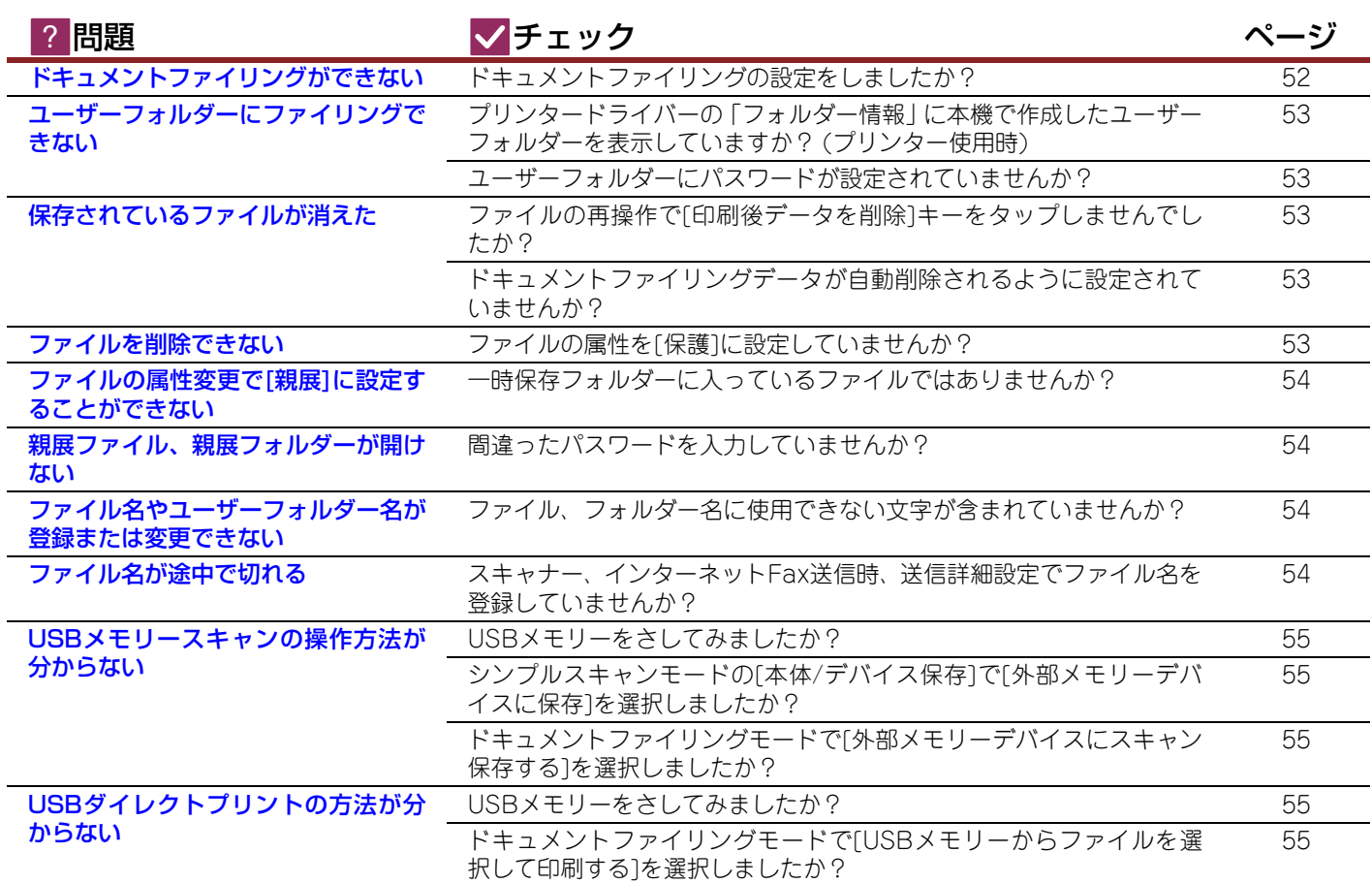

# <span id="page-51-1"></span>ドキュメントファイリングができない ?

チェック 解決法 !

<span id="page-51-2"></span>ドキュメントファイリングの設定をしま したか?

■ドキュメントファイリングの設定をしてください。 プリンターモードの場合、プリンタードライバーの[ジョブハンドリング]タブ で、ドキュメントファイリングを使用できるように設定してください。 プリンターモード以外では、自動一時保存やファイリングからドキュメントファ イリングの設定を行ってください。

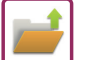

#### <span id="page-52-0"></span>ユーザーフォルダーにファイリングできない ?

<span id="page-52-2"></span><span id="page-52-1"></span>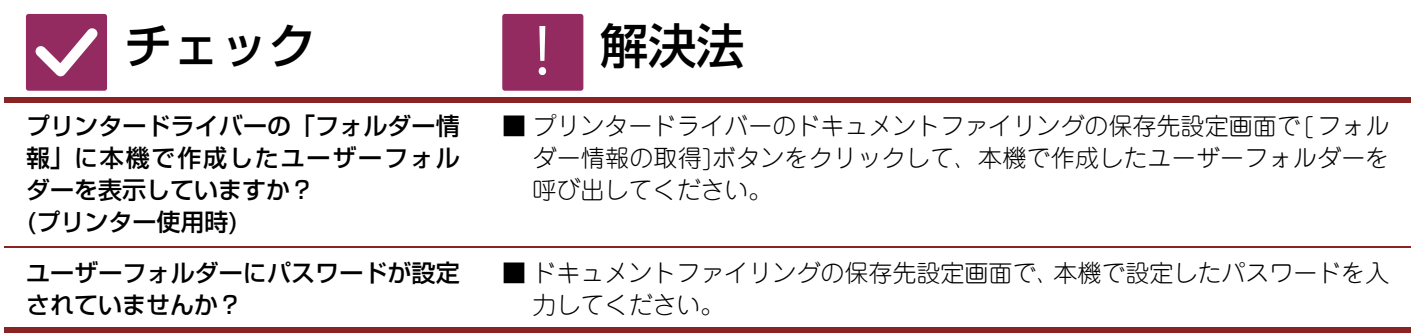

### <span id="page-52-4"></span><span id="page-52-3"></span>保存されているファイルが消えた ?

<span id="page-52-6"></span><span id="page-52-5"></span>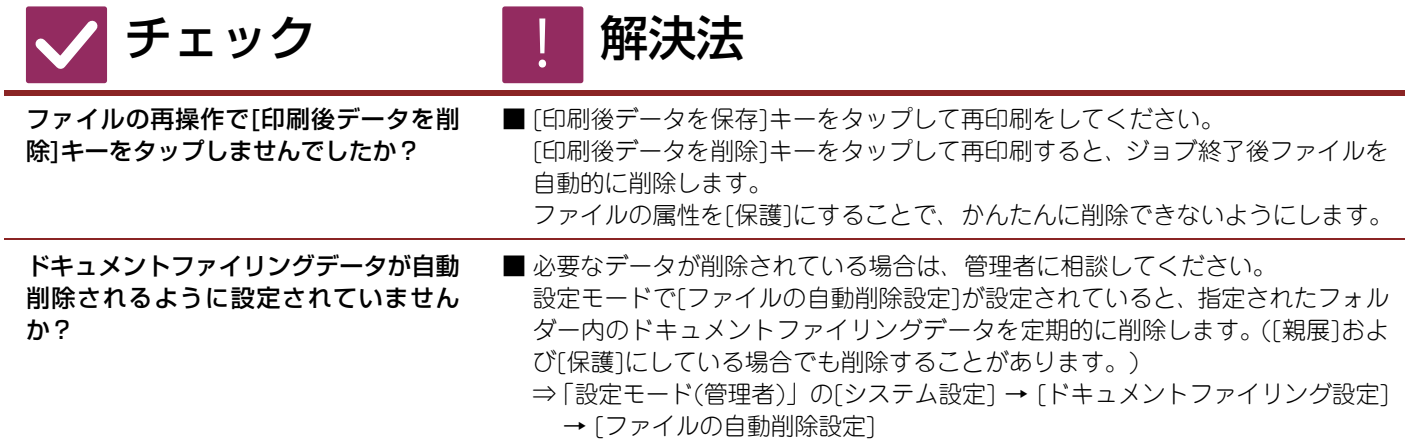

# <span id="page-52-7"></span>ファイルを削除できない ?

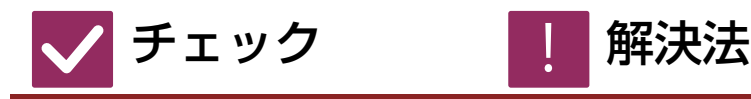

!

<span id="page-52-8"></span>ファイルの属性を[保護]に設定していま せんか?

■ファイルの属性を[保護]に設定している場合は、ファイルを削除できません。 ファイルの属性変更で設定を[保護]から[共有]に戻したうえで、ファイルの削除 をしてください。

# <span id="page-53-0"></span>ファイルの属性変更で[親展]に設定することができ ない ?

<span id="page-53-1"></span>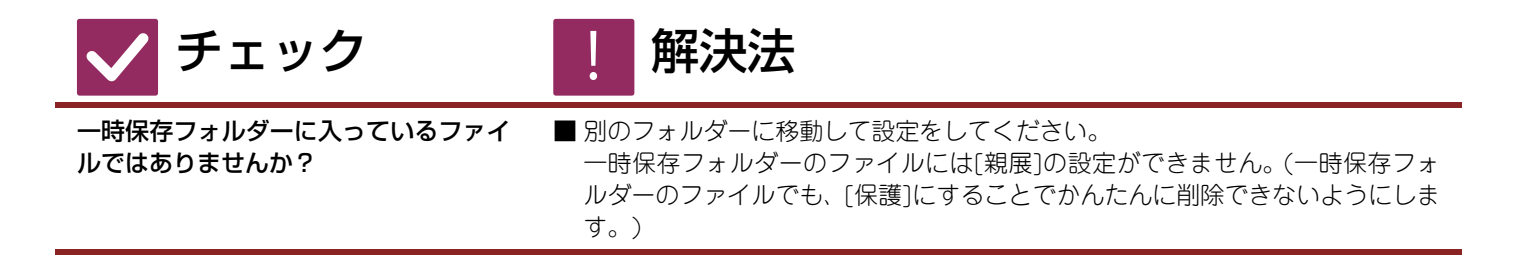

# <span id="page-53-2"></span>親展ファイル、親展フォルダーが開けない ?

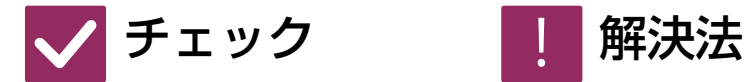

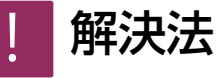

<span id="page-53-3"></span>間違ったパスワードを入力していません か?

■ 管理者に問い合わせてください。

# <span id="page-53-4"></span>ファイル名やユーザーフォルダー名が登録または変 更できない ?

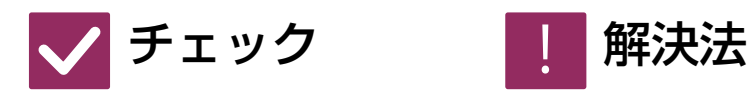

!<br>!

!<br>!

<span id="page-53-5"></span>ファイル、フォルダー名に使用できない 文字が含まれていませんか?

■ファイル名およびフォルダー名を入力する場合、次の半角記号は使用できませ ん。  $?$  / "; : , < > ! \* & # \|

# <span id="page-53-6"></span>ファイル名が途中で切れる ?

チェック 【 解決法

<span id="page-53-7"></span>スキャナー、インターネットFax送信時、 送信詳細設定でファイル名を登録してい ませんか?

■ 送信詳細設定を自動一時保存またはファイリングの設定よりも先に行っている 場合、 自動一時保存またはファイリングされるファイル名は送信詳細設定で登 録されたファイル名を設定します。 そのため自動一時保存のファイル名の文字 数(全角15文字/半角30文字)を超えている場合は、超えている分の文字が切れ てなくなってしまいます。

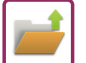

### <span id="page-54-0"></span>USBメモリースキャンの操作方法が分からない ?

<span id="page-54-1"></span>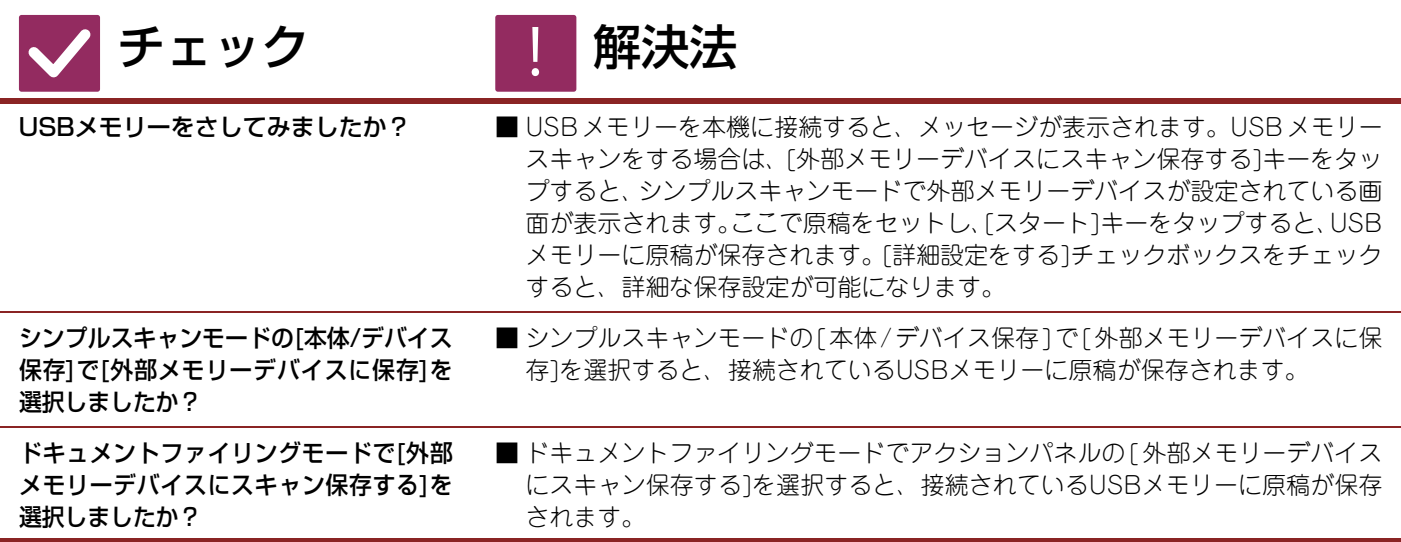

### <span id="page-54-4"></span><span id="page-54-3"></span><span id="page-54-2"></span>USBダイレクトプリントの方法が分からない ?

<span id="page-54-6"></span><span id="page-54-5"></span>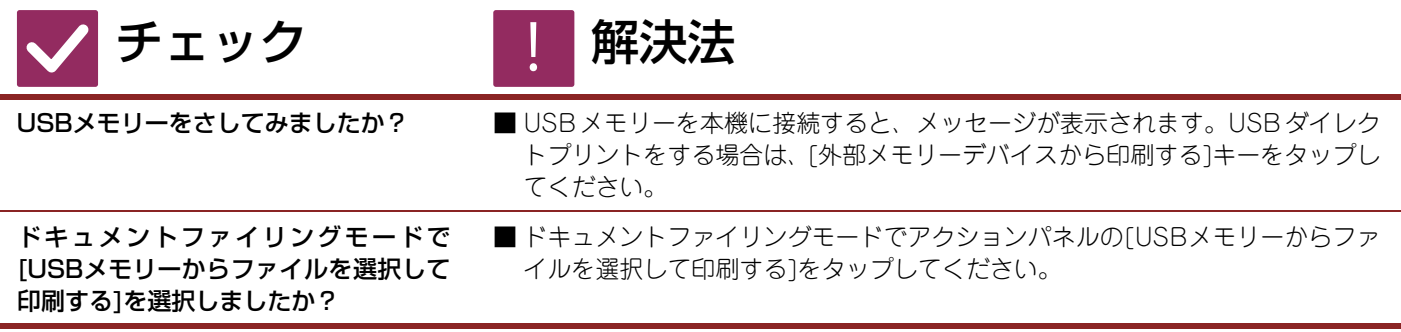

# シャープ株式会社